# 气相色谱培训教材 **PerkinElmer Clarus GC**

珀金埃尔默仪器(上海)有限公司

# 内容组成

- 第一部分:概述
- 第二部分:气相色谱理论基础
- 第三部分:气相色谱定量基础
- 第四部分:PE 气相色谱不同组成部分及触摸屏参数设定
- 第五部分:TotalChrom 气相色谱软件流程培训
- 第六部分:仪器简单维护
- 第七部分:GC 常见问题解答
- 第八部分:附录

-------------------------------------------------------------------

### 第一部分概述

### 1 气相色谱法的工作过程

待测物样品(气体或液体)注入到色谱柱顶端,由载气携带着通过色谱柱中固定相,使样品中各组分 分离,然后分别进入检测器。检测器信号由电脑接收并处理,得到色谱图,通过对色谱图的处理,进 而对样品中组分进行定性和定量分析。

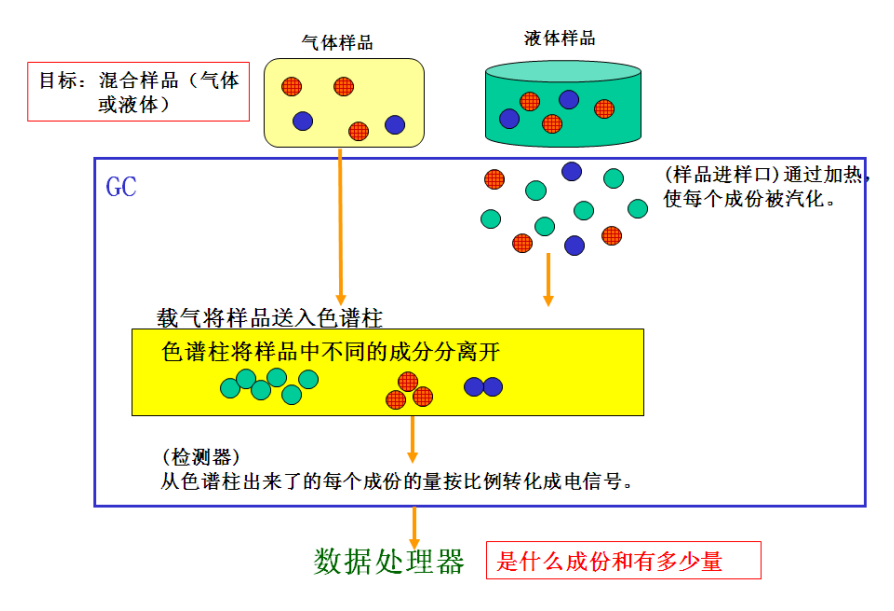

### 2 气相色谱法的分类

按固定相的不同

气—固色谱:流动相为气体,固定相为固体吸附剂。常用色谱柱如填充柱。

气—液色谱:流动相为气体,固定相为涂在固体担体上或毛细管内壁上的液体。常用色谱柱如毛细管 色谱柱、固定相为涂覆在载体上的固定液的填充柱。

按分离过程的机制分类

吸附色谱:固定相起吸附剂的作用,利用它对不同物质的物理吸附性质的差别达到样品组分的 分离。

分配色谱:利用不同组分在固定相与流动相间分配系数的差异进行分离。

### 3 气相色谱在各行业的应用

气相色谱可分析的有机物占目前发现总有机物的 15~20%。

应用范围: 挥发温度<500℃

在汽化时可以分解成固定比例碎片的化合物 (热裂解 GC)

#### 应用行业分类

石油化学工业: 炼厂气,天然气 ,煤气, 永久气体,原油, 汽油,柴油, 渣油, 乙烯,丙稀,煤化工,多晶硅; 环境保护:大气污染物分析、水分析、土壤分析、固体废弃物分析;

食品分析:农药残留分析、香精香料分析、风味分析、添加剂分析、脂肪酸甲脂分析,食品包 装材料分析、水产检测;

烟草、烟草制品分析:烟气中水分分析、尼古丁含量分析、烟草中农残分析;

包装材料分析: VOC 的测定

生物、药物和临床分析:药物及中间体筛选、代谢分析、血液中乙醇/麻醉剂及氨基酸衍生物 分析;

公安系统和法庭分析:鉴别药物中毒或毒品类型、人体血液中乙醇分析、物证鉴定;

#### 不可能或很难由 **GC** 分析化合物的例子

分子量小也不能蒸发的化合物(例如:无机的金属、离子,盐)

活性强或极端地不稳定的的化合物(例如:氢氟酸、臭氧,氮氧化物)

高吸附性的化合物 (当化合物含有羧基、羟基、氨基、硫等等因为吸附和活度比较高,在分析要 注意。)

#### 4 气相色谱仪的结构示意图:

气相色谱仪由五部分构成:

I.气路系统:包括气源、气体净化、气体流量的控制和测量。

II.进样系统:包括进样器、气化室。

III.分离系统:色谱柱。

IV.检测记录系统:包括检测器,放大器、数据处理模块等等

V.温控系统:包括加热器和温度传感器。

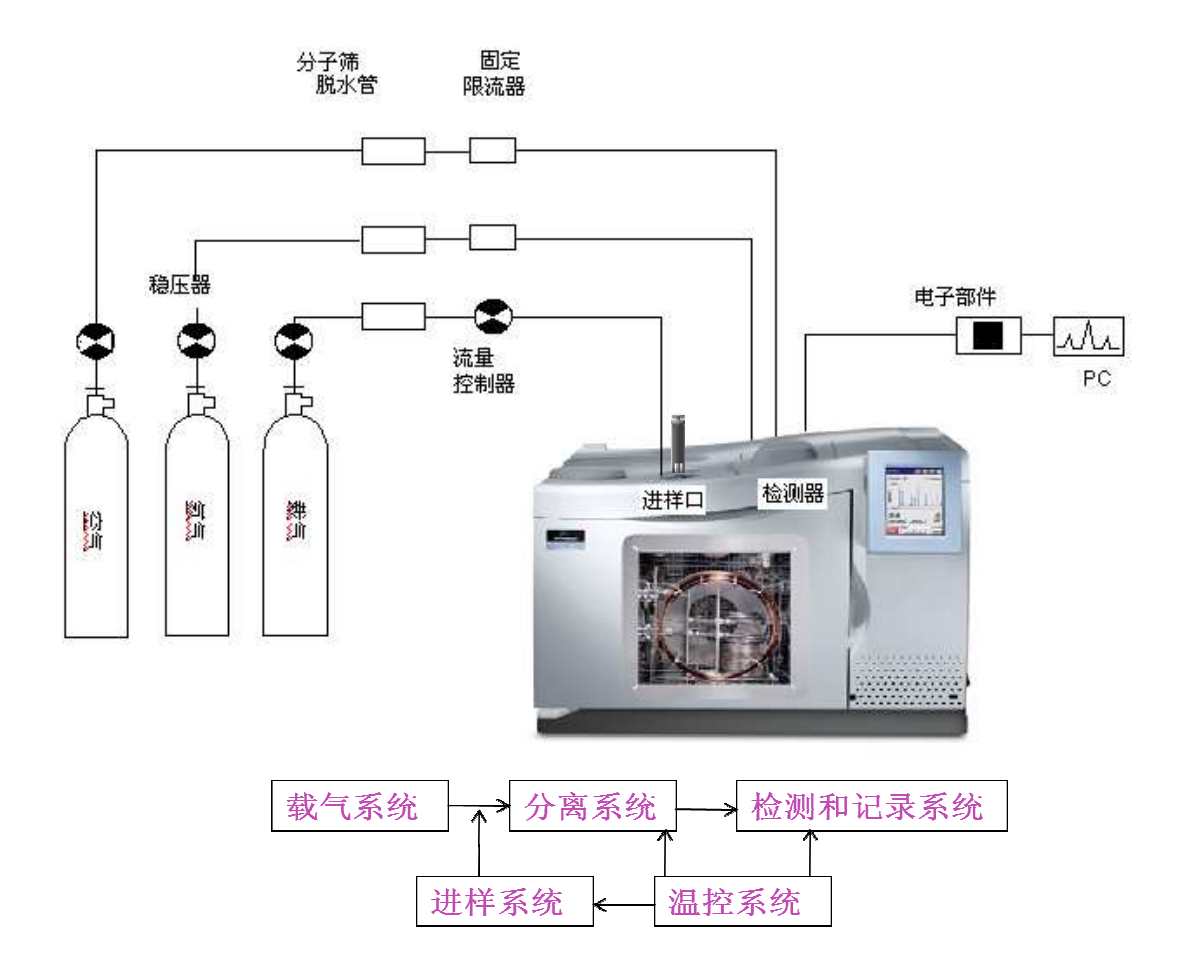

载气→ 减压→净化→稳压→进样→分离→检测→处理→ 记录

第二部分 气相色谱理论基础

1 气相色谱图的一些基本术语

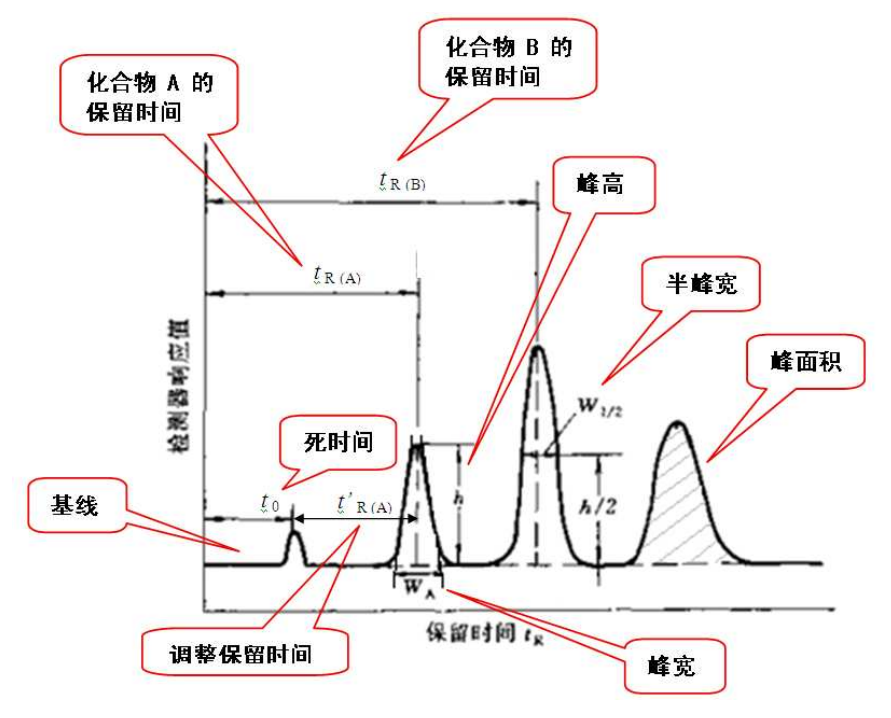

#### 1. 1 有关色谱图的概念

色谱图:色谱分析中检测器相应信号随时间的变化曲线

色谱峰: 色谱柱流出物通过检测器时, 所产生的相应信号的变化曲线。当进样量很小时, 组分 在柱中的吸附或分配在等温线范围内,色谱峰呈正态分布,即得一条对称的曲线。

基线: 在正常操作条件下仅有载气通过检测器时所产生的信号曲线。基线在稳定的条件下应是 一条水平直线,它的平直与否可反映出实验条件的稳定情况。

峰高(h)——从峰最大值到峰底的距离。

峰面积(A)——峰与峰底之间的面积。

峰宽(W)-----在峰两侧拐点处所作切线于峰底相交两点间的距离。

半峰宽 (W12)------在峰高一半处的色谱峰的宽度。

#### **1**.**2** 有关保留值的术语

- **(1)** 保留时间(tR)——组分从进样到出现最大值所需要的时间。
- (2) 死时间 (to)——不被固定相滞留的组份, 从进样到出峰最大值所需要的时间。
- (3) 调整保留时间 (t'p)-----保留时间减去死时间即为调整保留时间。

#### **1**.**3** 有关分离的参数

**(1)** 选择因子(α)---在一定的分离条件下,保留时间大的组分 B 与保留时间小的组分 A 的调整 保留值之比。

$$
\alpha = \frac{t^{\prime}_{R(B)}}{t^{\prime}_{R(A)}}
$$

**(2)** 分配系数(K)---在平衡状态时,某一组分在固定相(S)与流动相(M)之间的浓度比。

$$
K=\frac{C_S}{C_M}
$$

**(3)** 容量因子(k)-----在平衡状态下组分在固定相(S)与流动相(M)中质量之比,也叫分配比或分 配容量。

$$
k = \frac{C_S V_S}{C_M V_M} = \frac{(t_R - t_0)}{t_0} = \frac{t_R}{t_0}
$$

 $V_S$ 为固定相体积,  $V_M$ 为流动相体积。

**(4)** 分离度(R)——两个相邻峰的分离程度。以两个组份保留值之差与其平均半峰宽值的比来 表示

$$
R = \frac{2(t_{R(B)} - t_{R(A)})}{W_B + W_A}
$$

当 R=1.5 时, 分离程度为 99.7%, 可视为基线分离

#### 2 气相色谱分离理论

2. 1 气相色谱分离原理: 是利用试样中各组份在流动相和固定相间的分配系数不同, 组份在两相间进 行反复多次分配,由于固定相对各组份的吸附或溶解能力不同, 因此各组份在色谱柱中的运行速度就 不同,经过一定的柱长后,便彼此分离,所以分配系数的差异是所有色谱分离的实质性原因。

#### 不同化合物在气相色谱中分离过程的示意图:

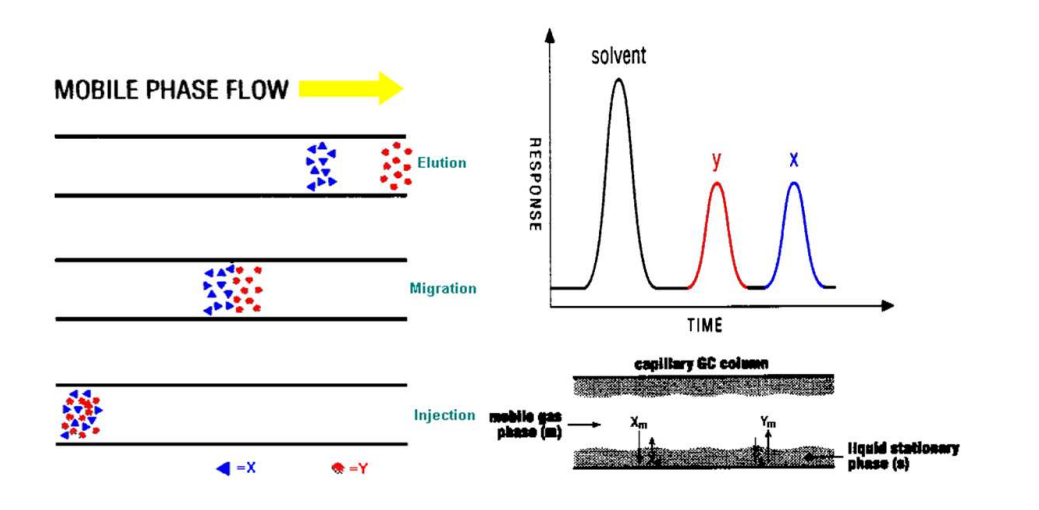

#### **2**.**2** 色谱柱效能

色谱柱的效能由分离度(R)表示。在色谱图上可直观地表现在色谱峰间距离和峰宽度上。只有 相邻色谱峰的距离较大,峰宽度较窄时,组分才能得到充分的分离。色谱峰之间的距离,取决 于组分在固定相和流动相之间的分配系数,与色谱过程的热力学因素有关,可用塔板理论来描 述。而色谱峰的宽度,则与各组分在色谱柱中的运动情况有关,反映了各组分在流动相和固定 相之间的传质阻力,即动力学因素,要用速率理论来讨论。所以在讨论色谱柱的分离效能时, 要考虑到这两方面的因素。

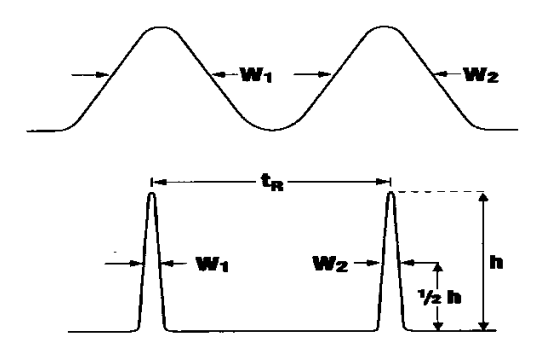

Resolution of packed (top) and capillary (bottom) columns

#### (1) 塔板理论和柱效能指标

把色谱柱比作一个有若干层塔板的分馏塔,在每个塔板高度间隔内,被测组分在气相和液相之 间达到分配平衡。多次分配之后,分配系数小的组分先从柱内流出,而分配系数大的组分后流 出,从而达到分离的目的。

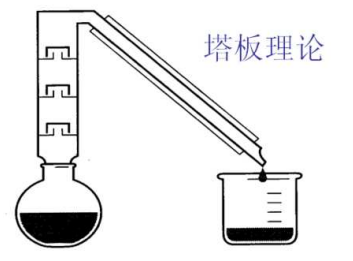

在色谱柱内每达到一次分配平衡所需要的柱长称为理论塔板高度(H)。色谱柱总长除以塔板高 度为理论塔板数(n)。理论塔板为,理论塔板数越多,组分在色谱柱中分配平衡的次数 越多,柱的分离效能也就越高。

$$
H = \frac{L}{n}
$$
  

$$
n = 16 \left(\frac{t_R}{W}\right)^2 = 5.54 \left(\frac{t_R}{W_{1/2}}\right)^2
$$

上式中 L 是色谱柱的柱长, L, H 均以 mm 表示。峰宽(W)或半峰宽(W<sub>1/2</sub>)与保留时间(tR)单位要一致。  $\text{Im } W_{1/2} = 2 \text{ mm}, \text{ } t_R = 18 \text{ mm}, \text{ } \text{Im } n = 5.54 \text{ } (18/2)^2 = 449$ 

#### **(2)** 速率理论与影响柱效能的因素

在实际的分配过程中,色谱柱的理论塔板高度并不是固定不变的,而是随着载气流速的变化而 变化的。这种变化情况,与组分在色谱柱内的涡流扩散、浓度梯度造成的分子扩散和组分在气、 液两相间的传质阻力有关,这是造成色谱峰扩张、柱效能下降的主要原因。荷兰的Van Deemter等人归纳出影响塔板高度的因素,提出了色谱动力学理论,推导出理论塔板高度与载 气流速的关系,这一关系叫范第姆特方程式, 即速率理论。

### $H = A + \frac{B}{u} + Cu$

式中 A—涡流扩散系数, 指固定相填充不均匀引起的扩散;

B—纵向分子扩散系数,指分子沿色谱柱轴向扩散引起的色谱谱带展宽;

C—传质阻力系数,指组分在流动相和固定相之间传质的阻力;

u—载气流速。

涡流扩散项 A: 在填充色谱柱中, 气流碰到填充物颗粒时, 不断改变流动方向, 使组分在气相中形成 类似"涡流"的流动。如果固定相颗粒不均匀或填充不均匀,可使载气中组分分子经过不同长度路径, 即同一组分的分子有先有后流出色谱柱,其流出组分的浓度形成一个统计分布,从而形成峰形的色谱 流出峰,对于空心毛细管柱,气流在柱中不产生所谓的"涡流"现象。因此,组分分子在柱中经过的路 径是相同的,涡流扩散项 A 应等于零。对于填充柱,涡流扩散项与固定项填充的不均匀程度及填充物 的颗粒大小有关。由于这一问题是色谱峰展宽、柱效率下降、理论塔板高度 H 增大的主要原因,毛细 管柱因此具有比填充柱小的多的理论踏板高度 H。

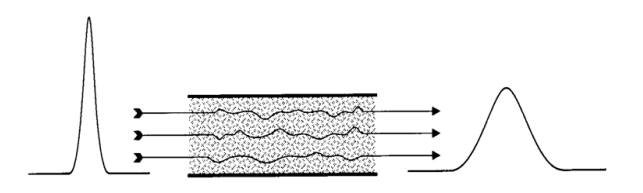

分子扩散项 B/u: 当载气带着溶质分子进入色谱柱中, 在柱内形成一个高浓度带, 根据扩散原理溶质 就要从高浓度处向低浓度处扩散,这就是分子扩散或纵向扩散,于是就导致了色谱峰的加宽。这一扩 散与扩散速度和扩散时间成正比。由于扩散速度由温度决定,扩散时间由组分在色谱柱内的停留时间 决定,因此在固定的柱箱温度、固定色谱柱长度下,纵向扩散与载气流速成反比。即速度越快,停留 时间就越短,纵向扩散就小。

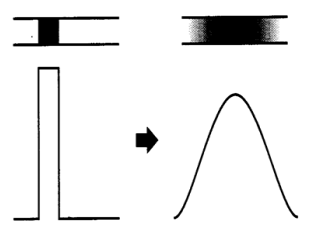

传质阻力项Cu:溶质在固定相与流动相间的质量传递不能瞬间达到平衡,溶质在气相中运动 速度越快,就越难传递到液相之中,越难达到平衡状态。同时传质阻力与固定相和流动相本身 的物理性质有关,包括气相传质阻力和液相传质阻力和接界阻力三项。传质阻力越大,传质过 程进行的越慢,越难达到平衡状态。即理论塔板高度H越大。其中液相传质阻力在三者中占据 主要地位,因此液膜厚的色谱柱理论塔板高度H更大。

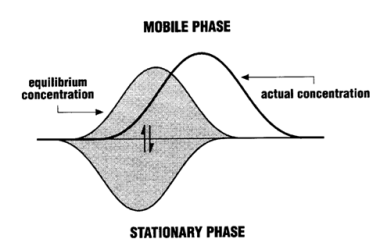

速率理论给出了我们一个重要的提示,那就是载气流速将影响理论塔板高度H,从而影响整个 色谱柱的柱效。如果把它看做一个H关于u的函数,那么它的图像应该是这样的:

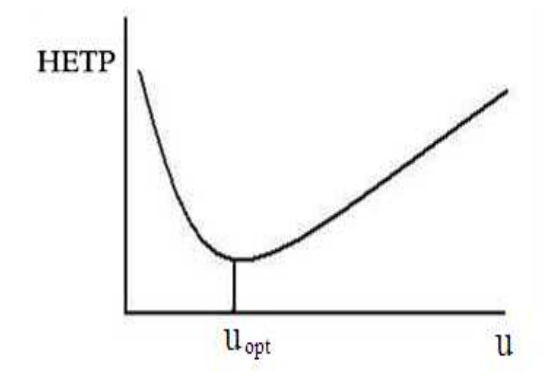

可以看到,理论塔板高度H有一个最小值,这时柱效最高。显然,此时的流速uout应该是这根色 谱柱的最佳流速。实际工作中通常是选择高于最佳值的实际流速。这有两点好处:1、分析时 间短。2、载气略有波动,柱效变化不大。因此,分离度略差时,通常可以通过适当减小柱流 速来解决。同时不同的载气种类,上述图像有所不同。

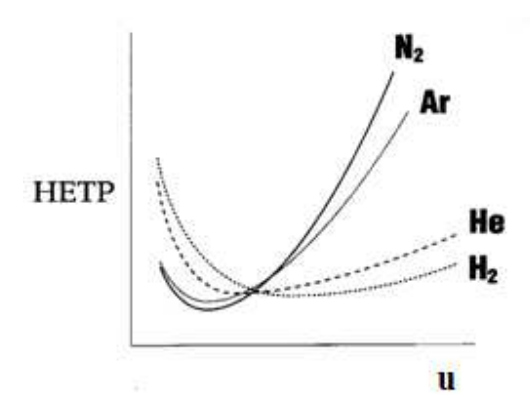

根据上图列出不同载气在常用毛细管色谱柱上的最佳流量如表格所示:

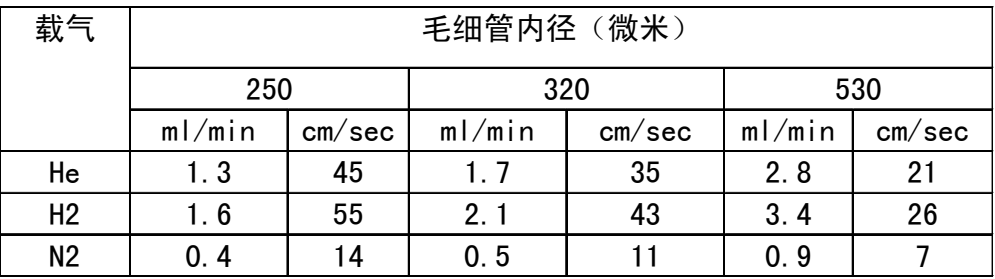

### 第三部分气相色谱定量基础

### 校正因子

校正因子:是定量计算公式中的比例常数,其物理意义是单位面积所代表的被测组分的量。 可用下式表示:

$$
m_i = f_i \cdot A_i
$$

Mi– I 组分的量

fi– I 组分的校正因子

Ai–I 组分的峰面积

定量分析的依据是被测组分的量与响应信号成正比,但相同含量的物质由于物理、化学性 质的差别,即使在同一检测器上产生的信号也不同,直接用响应信号定量,必然导致较大 误差。故引入校正因子。

### 归一化法(Normalized %)

将样品中所有组份的含量之和定为 100%。计算其中某一组份百分含量的定量方法:

$$
x_i\% = \frac{f_i A_i}{\sum (f_i A_i)} \times 100
$$

xi-试样中组份 I 的百分含量

fi-组份 I 的校正因子

Ai-组份 I 的峰面积或峰高

优点:方法简便,结果与进样量、重复性和载气流速的影响不大; 缺点:样品中所有组份必须都能出峰,并且必须知道各自组份的校正因子; 当样品中各组份的校正因子近似相等,可不用校正因子,将面积直接归一化。

### 外标法 (External Standard)

在相同分析条件下,通过比较标准物质与样品的色谱峰面积或峰高,获得定量结果的计算方式. **(1)** 用已知的标准品配成不同浓度的标准样,测量各种浓度的峰高或峰面积,绘制响应信号与 百分含量的关系曲线;

**(2)** 测量样品的峰面积或峰高,在校正曲线上查出其对应的百分含量。

优点:不需要校正因子,不需要所有组分出峰

缺点:对进样量、色谱分析条件要求严格不变

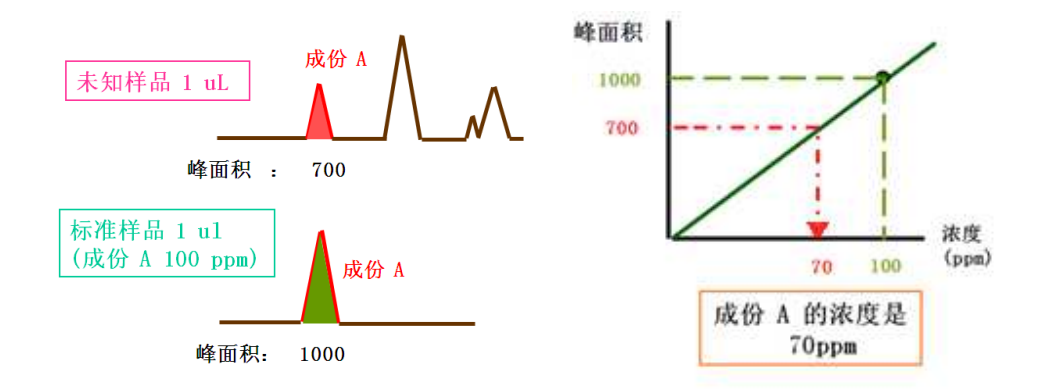

### 内标法(Internal Standard)

样品中加入内标物,利用被测物与内标物校正因子的比值不变来进行定量的。 首先用被测物标准品和内标物配制标准溶液,求得校正因子比值:

$$
f_{is} = \frac{f_i}{f_s} = \frac{m_i \cdot A_s}{m_s \cdot A_i}
$$

然后,再由它和样品的峰面积来计算:

$$
m_i = \frac{f_i}{f_s} \frac{m_s \cdot A_i}{\cdot A_s} = f_{is} \frac{m_s \cdot A_i}{\cdot A_s}
$$

f<sub>is</sub>=f<sub>i</sub>/f<sub>s</sub>-内标物与被测组份校正因子的比值

m<sub>i</sub>-被测组份 i 的含量; ms-加入内标物的量

As-内标物的峰面积

Ai-组份 I 的峰面积

为了方便直观也可采用内标校正曲线法。公式可改为:

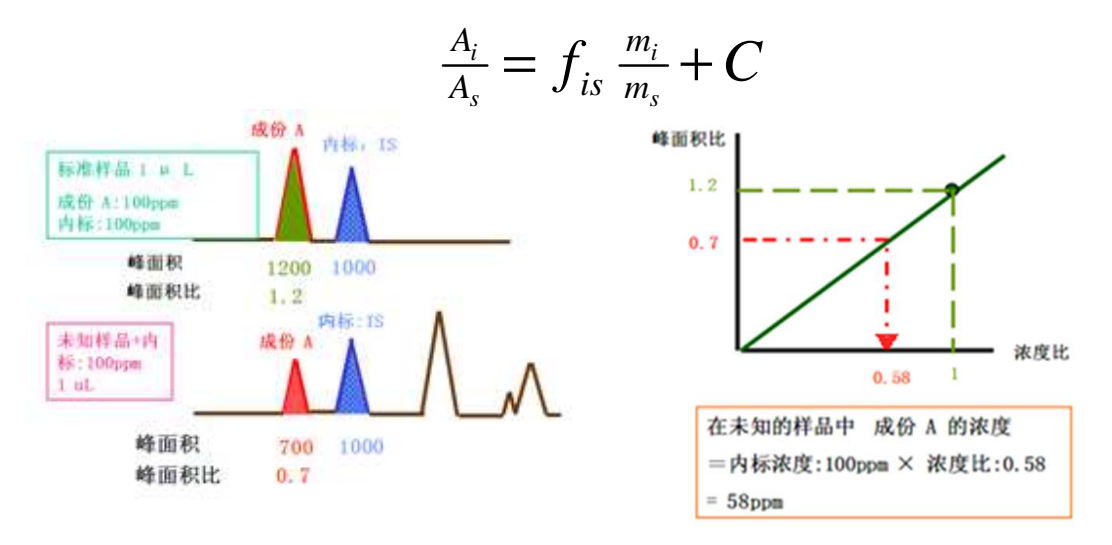

优点:可以补偿色谱条件和样品组成或平衡温度的细小变化而带来的影响,定量较准确,适合 测定微量组分。

缺点:要找到合适的内标物,每次需要准确称量内标物和样品。

内标物的要求:内标物须为原样品中不含有的组分;不能与样品或固定相反应;能与样品完全 互溶;化学性质于目标组分相似;与目标组份很好分离,同时出峰时间与目标组分接近。

### 参比法(Reference)

当目标化合物较难获得标准品时,可以使用一种性质相近且较易获得标准品的化合物作为参比物。则 目标化合物的定量可以近似地使用参比物的校正曲线来完成

# 第四部分 **PE** 气相色谱不同组成部分及触摸屏参数设定

气相色谱由以下五大系统组成:气路系统、进样口、色谱柱、温控系统、检测记录系统。组分 能否分开,关键在于色谱柱;分离后组分能否鉴定出来则在于检测器,所以分离系统和检测系 统是仪器的核心。

### 1 进样口的设定

作用: 样品进样和汽化, 控制温度和载气流速。 PE 气相色谱有 A 和 B 两个进样口,可分别安装如下几种类型的进样口: CAP (普通分流不分流毛细柱进样口); PSS( 可以进行温度编程的分流不分流毛细柱进样口); POC (柱头进样口); PKD (填充柱进样口) PSS 进样口与 CAP 进样口相比,温度可以编程.而 CAP 进样口的温度是恒定的。 进样口的实际结构如下:

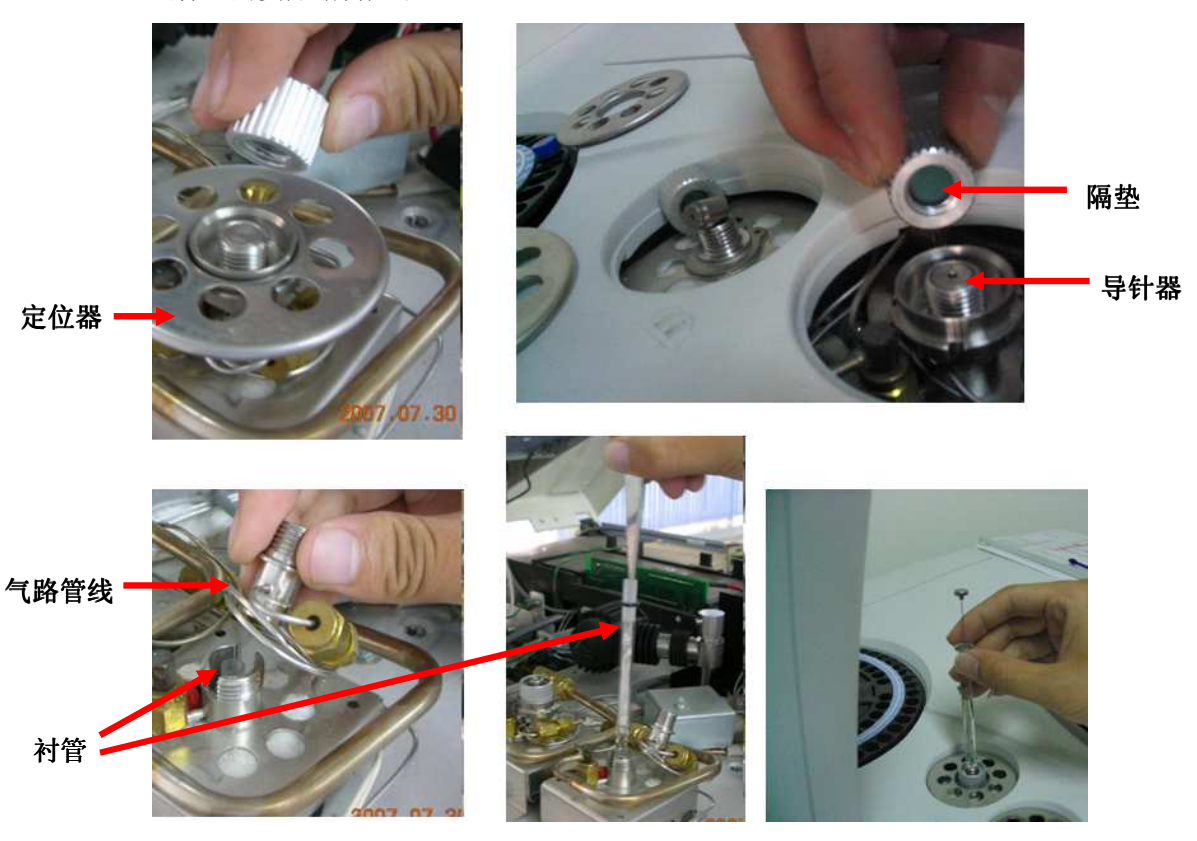

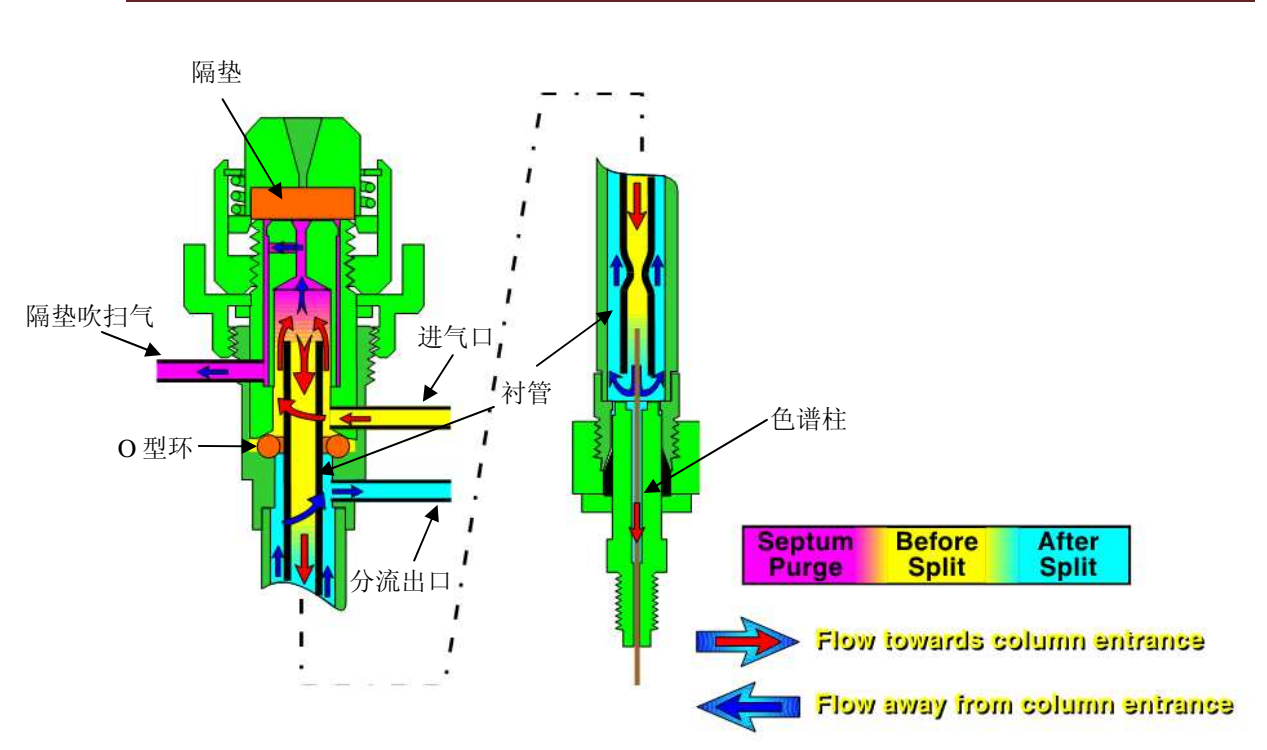

隔垫吹扫气:清洁隔垫,赶走残留样品和溶剂。流量 3-5 ml/min,厂家设定。 进气口:输入载气。流量对应为触摸屏上的 total flow, 由仪器根据其他参数计算出来。 分流出口:将大部分载气和气化样品导出仪器,由用户设定分流流量或分流比来控制。 总流量 = 色谱柱流量 + 分流流量 + 隔垫吹扫流量

分流比 = 分流流量 / 色谱柱流量

常用衬管尺寸列表

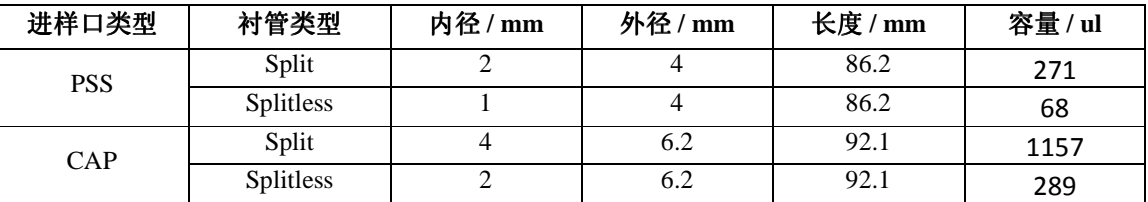

各种不同溶剂进样 1 ul 的汽化体积(进样口温度 250 ℃, 载气压力 140kPa)

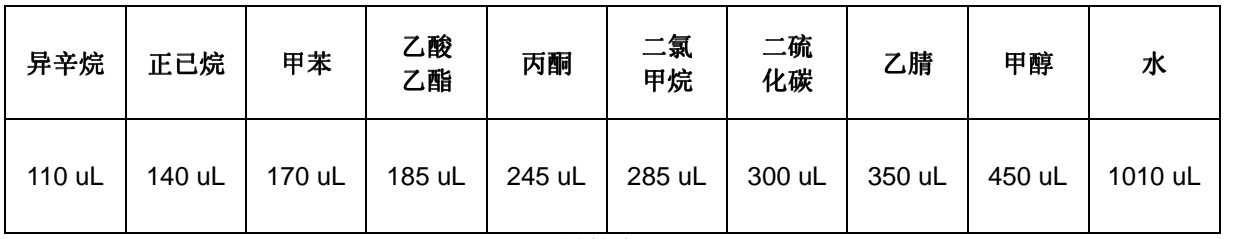

由于溶剂汽化膨胀后,体积快速增大,而衬管容量有限,为保证色谱峰形、避免二次进样效应和衬管 溢出的后果,因此在实验中应保持一定分流比或不分流进样后期应打开分流阀进行分流。

设定进样器温度及程序:

PSS 程序气路进样口可设定温度程序和载气程序, 分流比或分流流量。 CAP 毛细柱分流/不分流进样口可设定载气程序,固定温度,分流比或分流流量。 PKD 填充柱进样口可设定固定温度和固定载气压力或流量。 对于固定温度或流量值可直接输入某一固定值,程序输入先按 Program 按钮,再进行输入。

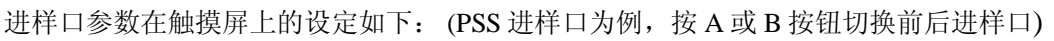

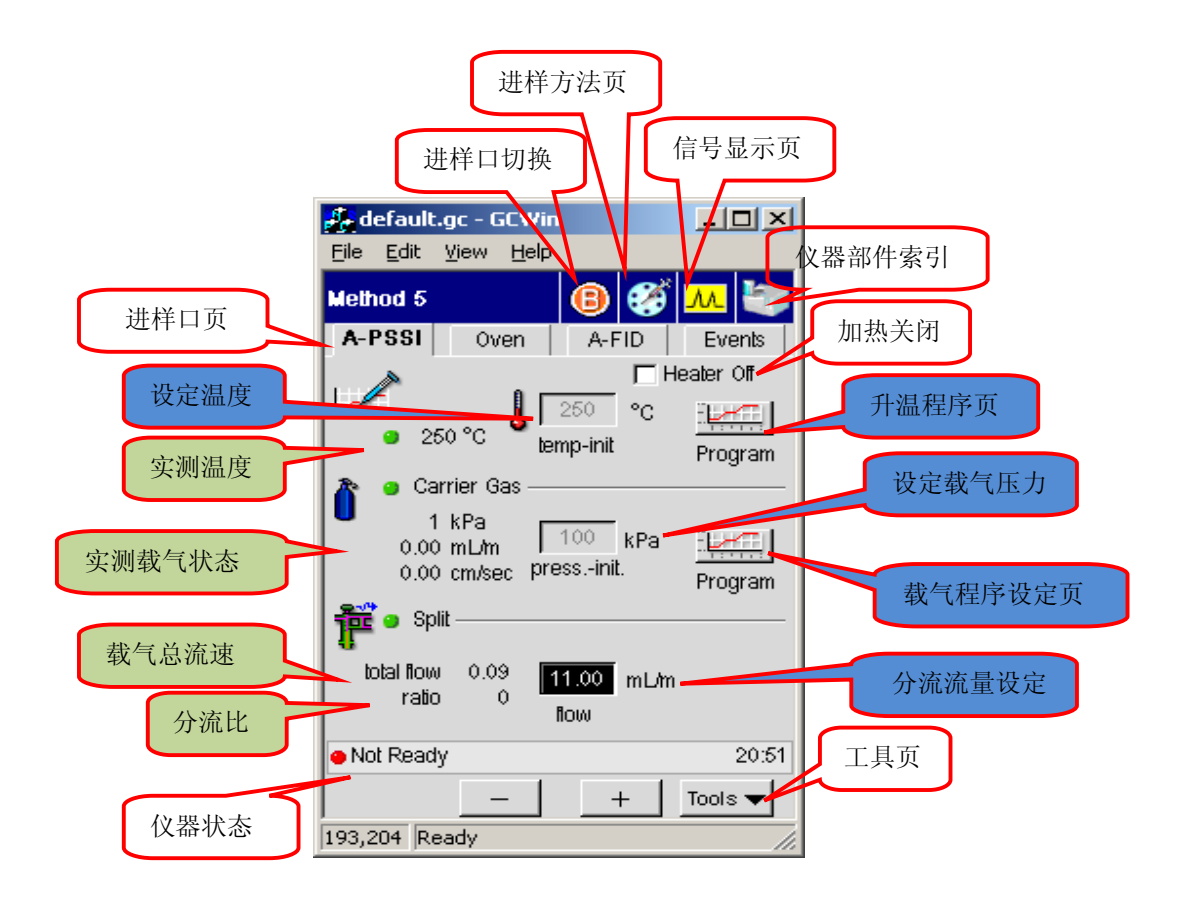

### 注意:进样口温度比样品中最高沸点的温度至少高 20℃,以便高效且得到好的重现性。样品 在此温度下可瞬间汽化而又不分解。

### 2 柱温箱/色谱柱的设定

作用:为色谱柱提供温度控制,实现样品中不同组分在色谱柱中的分离。

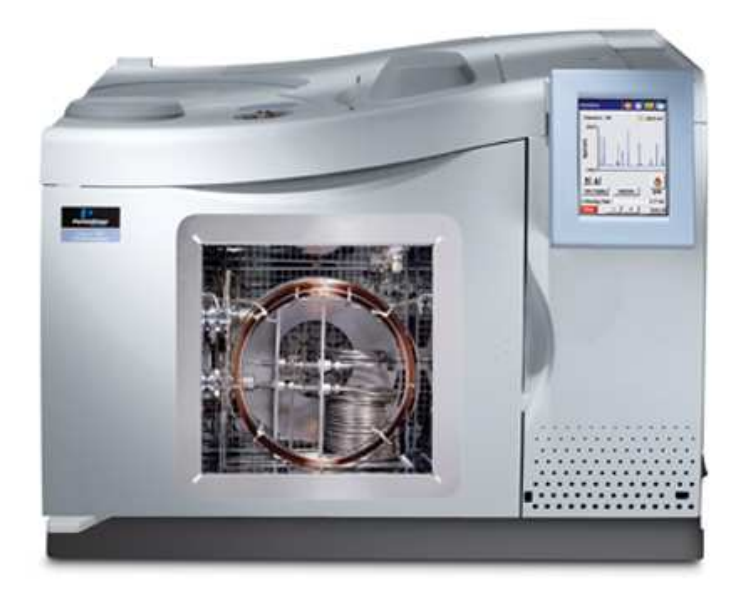

点 **OVEN** 图标,开始输入方法参数和条件,设定柱箱温度程序。如下图所示,为一个三阶四

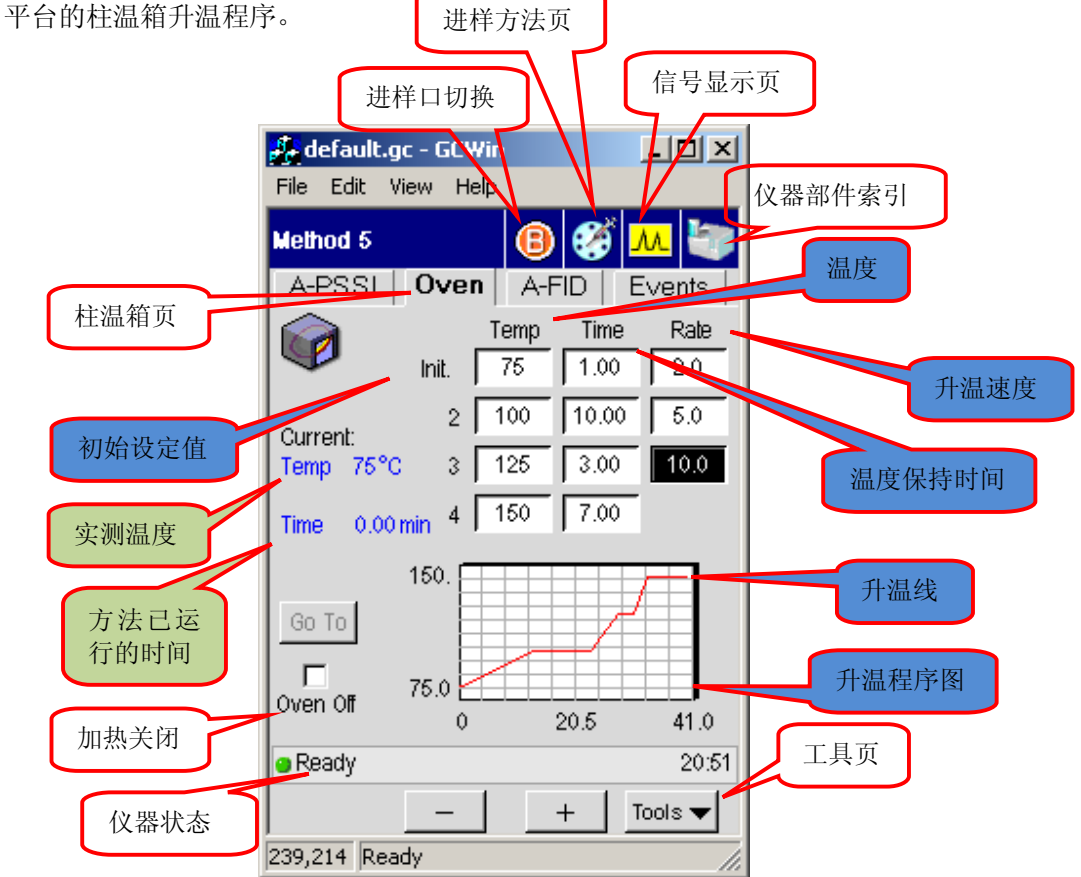

### 注意: 柱温箱的最高工作温度不能高于色谱柱的使用温度,否则将造成固定相流失,色谱柱 损坏。

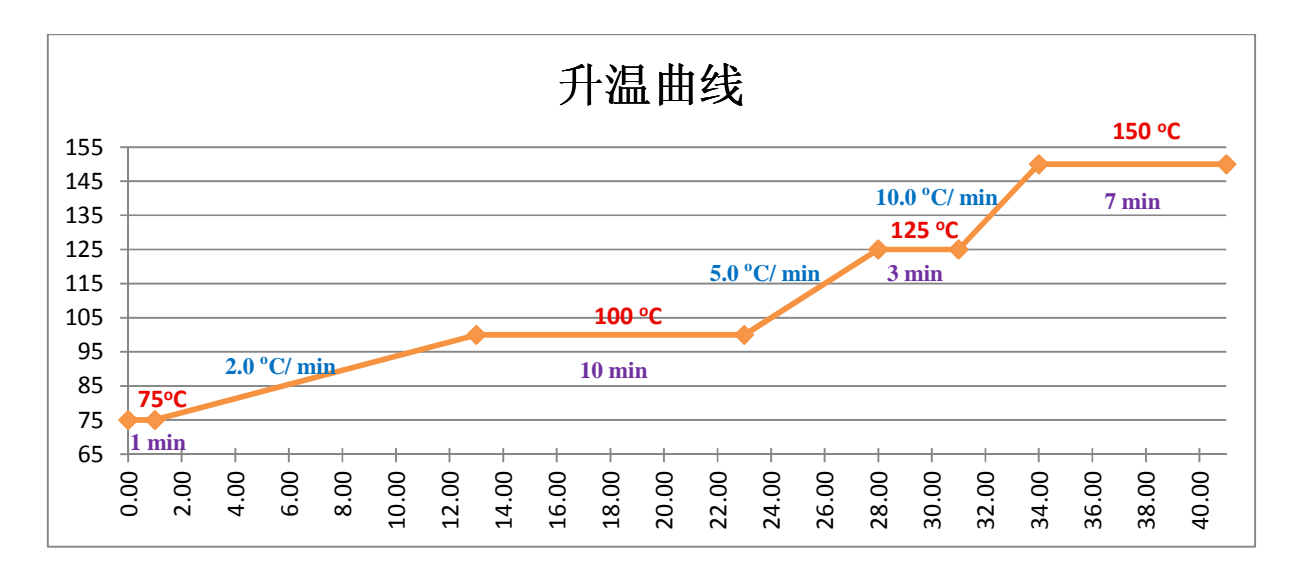

下述图表为一个三阶四平台升温曲线和对应升温程序

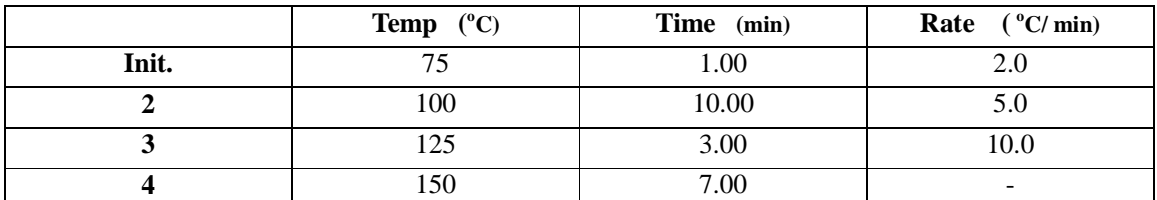

该软件最多可以设定 4 行升温程序。

毛细管色谱柱的实物如下:

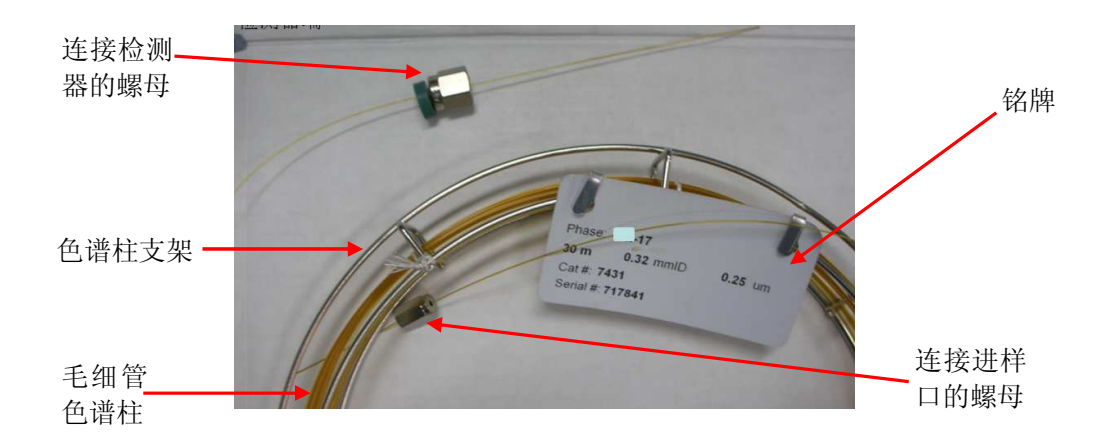

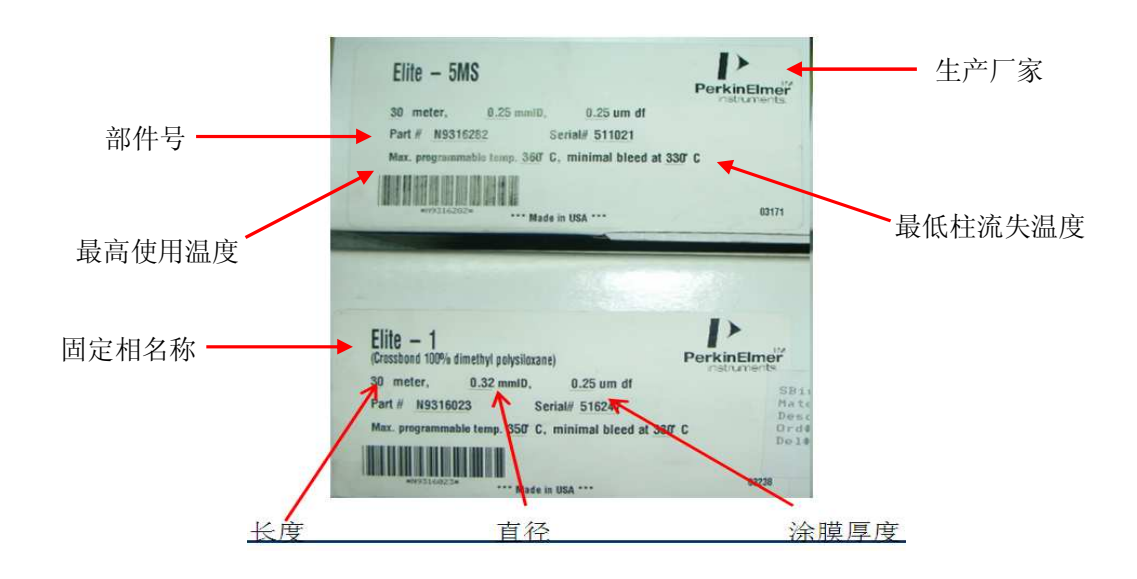

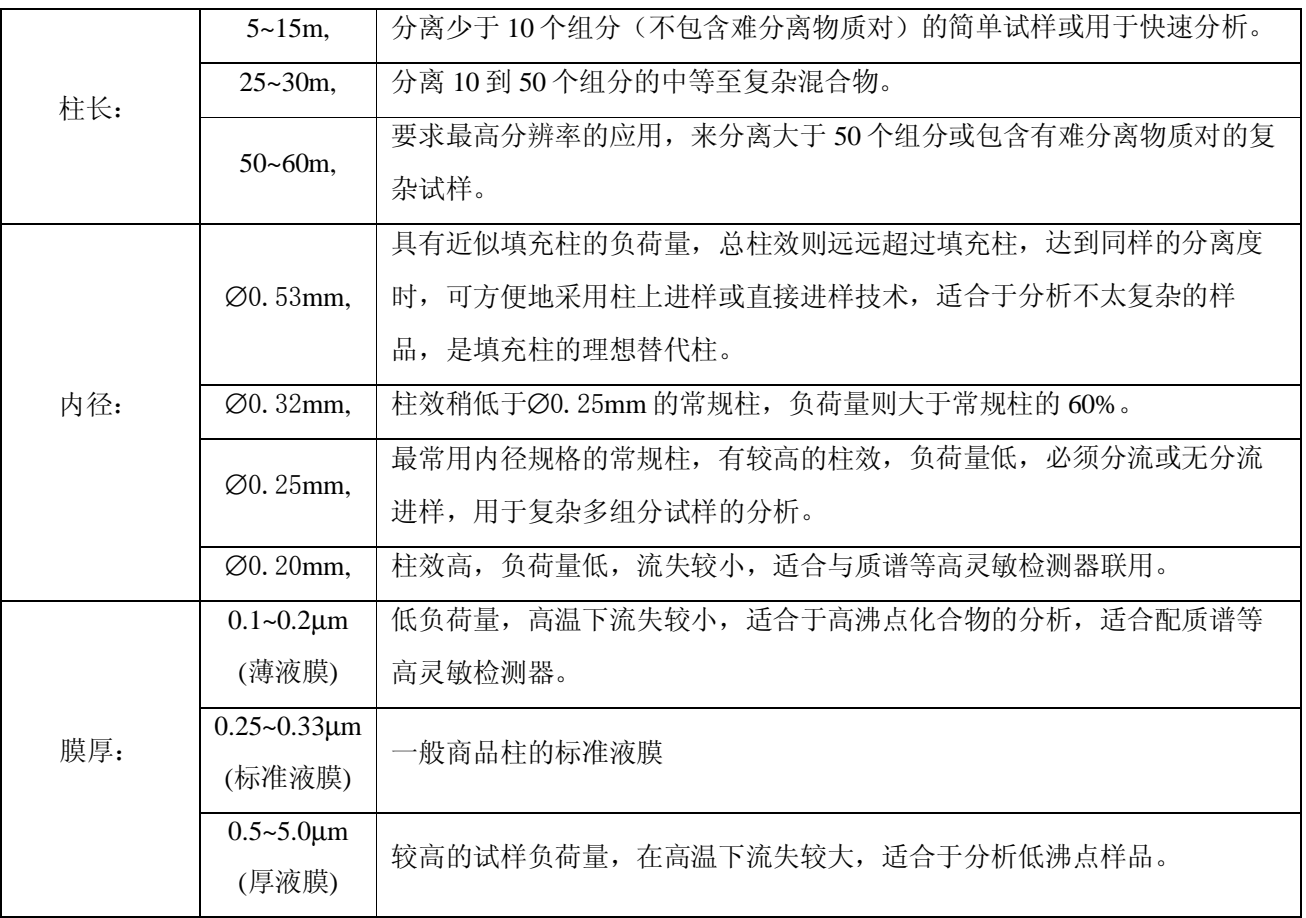

#### 不同类型的色谱柱

非极性 (ELITE-5,ELITE-1, ELITE-1MS,ELITE-5MS) 中等极性 (ELITE-35,ELITE-35MS,ELITE-17,ELITE-17MS) 极性柱 PEG(ELITE-Wax, ELITE-FFAP)

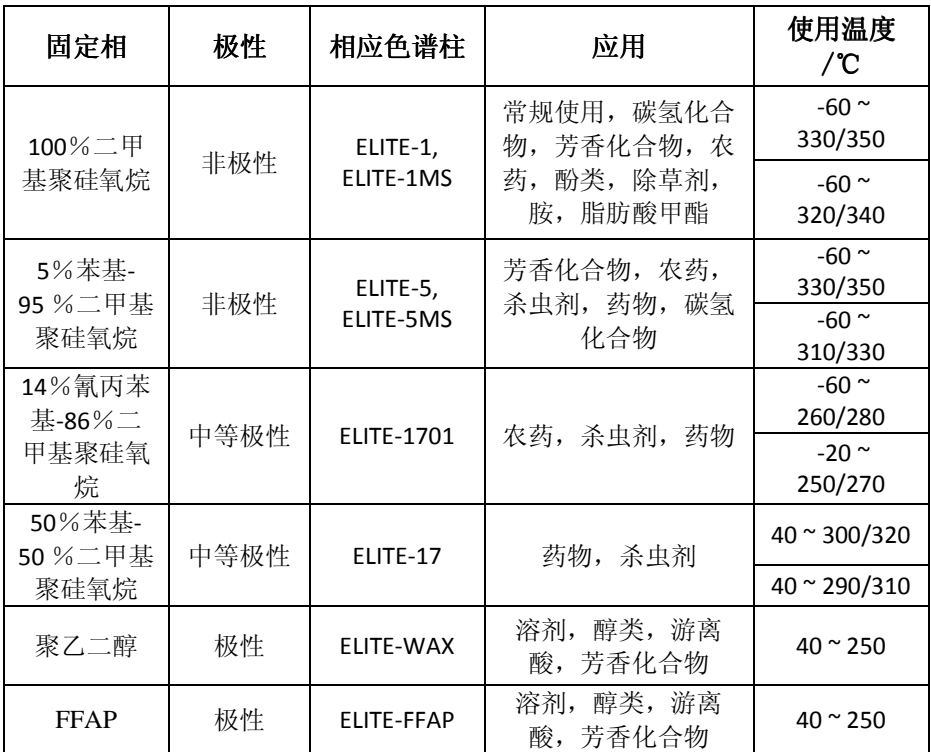

注:不同膜厚的色谱柱,使用温度不同。

注意:色谱柱拆卸过程中,要防止折断。

**暂时不用的色谱柱应收藏在色谱柱盒内,同时保证柱子两端用隔垫密封。 再次使用前, 应割断部分毛细柱, 防止隔垫碎屑留在色谱柱内。** 新装色谱柱应老化后再分析样品。

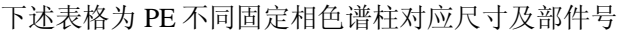

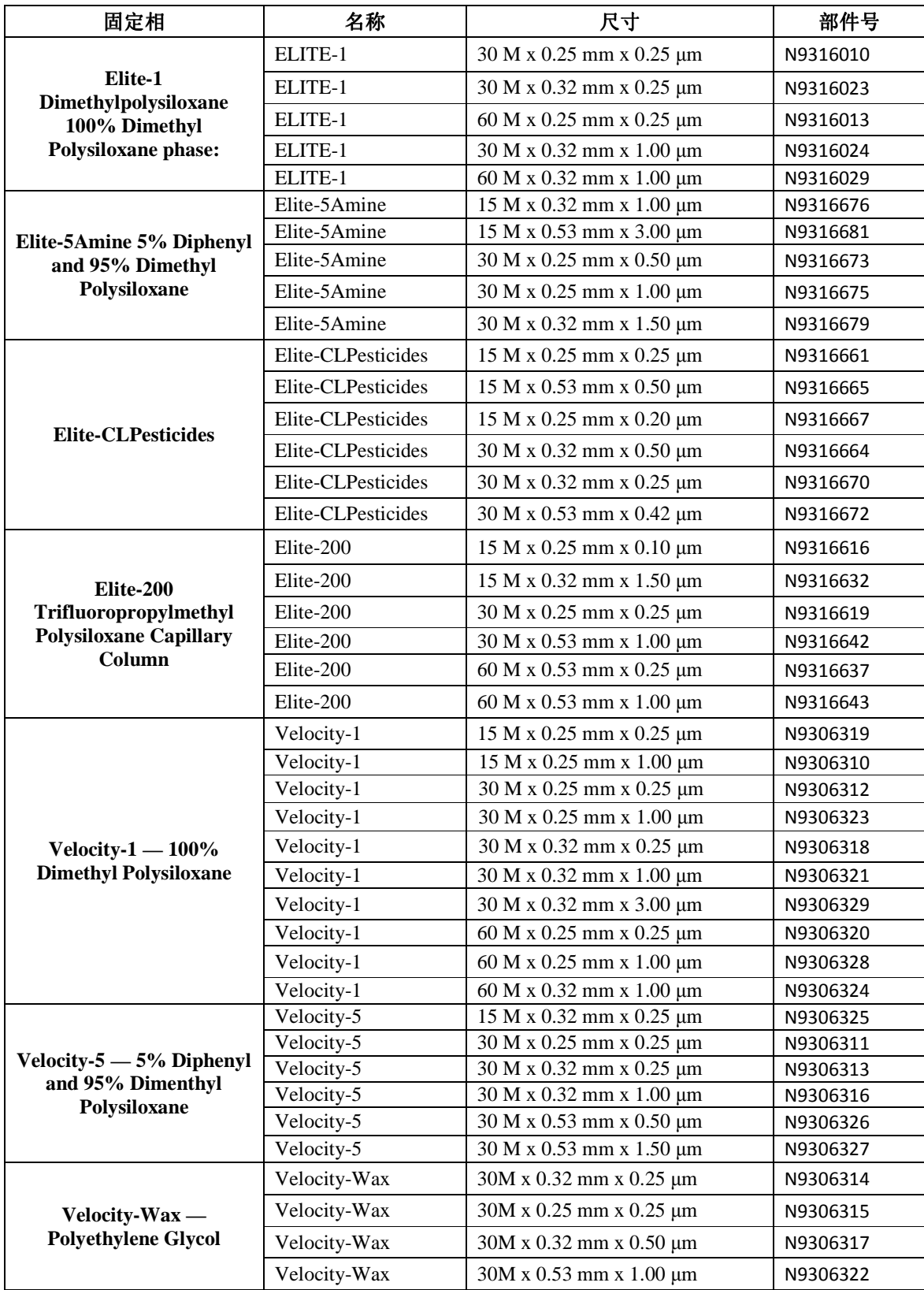

### 下述图标为 PE 与其他色谱柱长家色谱柱型号对比

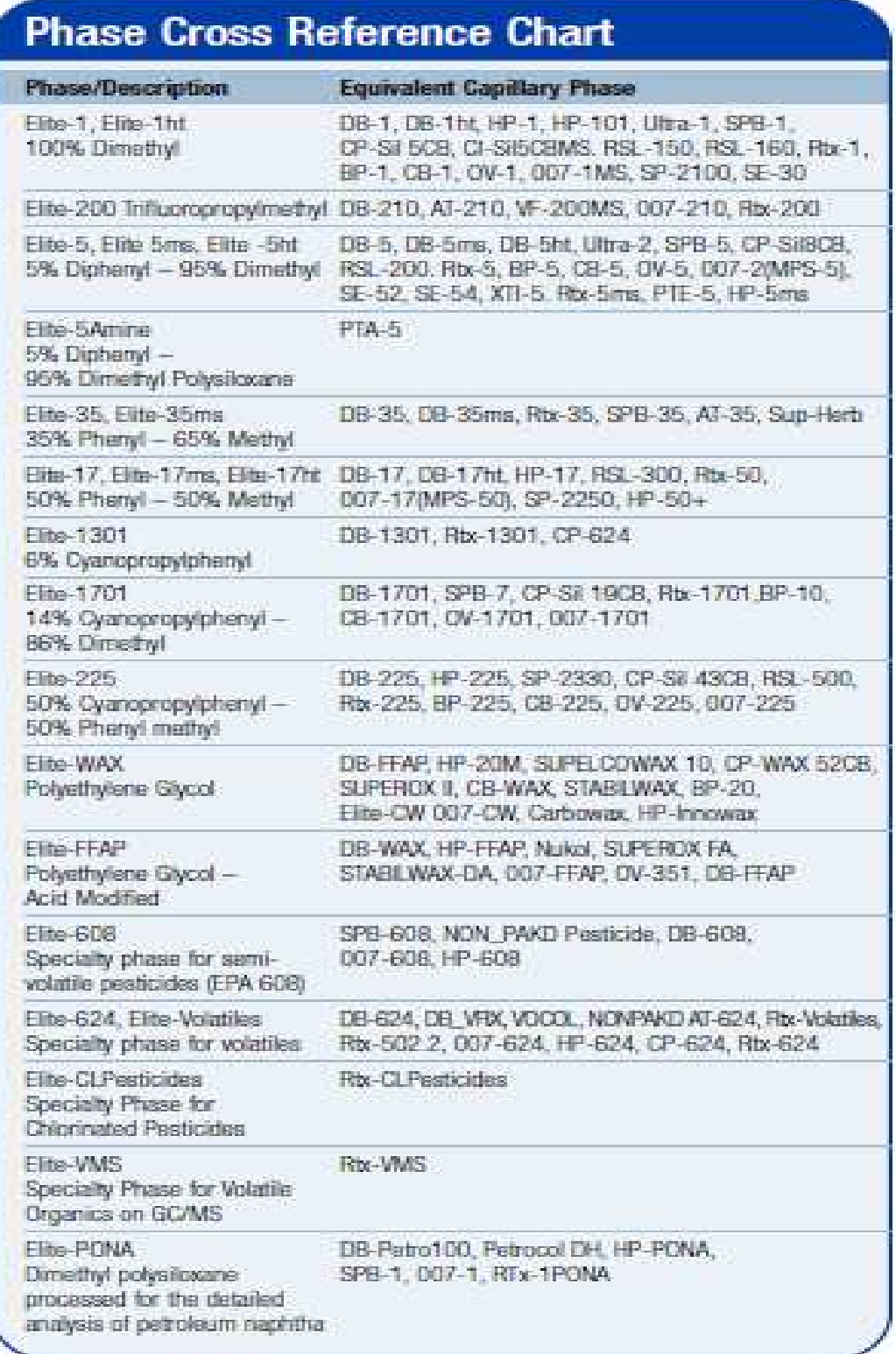

### 3 检测器的设定

可选配各种性能优异的检测器,包括 FID、ECD、TCD、NPD、FPD、PID。 市场占有量较大的是 FID、TCD、ECD、FPD

不同类型检测器可以测定的化合物种类如下:

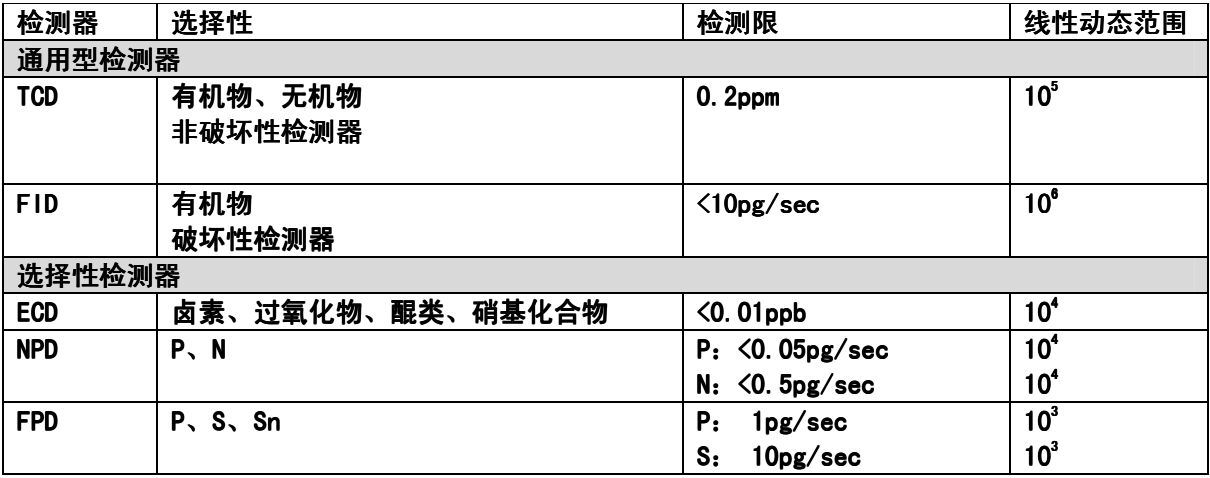

不同类型检测器安装时的气体需求:

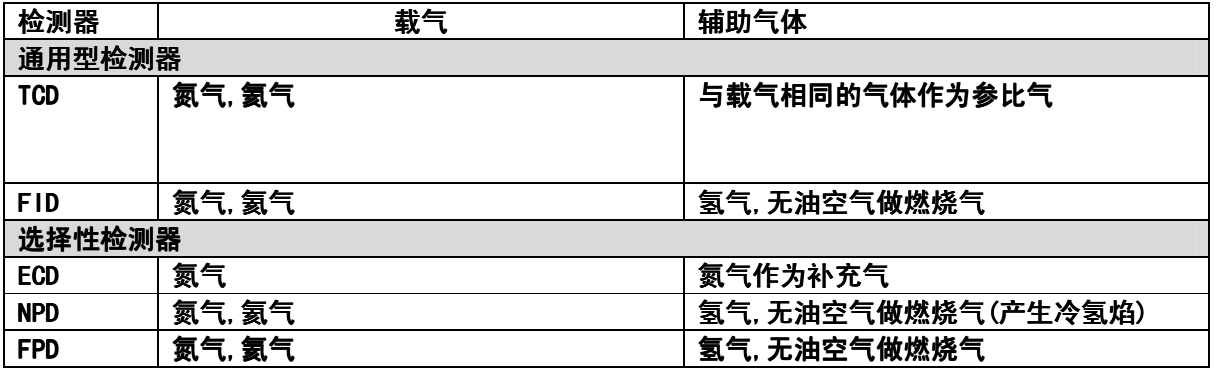

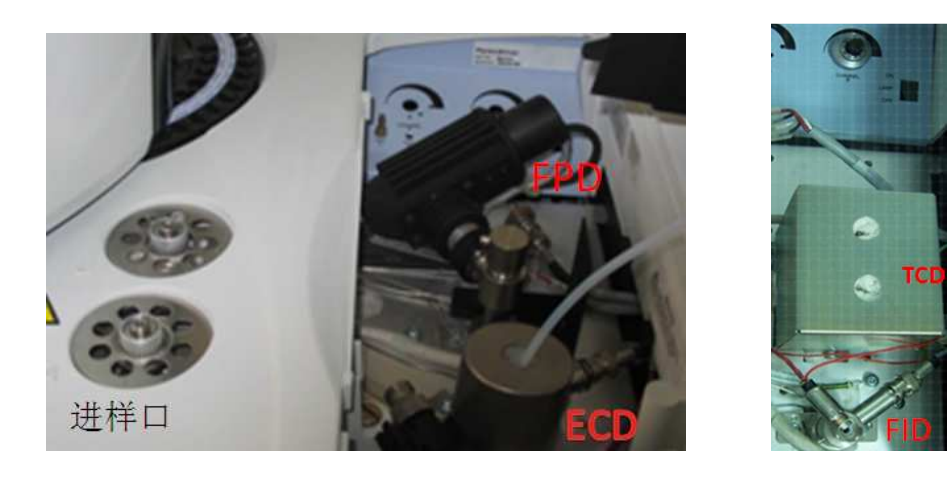

### 3.1 FID 检测器的工作原理:

 以氢气和空气燃烧的火焰作为能源,含碳有机物在火焰中燃烧产生离子化介质和电子,在火 焰燃烧处和收集极(电极)上加一电压,带电粒子被收集极吸引和捕获形成离子流,根据离子 流产生的电信号强度,检测被色谱柱分离出的组分。

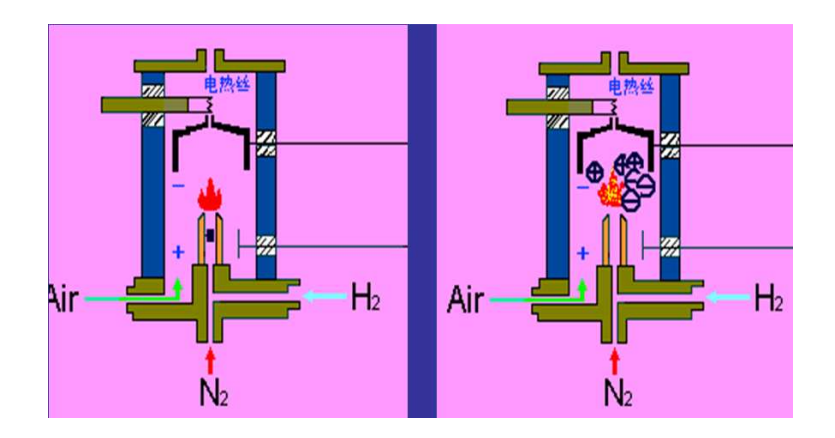

FID 检测器的响应:

离子数目正比于碳原子数目(C-H 键)。

一些官能团如羰基(CO=)、羟基(-OH)、卤素(-X)、胺(NH4+)则很少或根本不会离子化。 对无机气体如 H2O, CO2, SO2, 和 No<sub>x</sub>不灵敏。

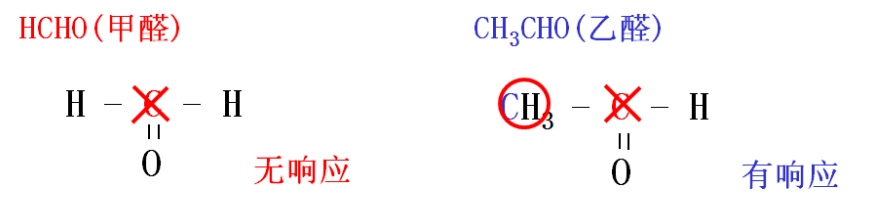

*FID* 操作注意事项*:* 

使用 FID 检测器应先升高检测器温度至工作温度,再开燃烧气,最后点火。 检测器温度应比柱温箱设定的最高温度高 *30*°*C*,且大于 *150*°*C* 以防止水凝结在检测器上。 当色谱柱拆下或不使用检测器时,一点要关闭氢气。以防止氢气积累。

点击标签 FID,进入检测器参数设置 (按 A 或 B 按钮切换前后检测器)

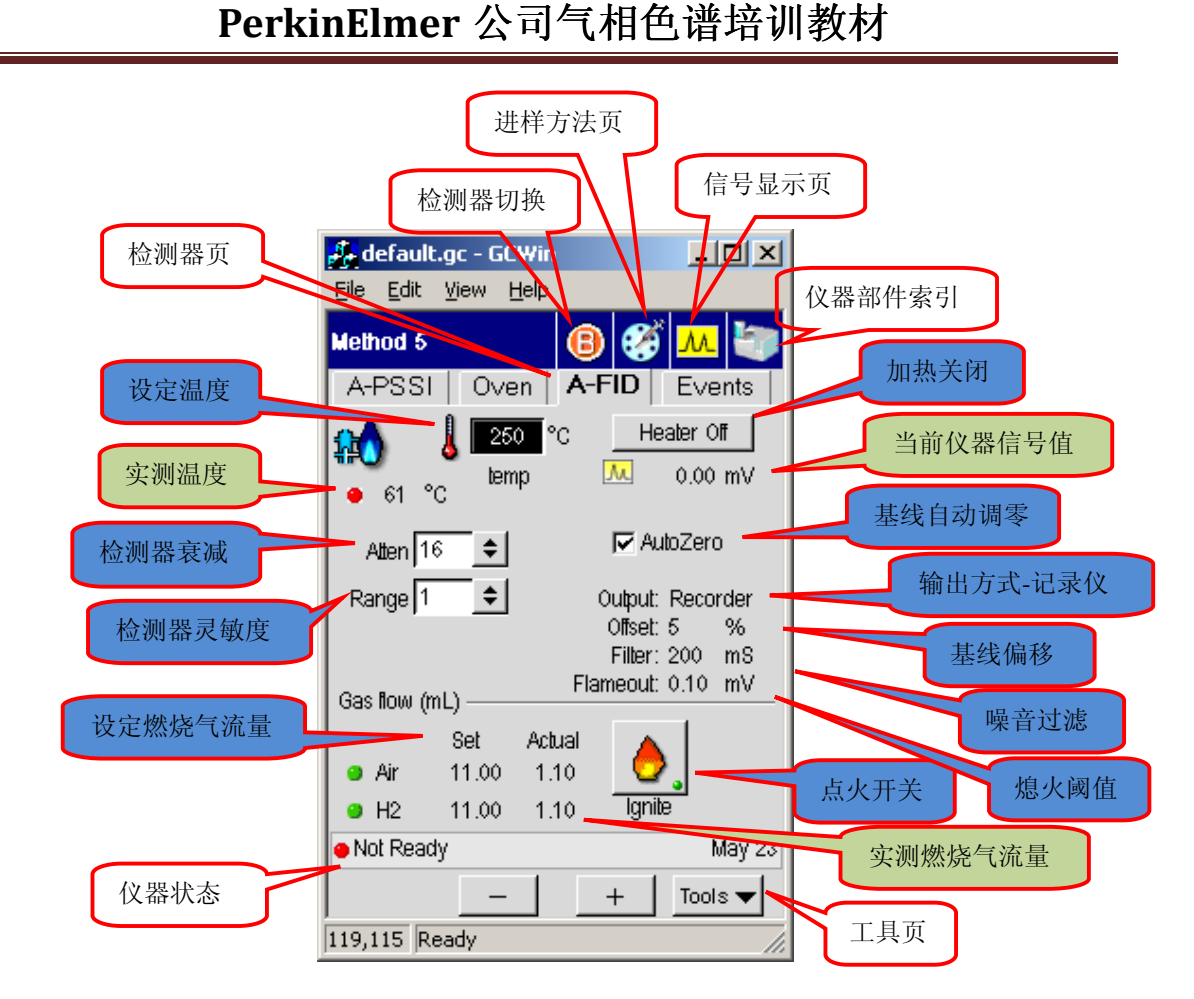

说明:

- (1) 燃烧气中 H<sub>2</sub>常用流速为 45 ml/min, 空气流速一般为氢气的 10 倍。
- (2) Offset, Filter 和 Flameout 使用仪器默认值即可。
- (3) Range =1,代表高灵敏度,痕量分析使用;Range =20,代表低灵敏度,常量分析使用; Atten 项选中的数值代表信号衰减倍数,如 Atten = 16, 则原始信号为色谱图显示信号的 16 倍。因此该值越大,得到的信号越小。常用 1、2、4 选项。

Atten 选项在触摸屏与软件上的数值对应关系如下表:

| 触摸屏 |    |          |     |                     | 10        | $\Omega$<br>32 | 64   |
|-----|----|----------|-----|---------------------|-----------|----------------|------|
| 软件  | -0 | . .<br>້ | -4  | $\rightarrow$<br>ت- | $-\angle$ | -              | v    |
| 信号* | A  | A/2      | A/4 | A/8                 | A/16      | A/32           | A/64 |

\* 原始信号为 A

#### 3.2 TCD 检测器的工作原理 3.2 TCD 检测器的工作原理:

由于不同气态物质所具有的热传导系数不同,当它们到达处于恒温下的热敏元件(如 Pt, Au, W, 半导体)时, 其电阻将发生变化, 将引起的电阻变化通过某种方式转化为可以记录的电压 信号,从而实现其检测功能。

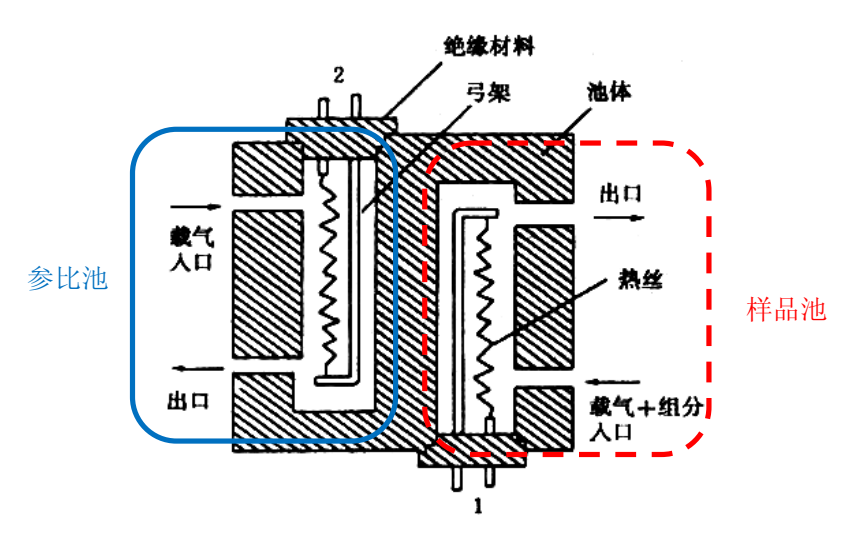

TCD 检测器的响应: 除载气外的几乎所有从色谱柱流出的化合物,要求样品含量较高。 点击标签 TCD,进入检测器参数设置 (按 A 或 B 按钮切换前后检测器)

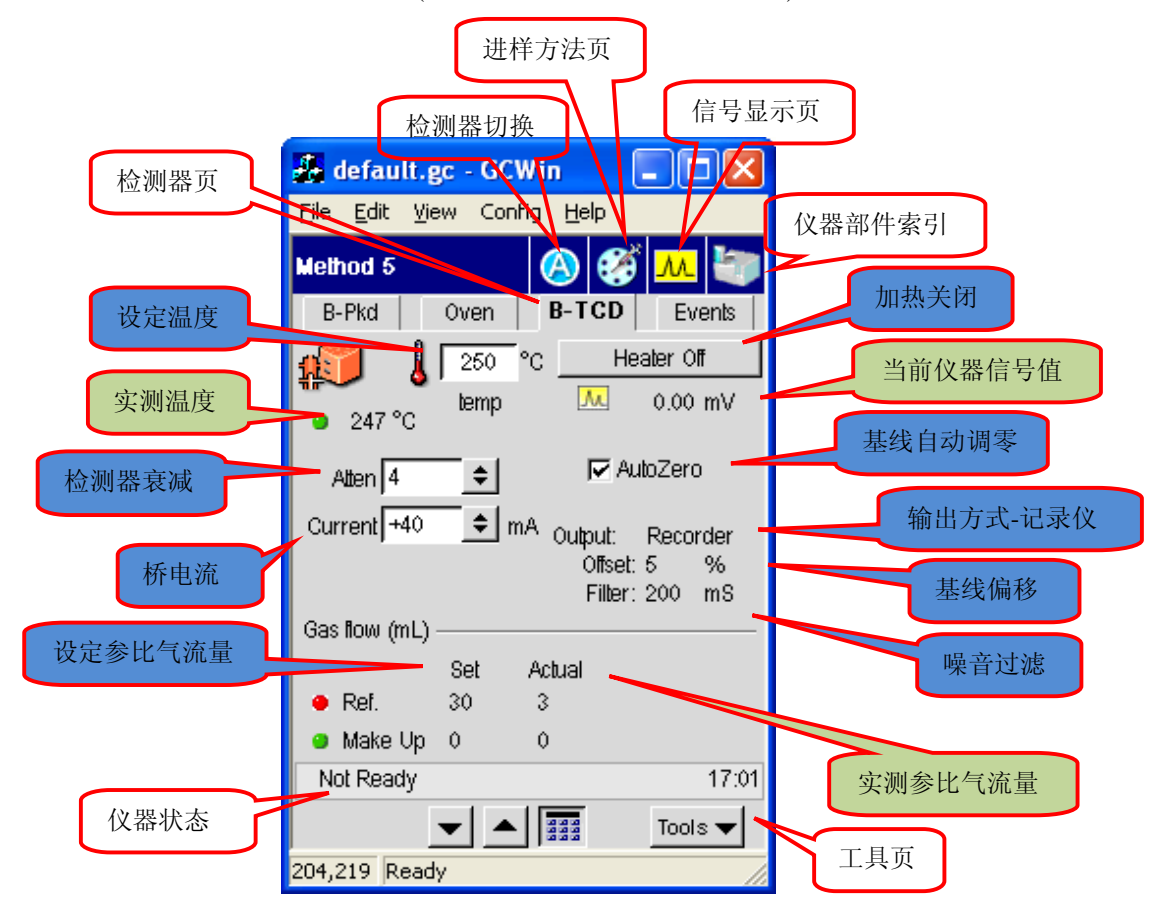

说明:

(1) Offset, Filter 使用仪器默认值即可。

(2) Atten 项与 FID 中设定方法相同。

(3) Current 项在触摸屏与软件上的数值对应关系如下表:

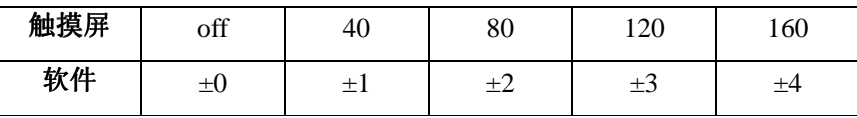

(4)使用不同载气时,不同桥电流下的最高工作温度

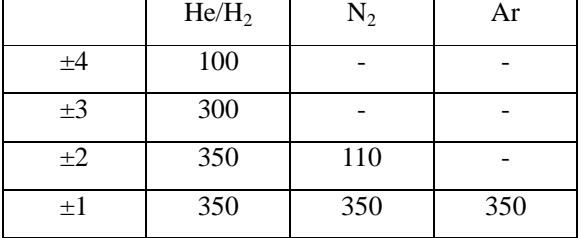

*TCD* 操作注意事项*:* 

TCD 对气体流速波动敏感, 在保证分离条件许可时以低气体流速为妥, 同时参比气流量应与 载气流量相同。

气体纯度对灵敏度影响较大,因此尽量使用高纯气体。 为确保热丝不被烧断,在接通桥电流前, 务必先通载气, 同时设定不同灵敏度的工作温度不 能高于最高工作温度。

### 3.3 电子捕获检测器 (ECD) 工作原理:

电子捕获检测器内有一个放射源(Ni63 放射源)作为负极,还有一正极。两极间加适当电压。 当载气(N2)进入检测器时,受放射源不断放出β粒子射线的辐照发生电离,生成的正离子和电 子分别向负极和正极移动,形成恒定的基流。

### $N_2 + \beta \rightarrow N_2^{\ +} + e^{-}$

含有电负性元素的样品进入检测器后,就会捕获慢速低能量电子而生成稳定的负离子。

#### $e^+$  + sample  $\rightarrow$  [sample]  $\bar{ }$

生成的负离子又与大量存在于周围的载气正离子复合。结果导致基流下降。

#### $[sample]$ <sup>-</sup> + N<sub>2</sub><sup>+</sup> → [sample] + N<sub>2</sub>

因此,样品经过检测器,会产生一系列的倒峰。对这些倒峰进行转换处理,就形成了色谱图上 的正峰。

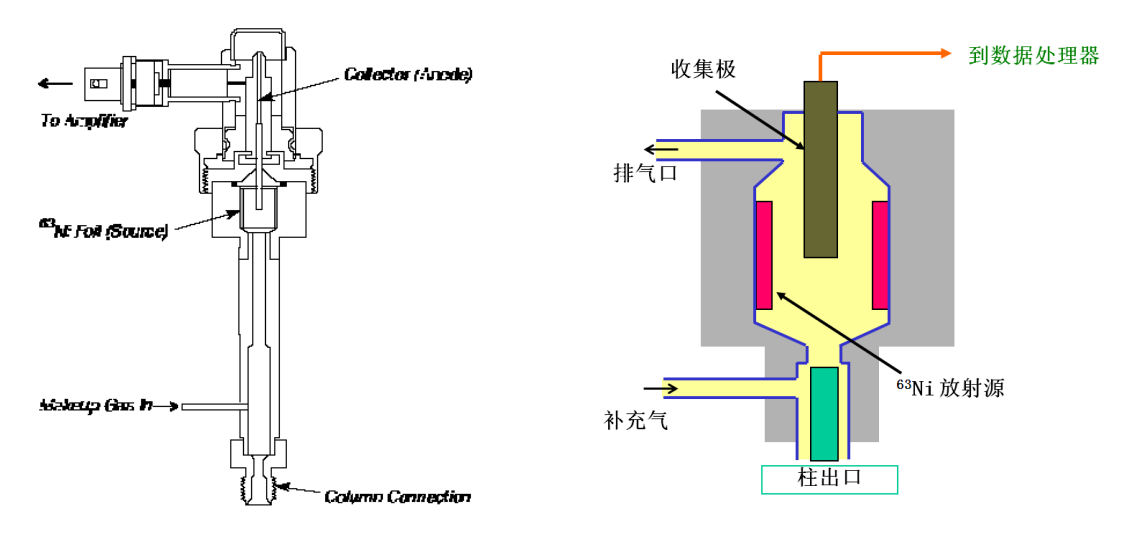

ECD 检测器的响应:对卤素、过氧化物、醌类金属有机物及硝基化合物非常灵敏。 而对胺类、 醇类及碳氢化合物不灵敏。

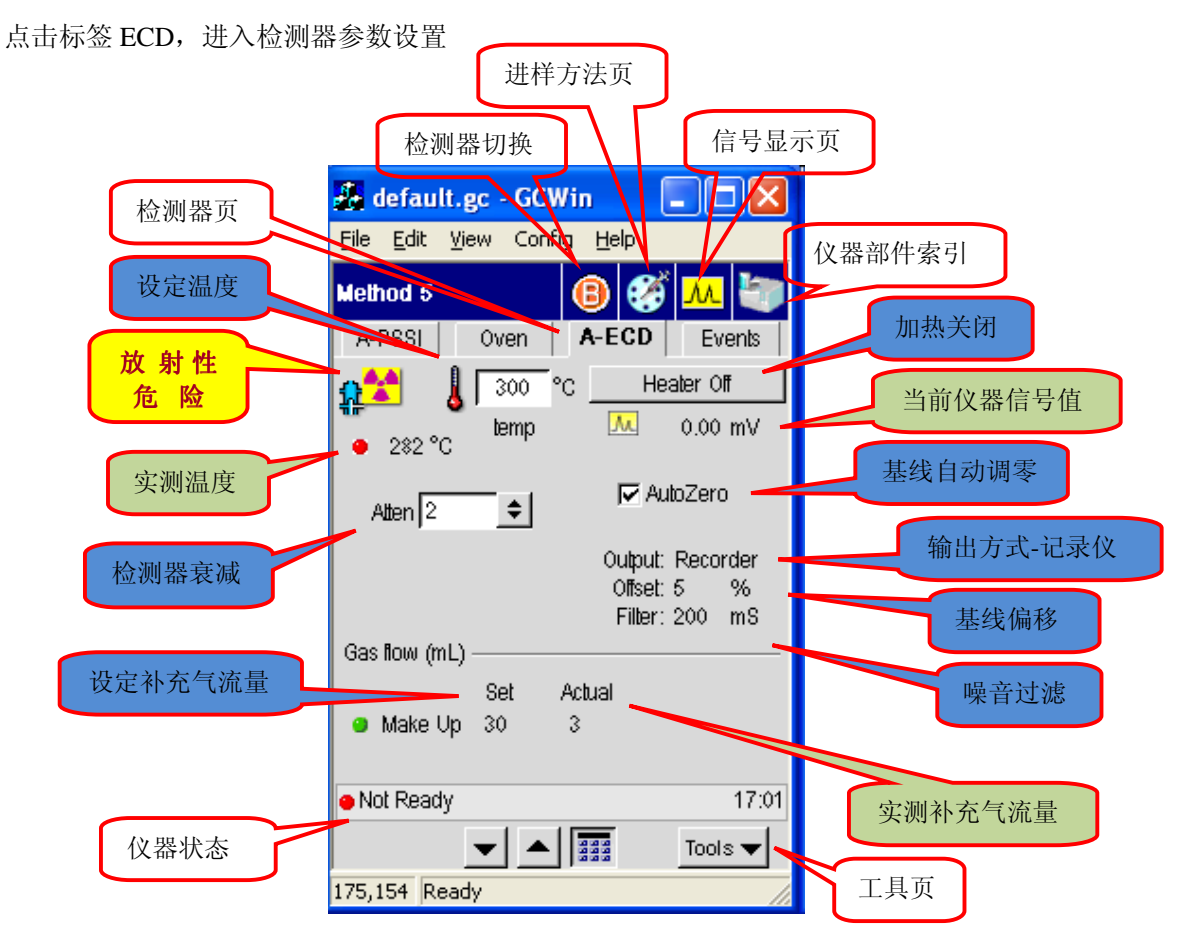

说明:

(1) Offset, Filter 使用仪器默认值即可。

(2) Atten 项与 FID 中设定方法相同。

(3) 补充气 N2常用流速为 30 ml/min。

(4) 可以在只有载气流过检测器时,根据触摸屏上"当前仪器信号值"来判断检测器的污染程 度。当污染严重时,可拆下色谱柱,升高 ECD 温度至 450 ℃ 烘烤清洁。

*ECD* 操作注意事项:

一定不要试图去拆卸该检测器。

不论是否正在使用 ECD 检测器,一定要有补充气通过检测器。

不要采用含氯溶剂作为进样溶剂,如三氯甲烷等。

#### 3.4 火焰光度检测器 (FPD) 工作原理:

利用富氢火焰使含硫,磷杂原子的有机物分解,形成激发态分子,当它们回到基态时,发射出 一定波长的光,被光电倍增管所收集放大和检测。

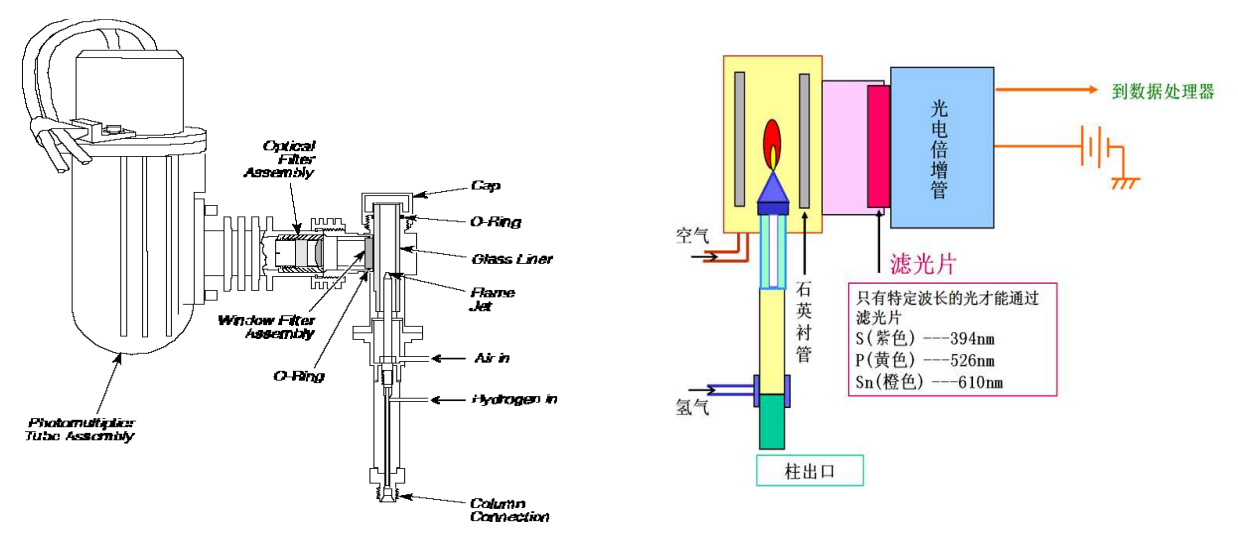

FPD 检测器的响应: 对磷(P)化合物,硫(S)化合物,和有机锡(Sn)化合物有选择性。其应用包 括水和空气中污染物的检测、农药和石油天然气的分析。标配为 S 元素的滤光片, 测定 P 和锡 时调换相应的滤光片。

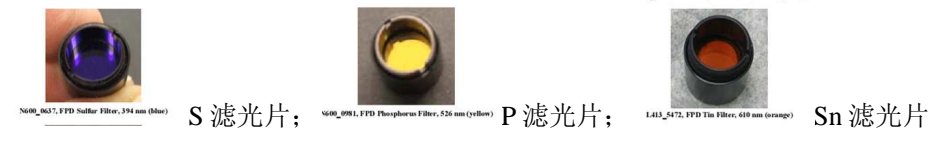

说明:

(1) FPD 工作温度为 250 – 450 度。

(2) FPD 点火:打开氢气和空气,将 FPD 点火器直接至于 FPD 帽上即可点火。

(3) Offset, Filter 使用仪器默认值即可。

(4) Atten 项与 FID 中设定方法相同。

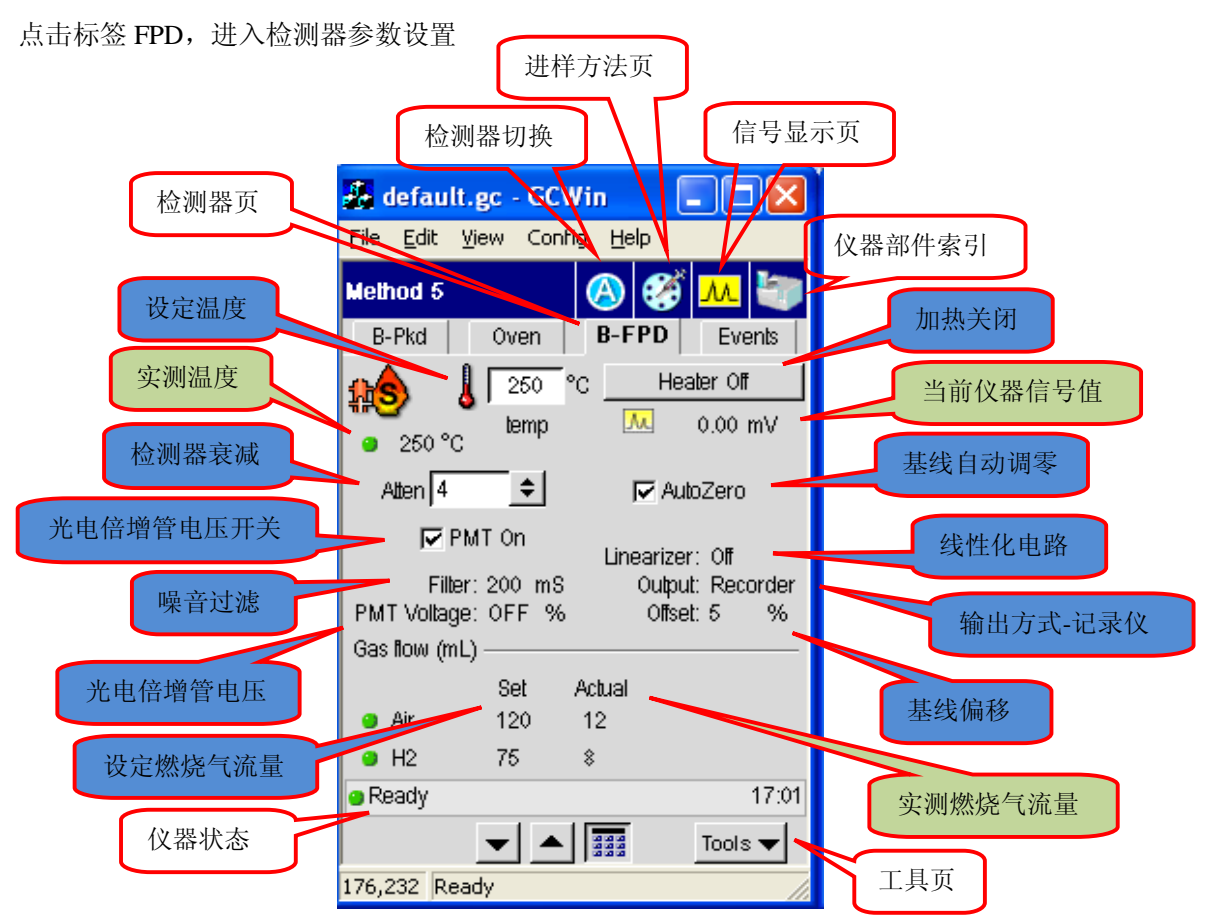

*FPD* 操作注意事项:

FPD 灵敏度受氢气空气比例影响较大,使用前要分别测量氢气空气流量是否正确。 光电倍增管*(PMT)*对光非常敏感,每次点火后,再设定 *PMT* 电压,并在 *PMT On* 前的方框打 勾; PMT 电压未关时, 不许拿下 FPD 帽子; 分析结束后要及时关闭 PMT 电压, 以延长检测器 寿命 。

注意: PMT电压未关闭时不 要打开FPD的帽子

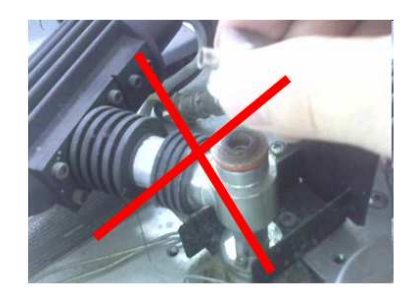

#### 3.5 氮磷检测器 (NPD) 工作原理:

氮磷检测器是灵敏度高、有机磷和有机氮化合物选择性热离子化检测器。

NPD是通过电加热玻璃珠来完成检测的。这个玻璃珠含有碱金属,能够发射出电子。这样 在玻璃珠周围的氢气和空气混合气周围产生了氢等离子区。在这个氢等离子区会产生一个稳定 媒介来捕获从玻璃珠发射出的电子。电场使得这些离子向收集极流动,形成一个被强化的电流, 从而得到检测信号。

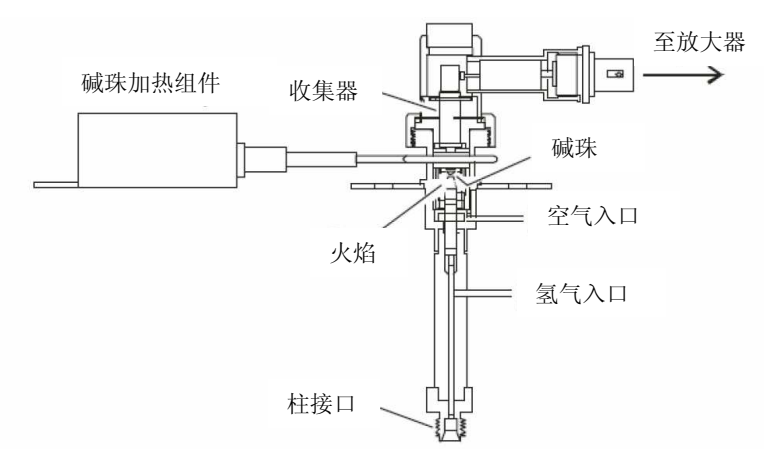

#### **3.5.1 NPD**使用注意事项

3.5.1.1. 电离源的维护

(1)老化: 电离源老化时,切勿将柱连至检测器。

(2)开电加热: 开加热电源后,应逐渐升高加热电流,切勿突然用大电流加热电离源。

(3) 氢气流速: 只要灵敏度等能满足分析方法要求, 应尽量用低氢气流速, 延长电离源寿命。

(4)关电加热:关电加热前,务必先将加热旋钮退回至不加热状态,然后关电源。以防下次 开电源时,加热电流过大。

(5)休息:如果较长时间不工作(如过夜),应关加热电流,以延长电离源寿命。

3.5.1.2. 避免大量具电负性的化合物进入检测器

(1)溶剂:应避免使用氯代烃溶剂,水、甲醇、乙醇等溶剂对电离源的性能和寿命也有一定 影响,同样要尽量避免。

(2) 固定液和磷酸: 切勿用带氰基的固定液, 如OV-275、XE-60等。还应避免用磷酸处理载 体和玻璃毛等。

3.5.1.3. 氢气对 NPD 性能的影响

(1)不要用氢气作载气,它将极大地影响NPD的灵敏度和专一性。如一定要用氢作载气,流 量必须小于3mL/min。

3.5.1.4. 其他

(1)清洗:在用聚硅氧烷类固定液或作大量硅烷化衍生物样品后,电极和喷嘴均必须定期清 洗。

点击标签 NPD,进入检测器参数设置

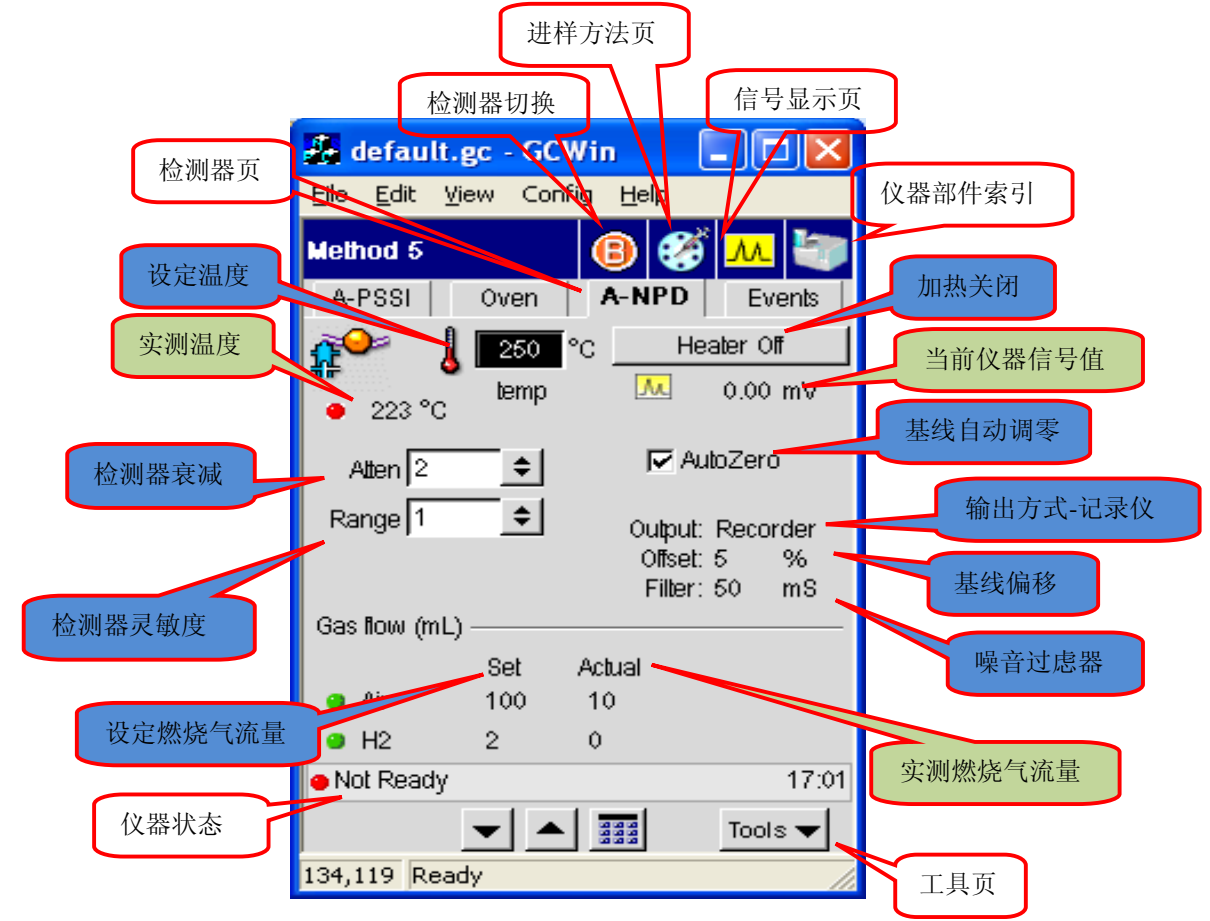

#### **3.5.2** 碱珠老化

- (1) 从检测器上取下柱子,用死堵(P/N N930\_0061)堵住检测器入口。
- (2) 逆时针旋动碱珠电位计刻度盘,至零电流位置。
- (3) 安装碱珠。
- (4) 设置检测器的空气流量为 100 ml/min。
- (5) 设置检测器的氢气流量为 2 ml/min。
- (6) 使流量达到稳定。
- (7) 从检测器上断开燃烧气线路,并分别与流量计相连,测量气体流量,确认流量精确稳 定。
- (8) 将燃烧气路重新连上检测器。

- (9) 设定检测器温度为 250 **<sup>o</sup>**C,稳定 10 min。
- (10) 缓慢旋转碱珠电位计刻度盘,同时观察触摸屏上信号值,直到信号达到 997.61 mv 并 保持恒定。 (即在该信号值下维持 30 s)
- (11) 此刻,停止旋转碱珠电位计刻度盘,并确认触摸屏上的信号值(997.61 mv)没有马上 降低。如果出现信号降低,则缓慢增加电位计刻度盘示数,直到信号达到 997.61 mv, 并且当停止旋动刻度盘时,信号值不会马上降低。
- (12) 使碱珠在该电位设定下保持 1 个小时。
- (13) 1 个小时后, 调整电位计示数, 至触摸屏上的基线信号值为 0.5-0.75 mv, 并保持 30 min。
- (14) 半小时后,调整电位计示数,至触摸屏上基线信号在 0.75 mv 左右,此时碱珠已经老 化完毕可以开始正常使用。

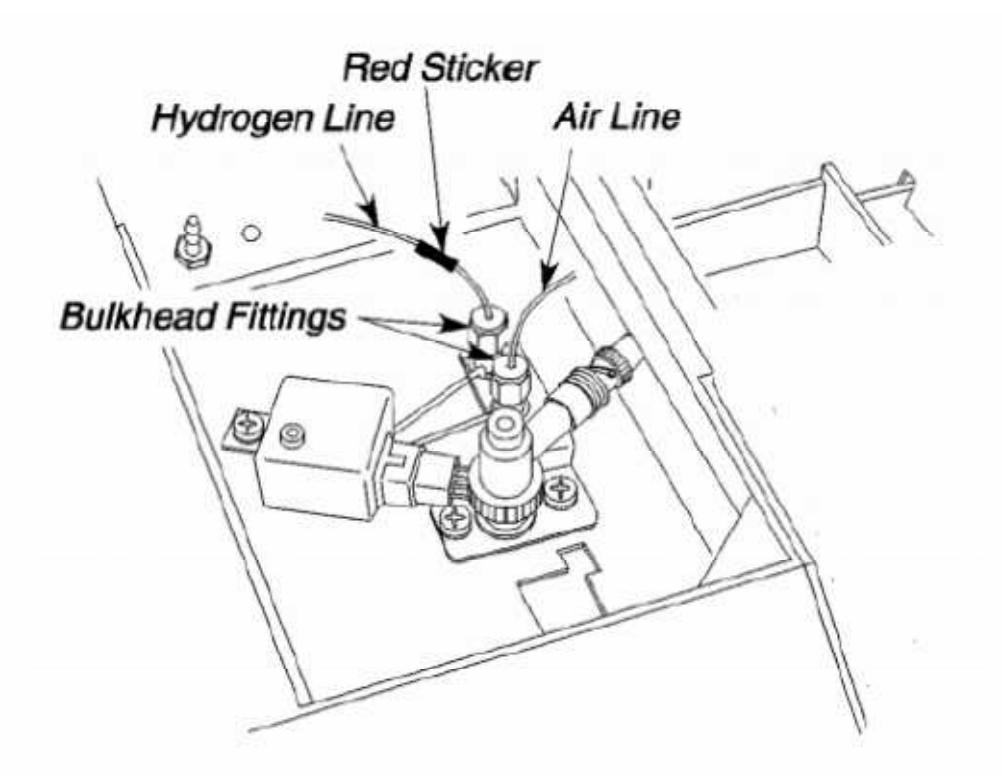

Hydrogen Line: 氢气连接线; Red Sticker: 红色粘条; Air Line: 空气连接线; Bulkhead Fittings: 防水壁装置

# 第五部分 **TotalChrom** 气相色谱软件流程培训

### **GC** 方法开发流程

1 打开气源,电脑电源,主机电源

2 打开软件

中

3 在 method 中, 建立分析方法

4 在 report format 中建立报告模板

5 把空白和浓度最低的标准品置于自动进样盘上

6 在 sequence 中建立序列表, 序列表中的方法为"步骤 3"的方法

7 点击 setup 把序列表传给仪器,得到谱图

8 在 graphic edit 中使用获得的谱图编辑包含积分和命名信息的定量方法,并与"步骤 3"的方法 保存在 一起。

9 配置不同浓度的标准品,并分别置于自动进样盘上

10 在 sequence 中建立序列表, 序列表中的方法为"步骤 8"的方法

11 点击 setup 序列表传给仪器,得到一系列标准品谱图

12 使用标准品谱图的结果文件,建立标准曲线,并将标准曲线信息保存在上述"步骤 8"的方法

13 把未知样品置于自动进样盘上

14 在 sequence 中建立序列表, 序列表中的方法为"步骤 12"的方法

15 点击 setup 把序列表传给仪器,得到谱图

16 在 results 中查看未知样品结果, 并使用"步骤 4"的报告模板得到谱图报告

步骤流程:

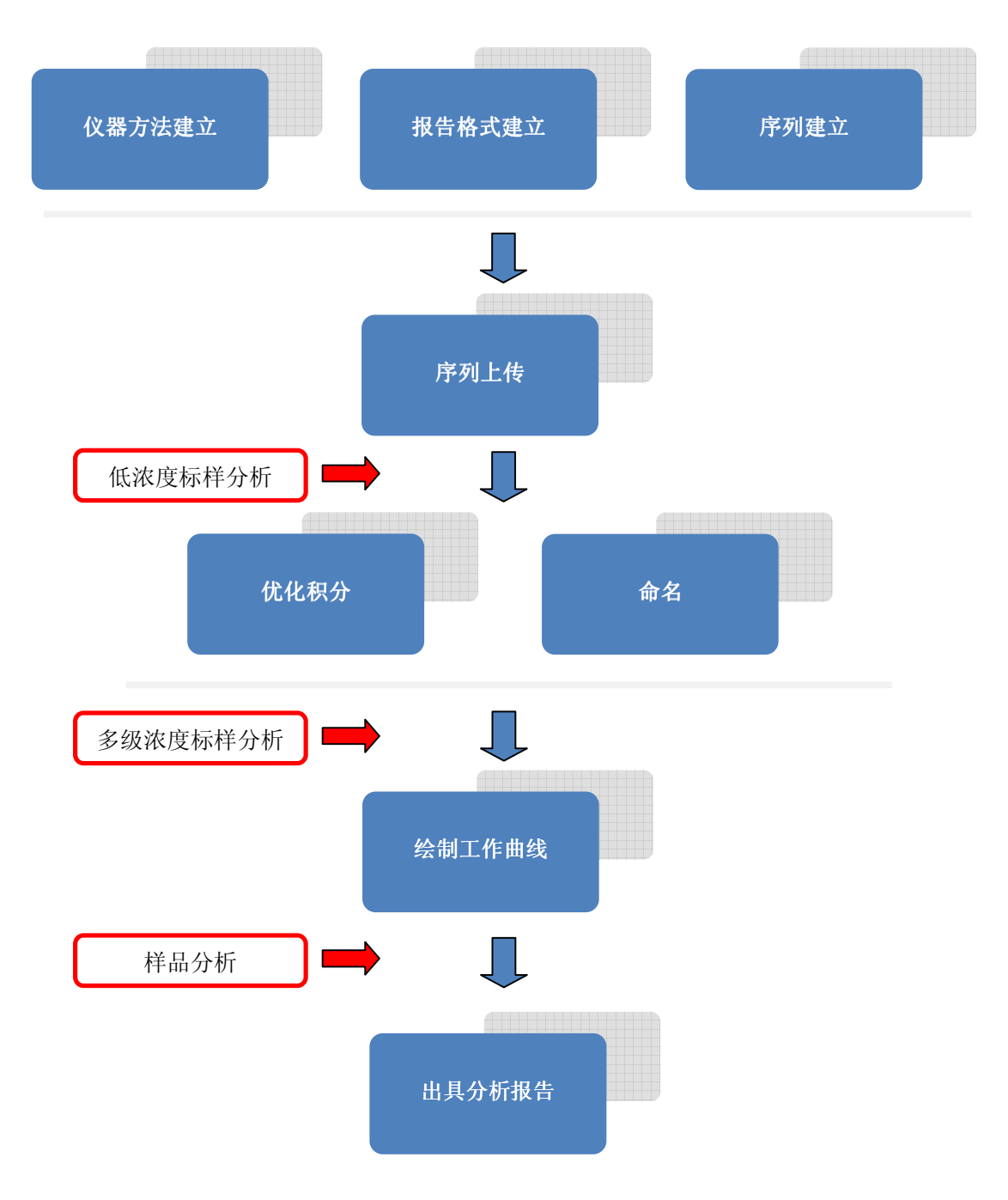
#### 认识工作站的界面

运行 TotalChrom 色谱工作站软件

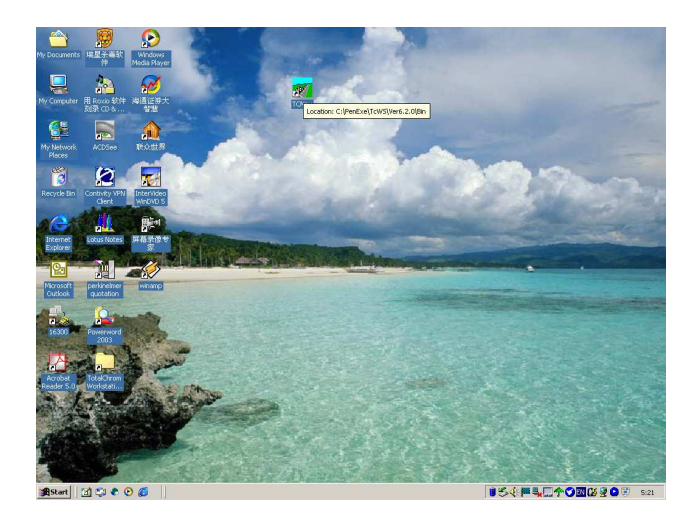

 $\mathcal{X}$ 双击桌面上 Tanav.lnk 图标或打开 Totalchrom Workstation 程序组, 双击 Tanav.lnk 图标

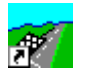

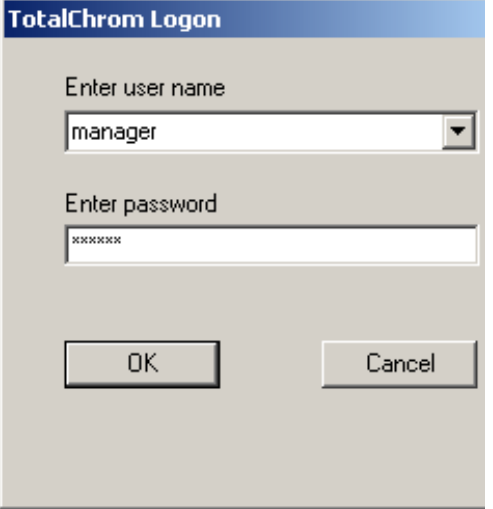

输入用户名: manager(小写), 密码,软件运行后界 面如下

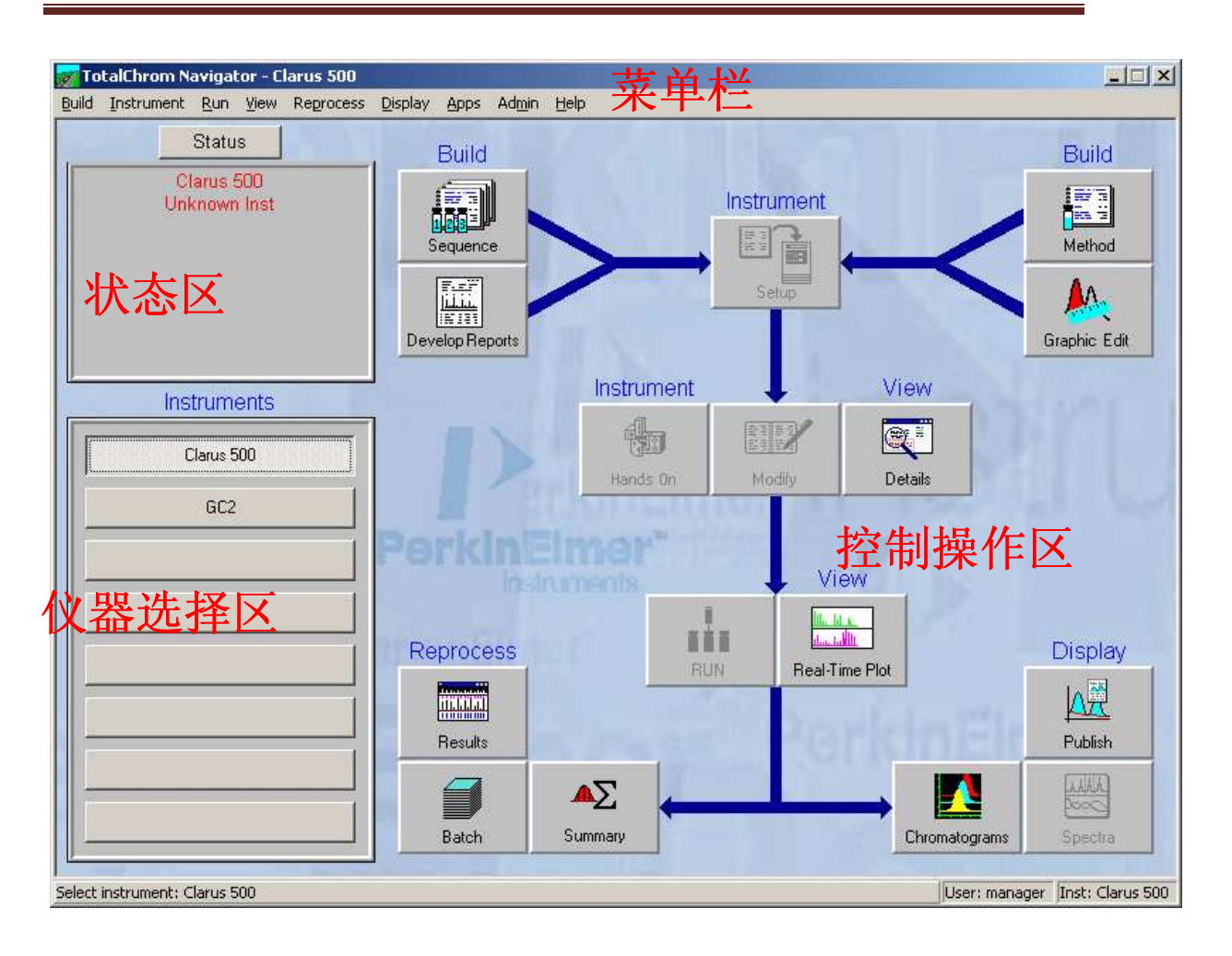

#### 做样前的准备

#### 三步法的操作获得结果:

- -建立新的方法文件
- -建立报告模板
- -建立序列表

**1.**建立新的方法文件

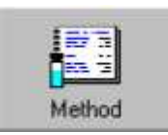

#### 单击 **Method** 图标**,** 开始编辑方法**:**

Create new method: 新建方法

Load method stored on disk: 调用已有方法

Load recently edited method: 调用最近使用过的方法, 在下方列表内选择方法

#### Clear MRU List: 清空下方列表

选择一种方式,点 OK 进入下一步: (以新建方法为例)

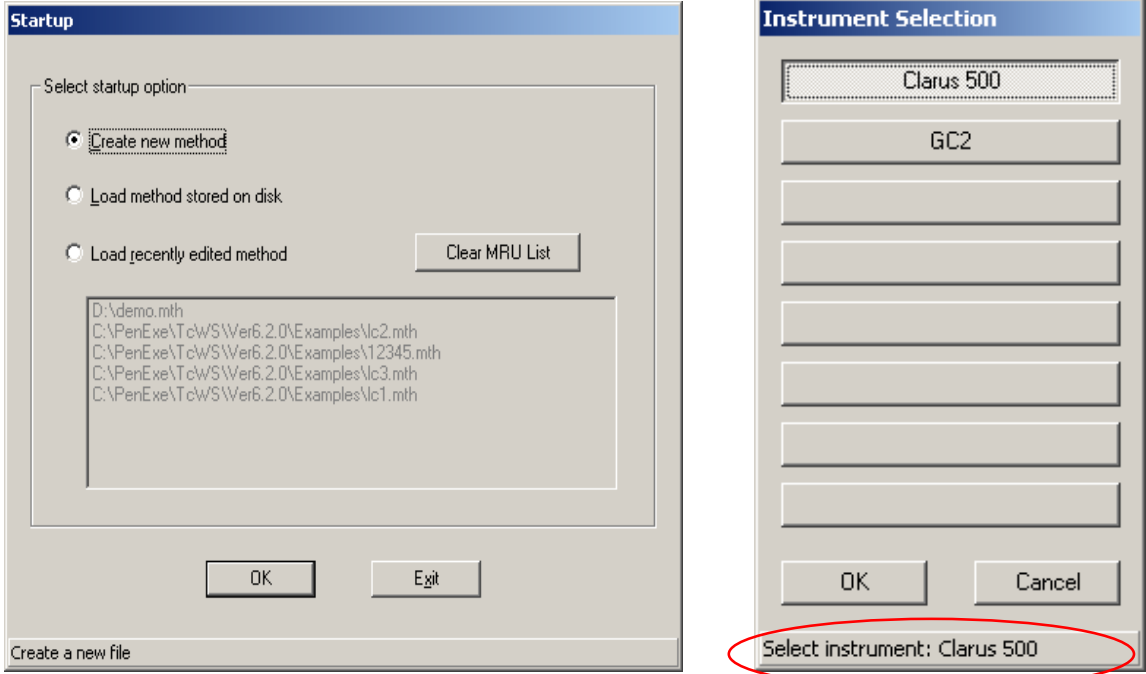

#### **1.1** 选择相应的仪器

Totalchrom 软件可以同时控制 8 台仪器, 点选以后, 在红圈中出现选中的仪器型号, 点 OK 进入下一 步:

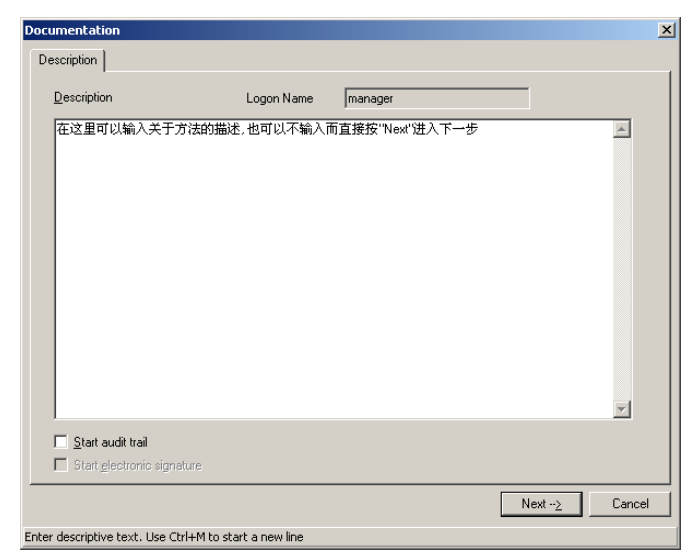

- Description:可以输入仪器方法描述等文本性信息,也可以不做任何输入。
- Start audit trail: 开启审计追踪。勾选以后, 此后对该方法的任何改变都将被记录。同时下一行
- 的"Start electronic signature"将被点亮。

Start electronic signature: 开启电子签名。勾选以后, 在保存修改过的文件时, 将需要输入自己 的密码。

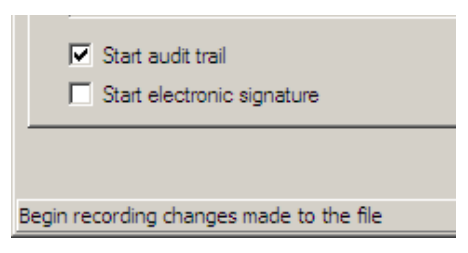

点击 Next 进入下一步

**1.2 Instrument Notes** 仪器信息

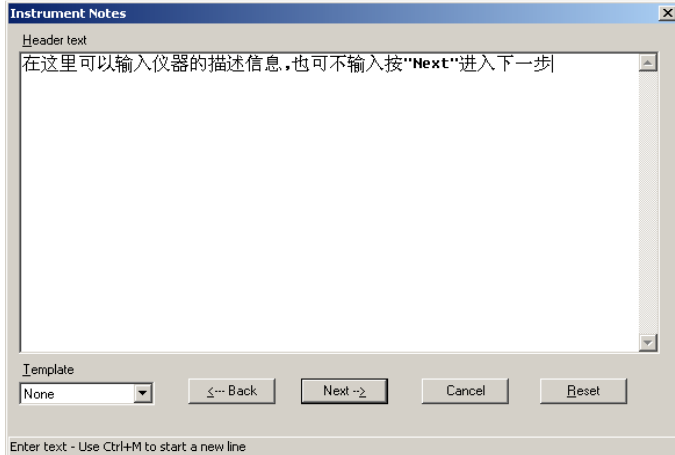

同样在空白栏内输入仪器信息,也可以不做任何输入。

该页面左下方的 Template 中可以选择对应仪器种类,选中后在页面空白栏内出现仪器信息模板,可以 按照模板内容填充对应信息。如果需要清空空白栏内容可点击页面右下角的"Reset"键。信息填充完 毕,点击"Next"键进入下一个页面。

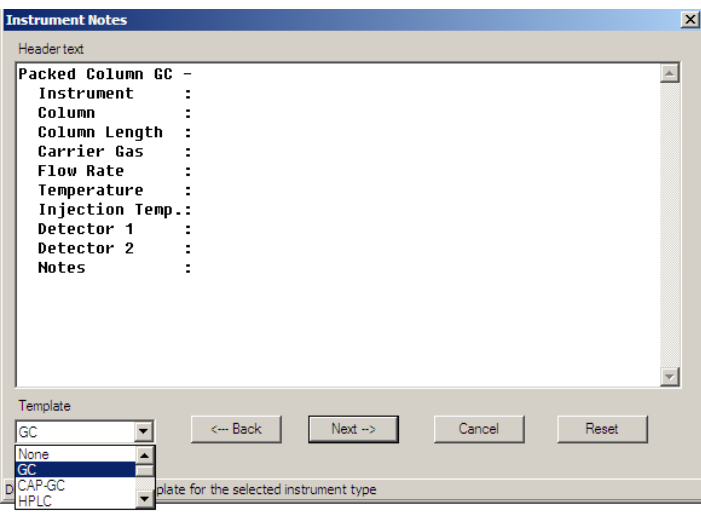

**1.3 Data Acquisition:** 数据采集参数选择:

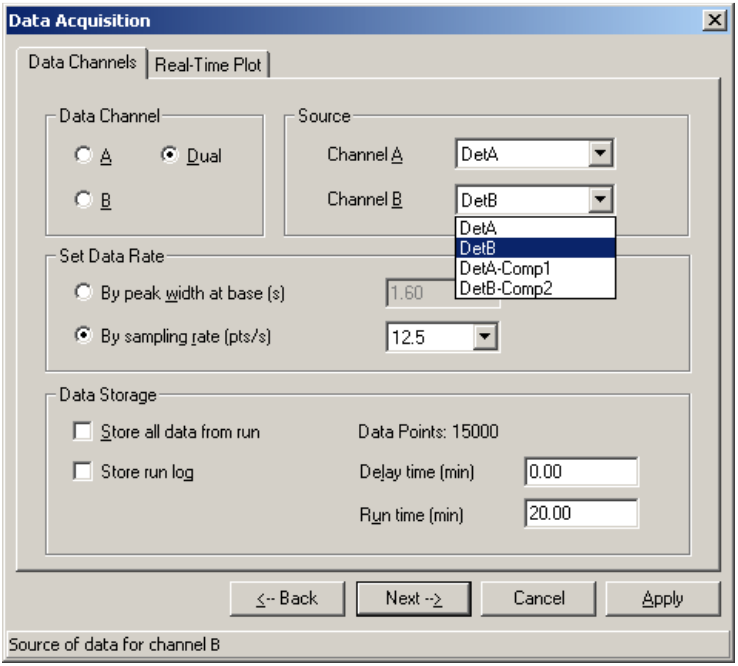

Data Channel: 数据通道选择,用单一检测器时选 A 或 B, 两个检测器同时使用时选 Dual。检 测器 A、B 设置如下图, 面对仪器时近端为 A, 远端为 B。

• Source:数据来源。通常 Channel A 与 Det A 对应,Channel B 与 Det B 对应。

• Set Data Rate:数据采样频率的选择。

By peak width at base (s) : 使用峰宽设定采样速率。选定以后, 在右侧空格处填写已知色谱峰宽, 单位 为秒,仪器会根据该峰宽来设定采样速率,保证该峰有 20 个数据点组成。

By sample rate (pts/s) : 使用固定采样速率。选定该行后可在右侧空格选中数字代表采样速率。

• Data Storage:数据储存项。

Store all data from run:储存运行中所有数据。如果不勾选该项,则该栏右侧 Delay time 与 Run time 将 亮起,其中的数字可以更改。

Delay time:从分析方法开始到开始数据收集之间的时间。

Run time:数据收集时间。

Store run log:储存运行日志。

通常数据采样频率栏与数据收集栏可使用仪器默认值 如下图:

#### B-TCD Data Acqui Data Channels | Real-Time Plot |  $\sqrt{\text{Det}}$  $C$  Dua Channel A E A-FID  $\sqrt{\text{DetB}}$  $\overline{\mathbb{E}}$ Byp <sup>6</sup> By sampling rate (pts/s) -<br>Data Storage Store all data from run Data Points: 15000  $\Box$  Store run log Delay time (min)  $\sqrt{0}$ B-FPD  $\overline{D}$ Run time (min)  $\leftarrow$  Back  $\left[\begin{array}{ccc} &\text{Next}\rightarrow\end{array}\right]$ Cancel A-ECD lata from channel A only

### PerkinElmer 公司气相色谱培训教材

• Real-Time plot:实时谱图栏。

当 Data Channel 栏选中 A 通道后,Real-Time plot 中 Channel A 亮起。

Offset (mV): 谱图纵坐标起始值。

Full scale (mV) : 谱图纵坐标的跨度, 即纵坐标的顶点与起点的差值。

Number of page: 谱图显示页面个数。如果选 1, 整张谱图将出现在一个页面内, 即屏幕宽度为整张色 谱图所需时间宽度。

如果在 Data Channel 栏选中 B 通道后, 在 Real-Time plot 中 Channel B 将亮起, 操作同 Channel A。

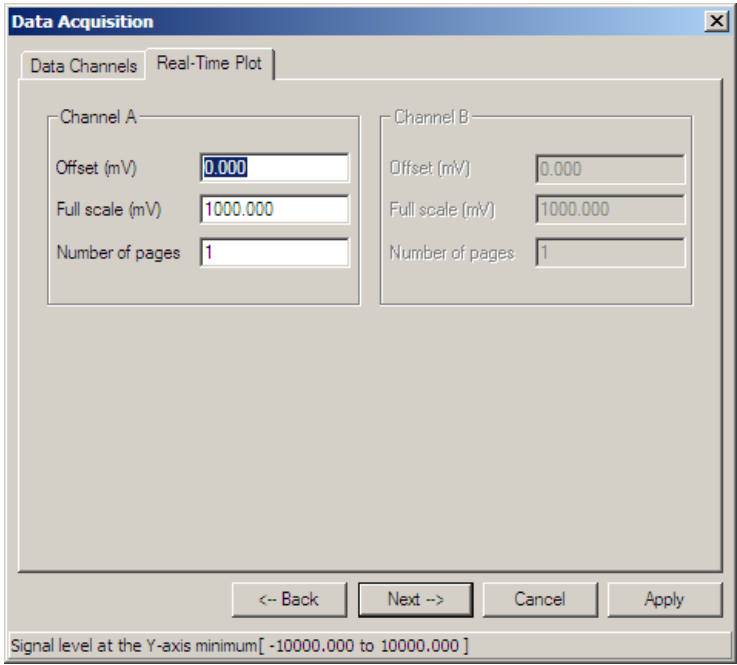

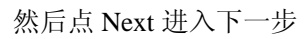

#### **1.4 Instrument control** 仪器控制参数页面

与分析方法有关的参数均在此页面设定。

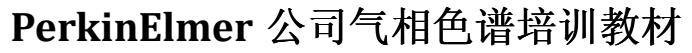

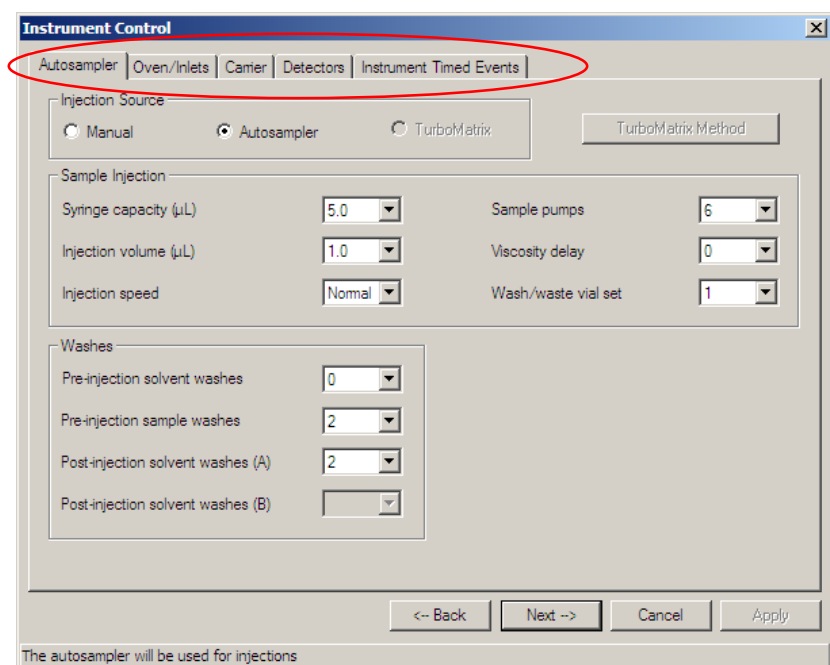

对于装有自动进样器的客户,具有如上图五个需要设定的页面,如红圈所示。对于没有配备自动进样 器的用户,则具有四个需要设定的页面,如下图。只有当每个页面设置都完成后,再点击"Next"进 入下一步。

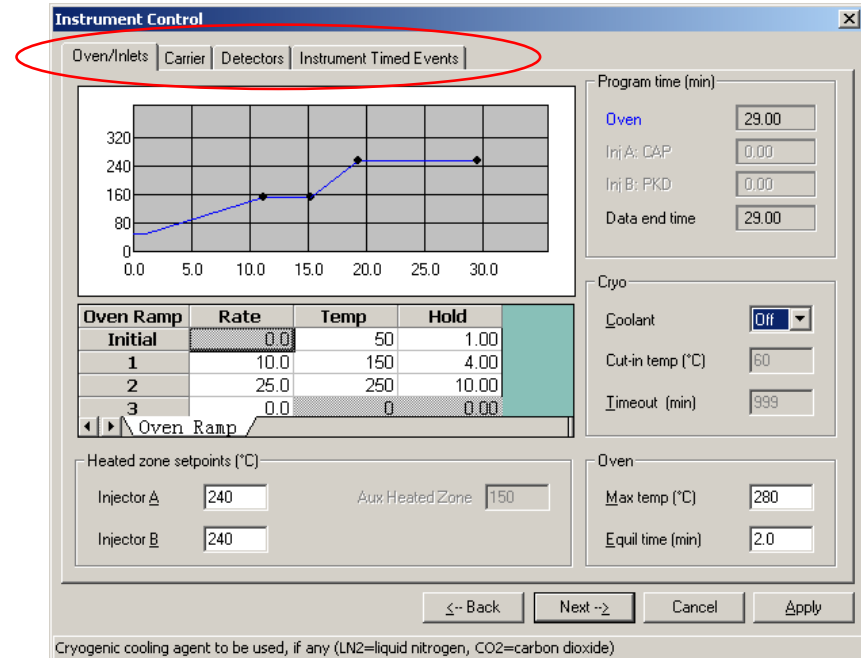

**1.4.1 Autosampler** 自动进样器

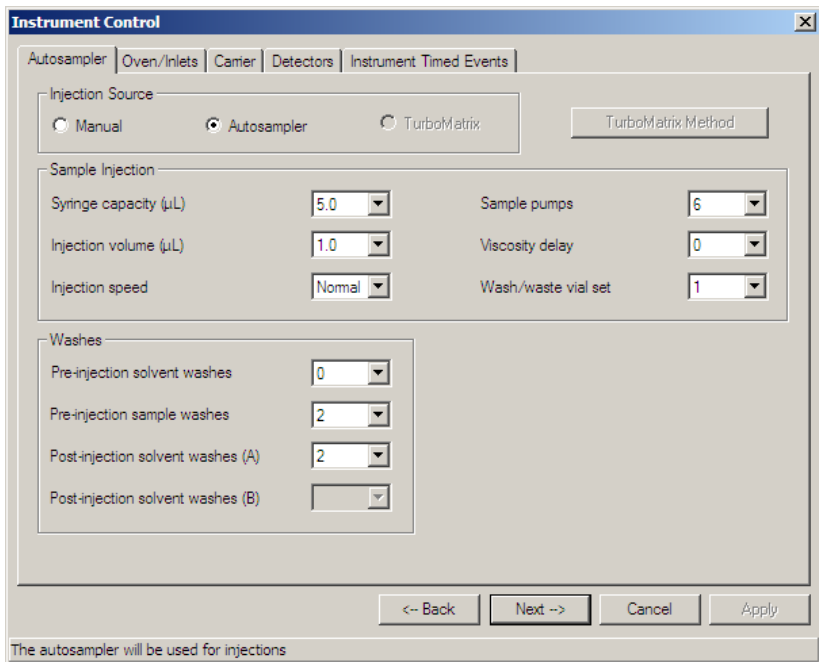

• Injection source 进样方式

系统默认为 Autosampler, 当使用手动进样或连接顶空进样时, 可选择 Manual 项, 如下图。此时, 页 面中下部所有选项变为不可更改项。

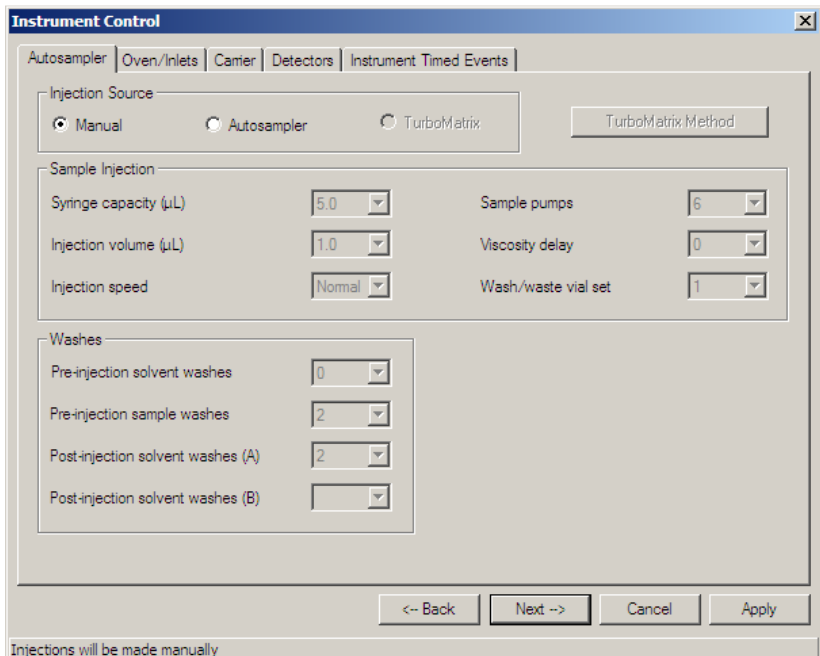

• Sample injection 样品注射栏

Syringe capacity:注射器体积 注射器体积。在右侧栏中可选三种注射器体积,分别为 0.5 、5、50 uL,对应自动进 样器上的注射针体积。

Injection volume:进样体积。

Injection volume:进样体积。<br>Injection speed:进样速度。分别对应 Normal 、Slow、Fast 三项。对于一般样品,通常使用 Normal 项, 粘度较大样品可选择 Slow 项 项。

Sample pumps:进样前抽取样品次数 进样前抽取样品次数,该选项用来在进样前通过抽动注射器针杆来赶走进样针中的气 泡。默认次数为 6 次。 Sample pumps: 进样前抽取样品次数,该选项用来在进样前通过抽动注射器针杆来赶走进样针中的气<br>泡。默认次数为 6 次。<br>Viscosity delay: 粘度延迟。样品粘度较大时使用。<br>Wash / waste vial set: 洗针瓶/废液瓶设置。该选项中有 1、2 两个选项,选项 1 对应自动进样盘中的 1、

Viscosity delay: 粘度延迟。样品粘度较大时使用。

2 号瓶, 选项 2 对应自动进样盘中 3、4 号瓶。

• Washes 洗针栏

Pre-injection solvent washes: 进样前用溶剂冲洗次数。

Pre-injection sample washes: 进样前用样品润洗次数。

Post-injection solvent washes (A): 进样后用溶剂冲洗次数。如果使用 Totalchrom 软件控制 HP5890A, HP5890 Series II 或 HP6890 仪器, 可以选择两种溶剂进行进样后冲洗, 此时 Post-injection solvent washes (B)也会亮起,允许设定冲洗次数。

设置完成,点 Oven / inlets 进入柱温箱 / 进样口设置。(不要点 Next, 因为还没有完成分析方法设置)

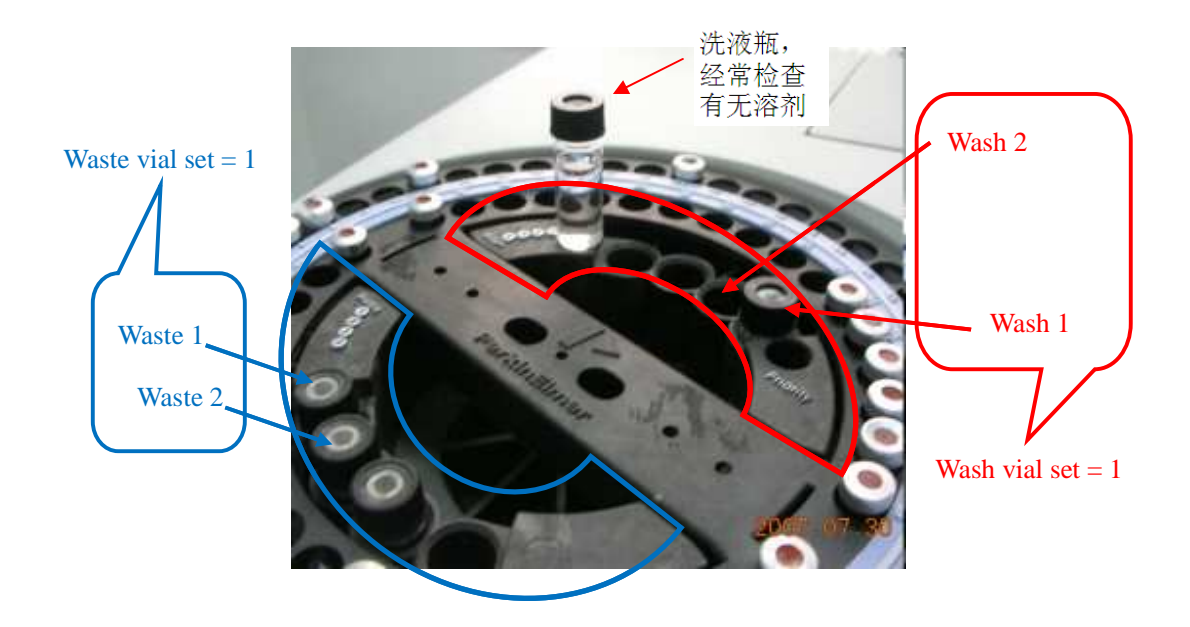

#### **1.4.2 Oven/Inlets:** 柱温箱程序温度**/**进样口程序温度控制

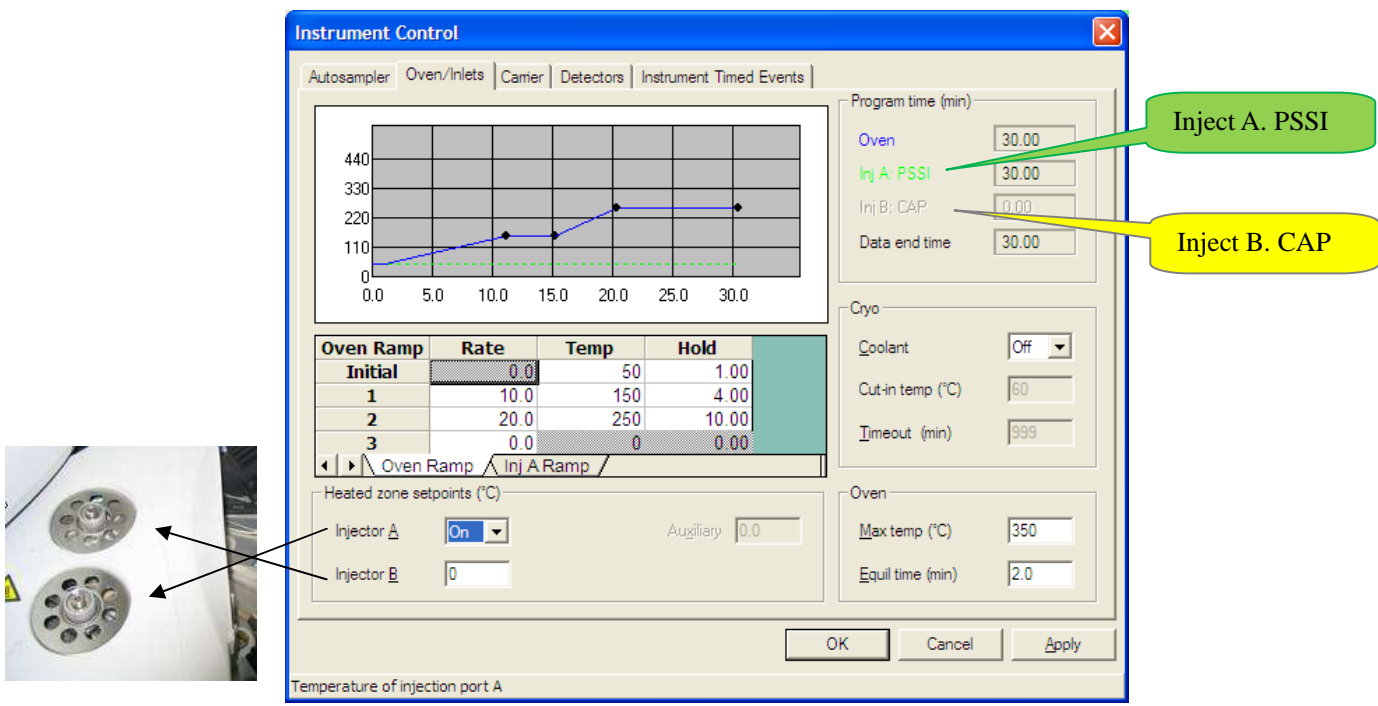

• 升温图表

Oven Ramp: 柱温箱程序温度 Rate: 程序升温速率 Temp: 温度 Hold: 温度保持时间 Initial: 温度/时间初始值 如果不使用程序升温,只需将 Rate1 设为 0, 设置相应的 Initial Temp 和 Initial Hold 即可 在表格中设置的升温程序可以在上方的图中直观显示 (如蓝线所示),每一个黑点代表表格中的一个时 间温度点,在图中可以直接拖拉每个黑点来更改升温程序。

• heated zone setpoints: 加热区温度设置(即进样口温度设置)

上图中 Inject B 为 CAP 进样口, Inject A 为 PSSI 进样口, 如图右侧所示。

对于 CAP 进样口,可直接设定温度, 如上图 Inject B 为 CAP 进样口, 因此可在 Inject B 右侧空白处填 入设定温度。如果不使用该进样口,温度最好设置为零,仪器不再控制该进样口温度。

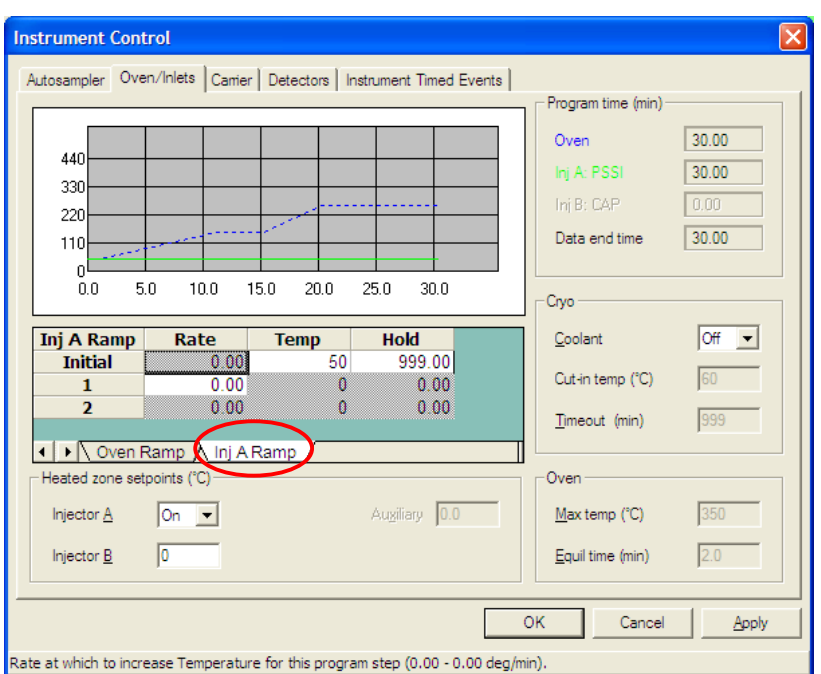

对于进样口为 PSS 程序控制进样口,此处只能选择温度程序的开/关(on/off), 当选择 on 时, 可在 Inj A Ramp 处设置温度程序, 设置方法和柱温箱程序升温一样。若不使用该进样口, 则应选择 off, 关闭该 进样口的加热程序。

• Program time (min): 与程序设置有关的时间。

Oven 柱温箱一个升温程序结束所需时间

Data end time 数据收集结束时间,该时间与柱温箱对应时间相同

• Cryo :使柱温箱降温至室温以下所需的附件设置信息。冷却剂包括液态氮与干冰。

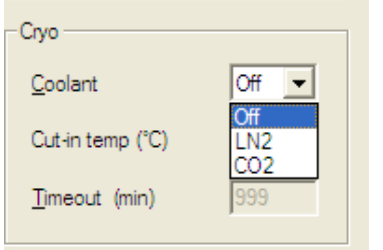

• Oven :

 Max temp: 柱温箱保护温度, 由使用的色谱柱最高温度决定, 设定值应该低于色谱柱允许使用温度 10- 20 度.

Equil time: 柱温箱温度平衡时间, 0.5-3 分钟即可.

#### (不要点 **Next,**还没有完成方法的设置)

#### **1.4.3 Carrier :** 载气设置

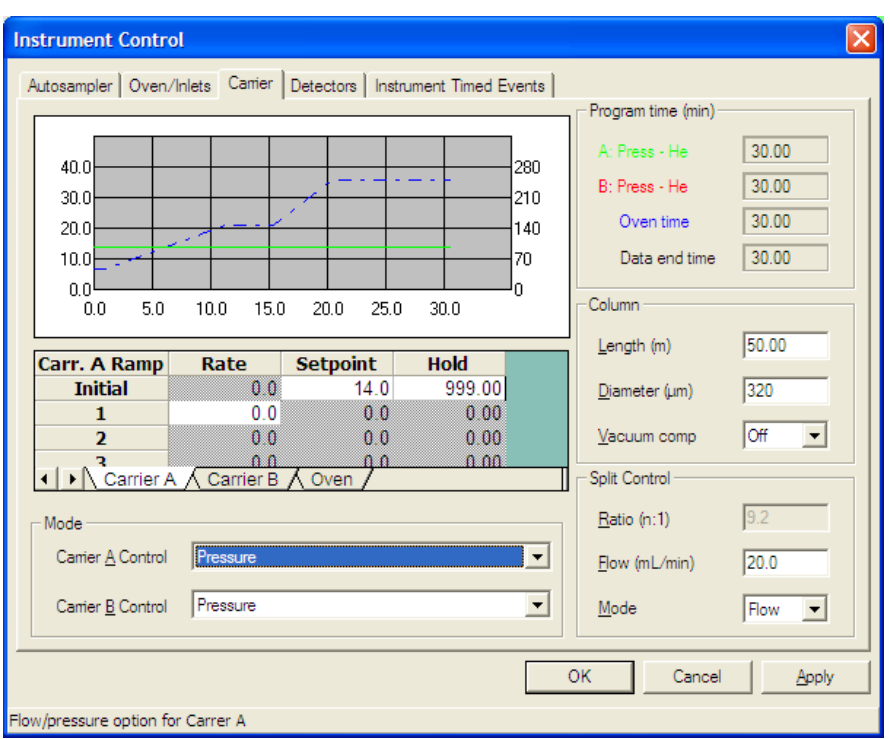

#### Mode: 载气控制模式

Carrier A Control: 前进样口载气流速控制,Carrier BControl: 后进样口载气流速控制。

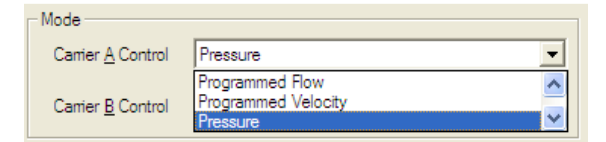

Press: 压力控制模式。这是软件默认的控制模式。

Programmed Flow : 程序变化的流速模式。

Programmed Velocity:程序变化的线速度模式。

• Carr. A Ramp: 前进样口载气变化程序表。该软件可以控制载气进行程序性变化, 在不同的时 间变化为不同的载气压力,流速或线速度。如果希望保持载气在整个分析过程中不变,则在 Initial Hold 栏内填写 999。

后进样口载气控制同前进样口, 在 Carrier B 标签页内填写。

当柱温箱中只有一根色谱柱与某一进样口相连,则另一进样口的载气需要设定为零。在 Initial Setpoint 栏内填入 0。

• Program time (min):该分析方法所需时间。

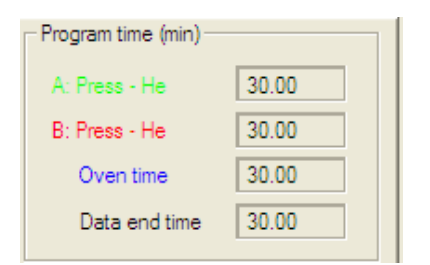

左侧部分是两个进样口内载气的类型 左侧部分是两个进样口内载气的类型,以及柱温箱和数据收集行,右侧部分是每一行对应时间 右侧部分是每一行对应时间,通常 这些时间相同。

● Column: 使用 PSS/CAP 进样口, 还需要输入毛细柱的规格

Length: 柱长(m); Diameter: 直径(um); Vacuum comp: 柱子出口是否接真空系统

• Split Control:分流控制 分流控制

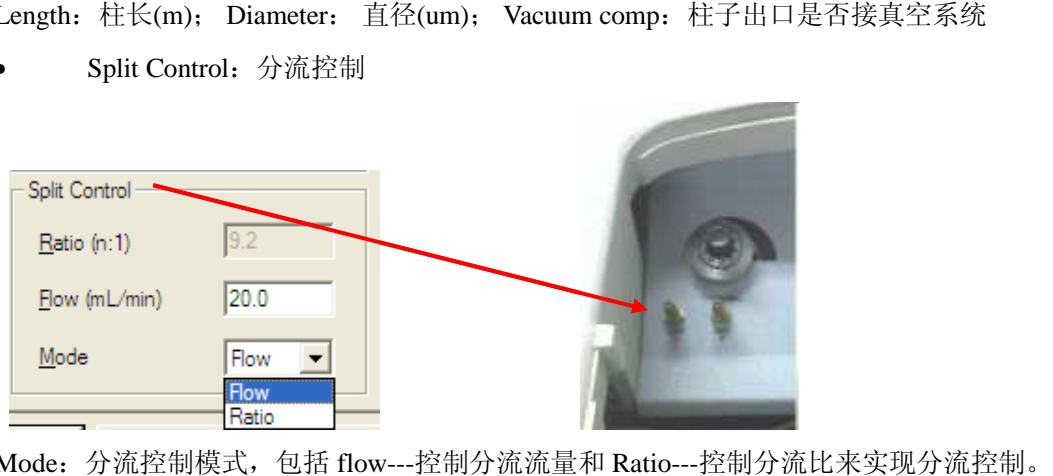

Mode:分流控制模式,包括 包括 flow---控制分流流量和 Ratio---控制分流比来实现分流控制

如果仪器有两个进样口**,**要分别设定两个进样口的载气 **,** 如果进样口上没接色谱柱 **,**一定要将载气流量设为零**,** 而接了色谱柱的进样口 **,**一定要设置相应的流量**,**否则可能损坏色谱柱**.**

如果仪器不带 PPC 控制系统 控制系统, 可以不用设定 Carrier 的参数。

#### (不要点 **Next,**还没有完成方法的设置 )

#### **1.4.4 Detectors :** 检测器设置

• Detector A 前检测器 前检测器; Detector B 后检测器

Temp (°C): 检测器温度。

Range:灵敏度

℃):检测器温度。<br>灵敏度<br>对 FID,1 为高灵敏度,20 为低灵敏度,

对 TCD, 有 1-4 个选择,对应为 40、80、120、160mA 的桥电流

其余检测器都只有选 1

Time constant: 噪音过滤器, 默认值为 200, 不必更改。

Autozero:自动调零开关。

Gases :检测器的辅助气, 设置合适的流量即可

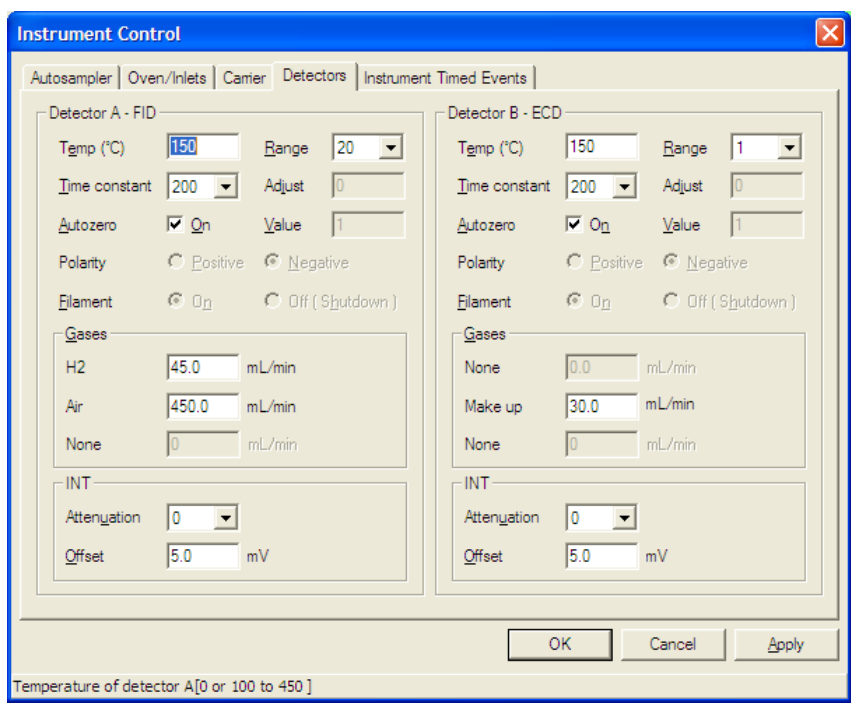

FID 氢火焰检测器 H2: 45ml/min Air: 450ml/min

TCD 热导检测器 10-20ml/min

ECD 电子捕获检测器 30-80ml/min

FPD 火焰光度检测器(硫磷检测器) S 模式: H2 80ml/min, Air 95ml/min

P 模式: H2 90ml/min, Air 100ml/min

NPD 氮磷检测器 H2: 2ml/min, Air: 100ml/min

Polarity: 极性 Positive 正, Negative 负 次选项只对 TCD 检测器有效, 用 H2/He 做载气时选 Positive,N2 做载气选 Negative, Ar/CH4 做载气时根据信号来具体选择.

Filament:电流开关, 选择 on/开 就可以, 关机程序选 off/关

Int Attenuation:信号衰减

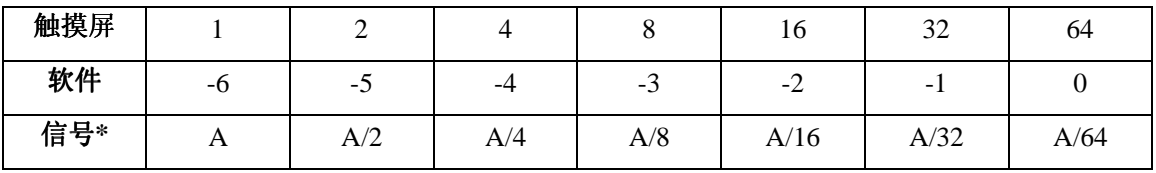

即选 0,信号衰减 64 倍,选-1 衰减 32 倍,选-6,信号不衰减

Offset:色谱图纵坐标的起始点,通常选择 5 mV。

检测器的设定(触摸屏,软件,实物)

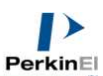

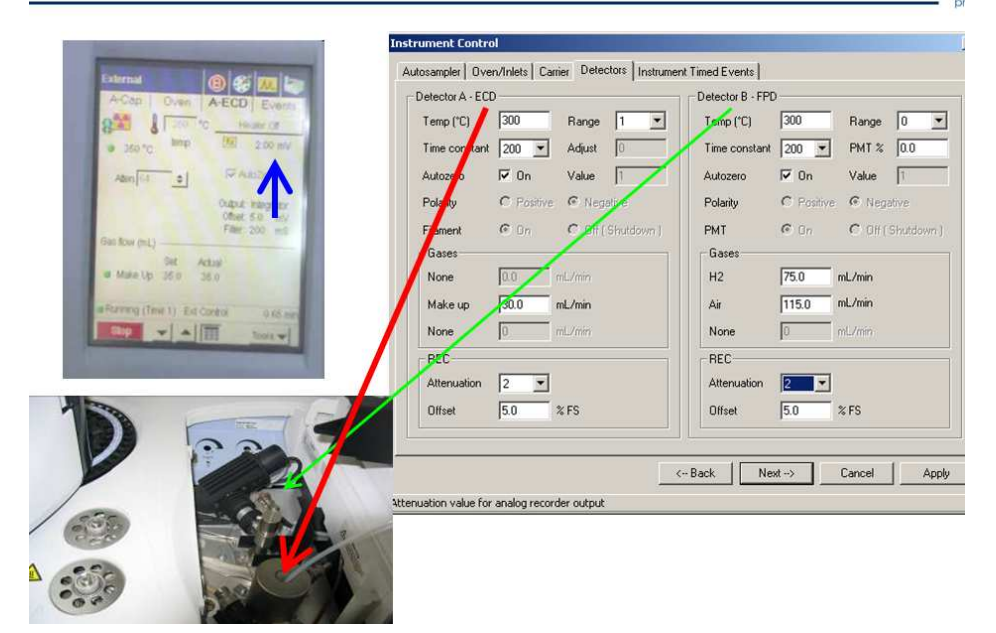

#### (不要点 **Next,**还没有完成方法的设置)

#### **1.4.5 Instrument Timed Events**:仪器时间事件

仪器运行时间控制表,可以设定相关的控制参数。如进样阀的控制,信号衰减的改变,分流、不分流 进样,脉冲进样等。

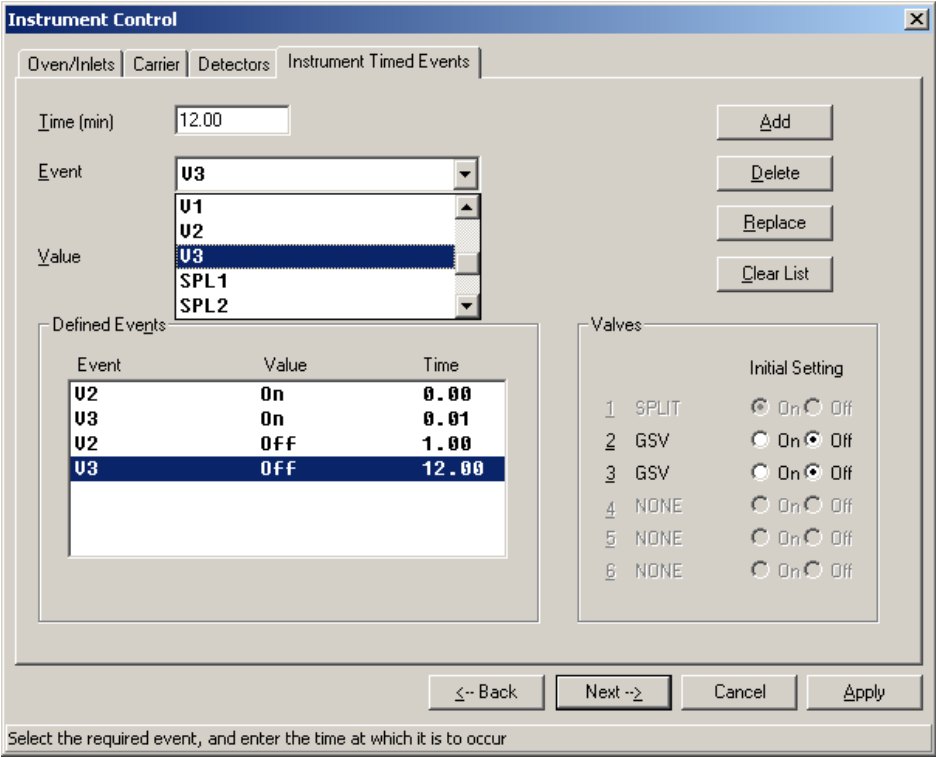

ATT1:检测器 A 的信号衰减

- ATT2:检测器 B 的信号衰减
- V1:阀 1
- V2: 阀 2
- SPL1:前进样口的分流出口流量设定
- SPL2:后进样口的分流出口流量设定
- CAR1:前进样口载气的设定
- CAR2:后进样口载气的设定

#### RNG1:检测器 A 的信号范围设定 其余见附件解释

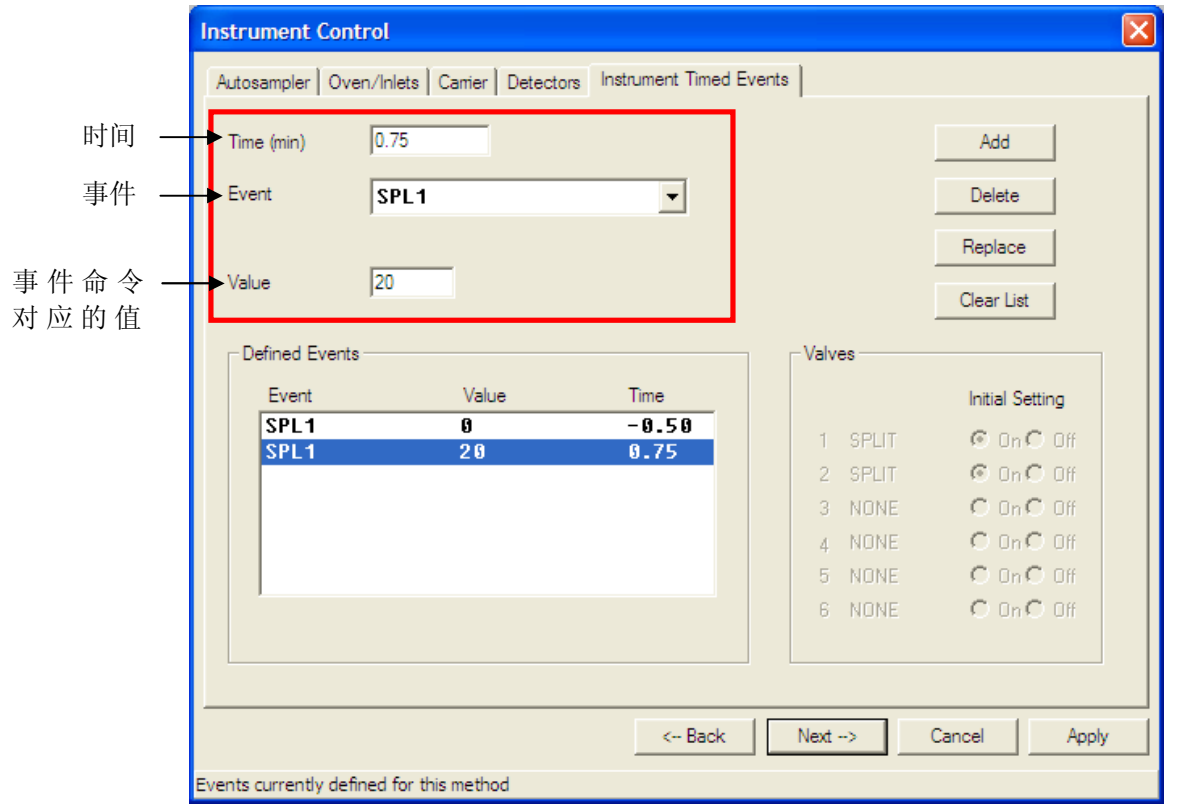

上述 2 个命令行,即可实现不分流进样,具体解读为:进样前 0.5 分钟,前进样口分流出口流量为 0, 即关闭分流出口;进样后 0.75 分钟, 前进样口的分流出口流量为 20 ml/min。

Add 为增加在红框区域内设定的命令;

Delete 为删除 Defined Events 中选定的命令行;

Replace 为用红框区域内设定的命令代替 Defined Events 中选定的命令行;

Clear List 为清空 Defined Events 中的命令行。

Valves: 关于阀的设定, 如果仪器中配有阀的时候可以在这里选择阀的状态 ON 或者 OFF。

到这里,仪器控制参数就设定完毕,点 Next 进入下一步, 以下为数据处理参数设定, 包括积分, 命名 和校准参数,由于在实验初始阶段并没有任何数据需要处理,因此可以一直点击 Next 直到 Finish, 完 成方法编辑。如下图所示。(同时也说明一个方法中不仅包含有分析方法的信息,也包含有数据处理 方法的信息,该部分将在后文中详述)

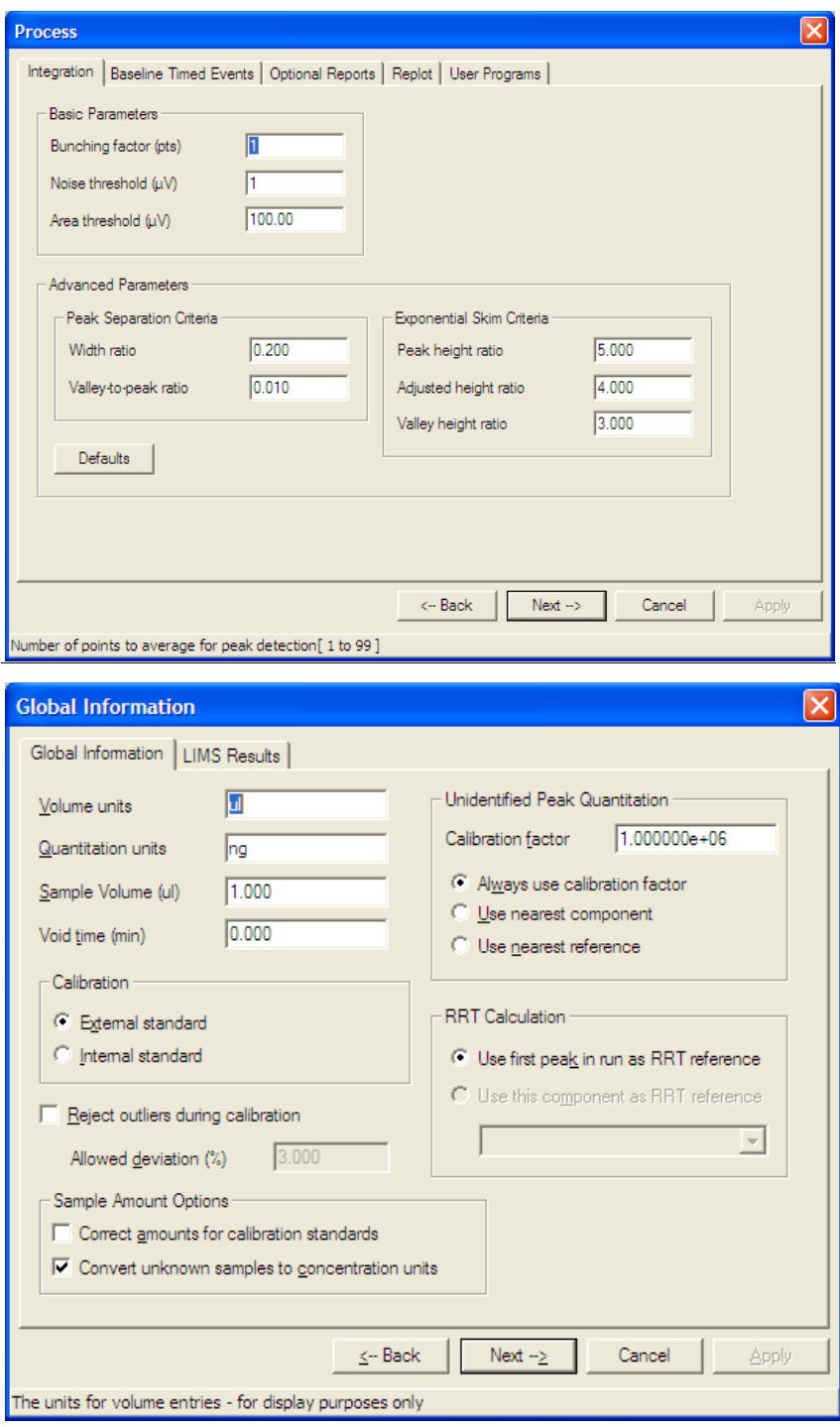

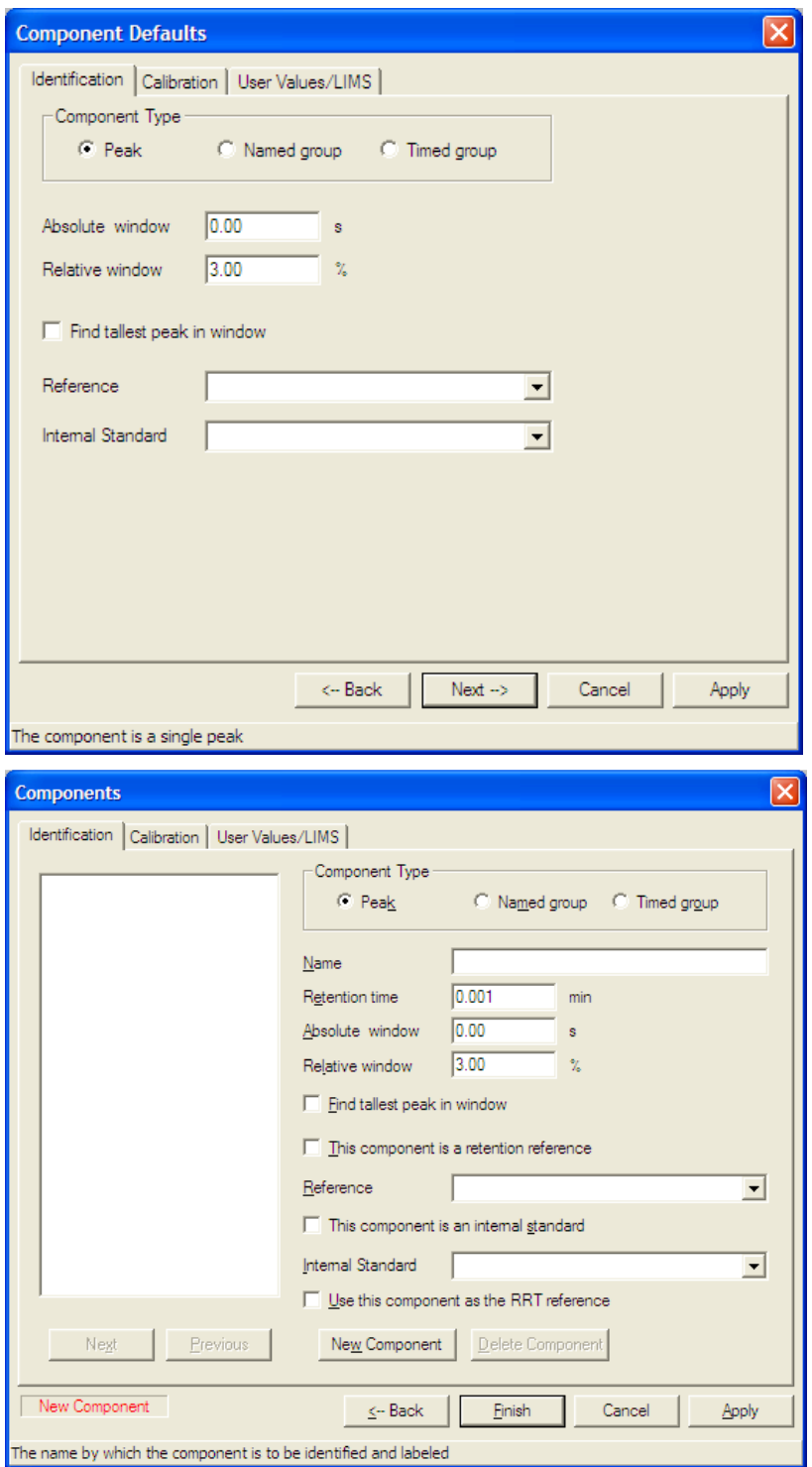

点击 Finish 后出现方法汇总界面

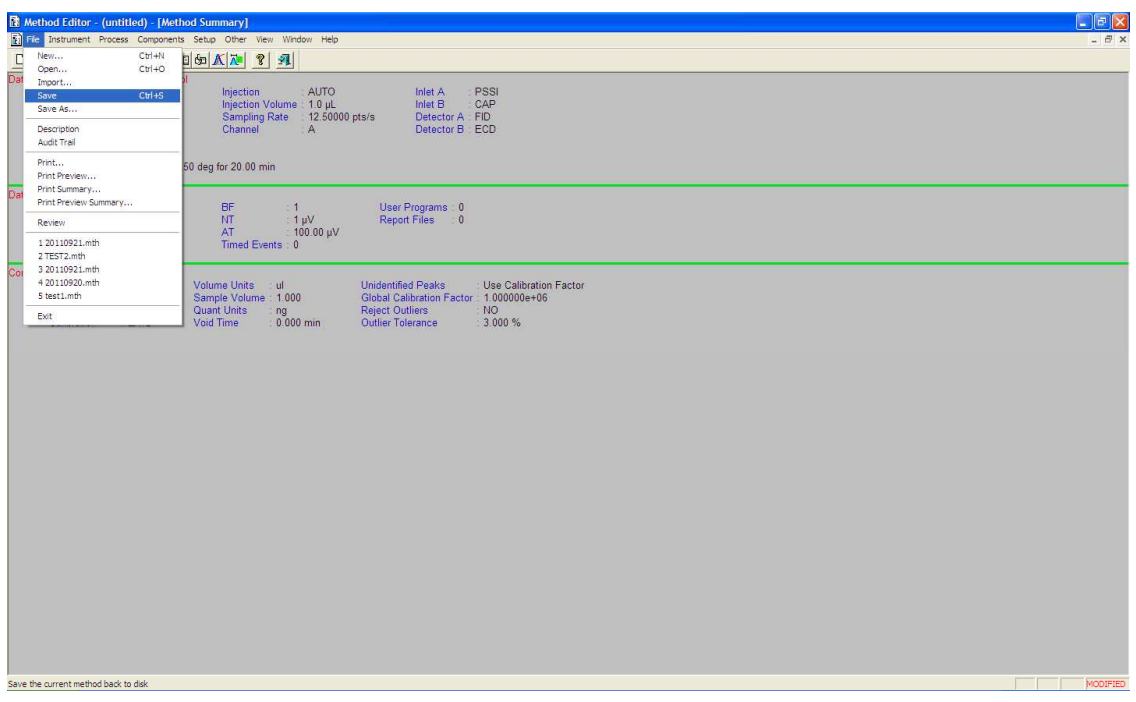

1.5 点击 Save, 保存方法。方法扩展名为.mth

注意: 所有文件名(及路径)不得使用中文

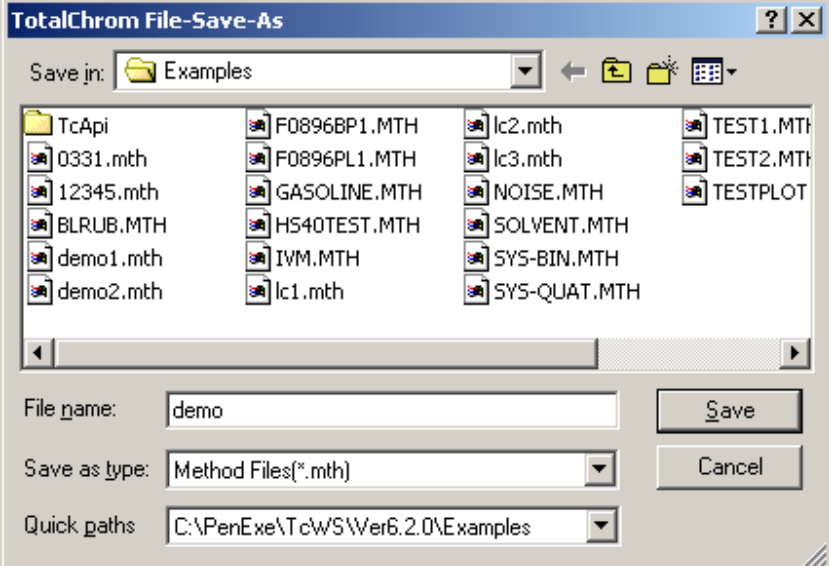

#### **2.**建立报告模板

Method Editor 下 other 菜单选 Report Format Editor (报告格式编辑), 或在仪器主页面(TotalChrom Navigator)中点击 Report Format。

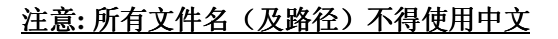

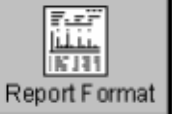

**55 |** P a g e

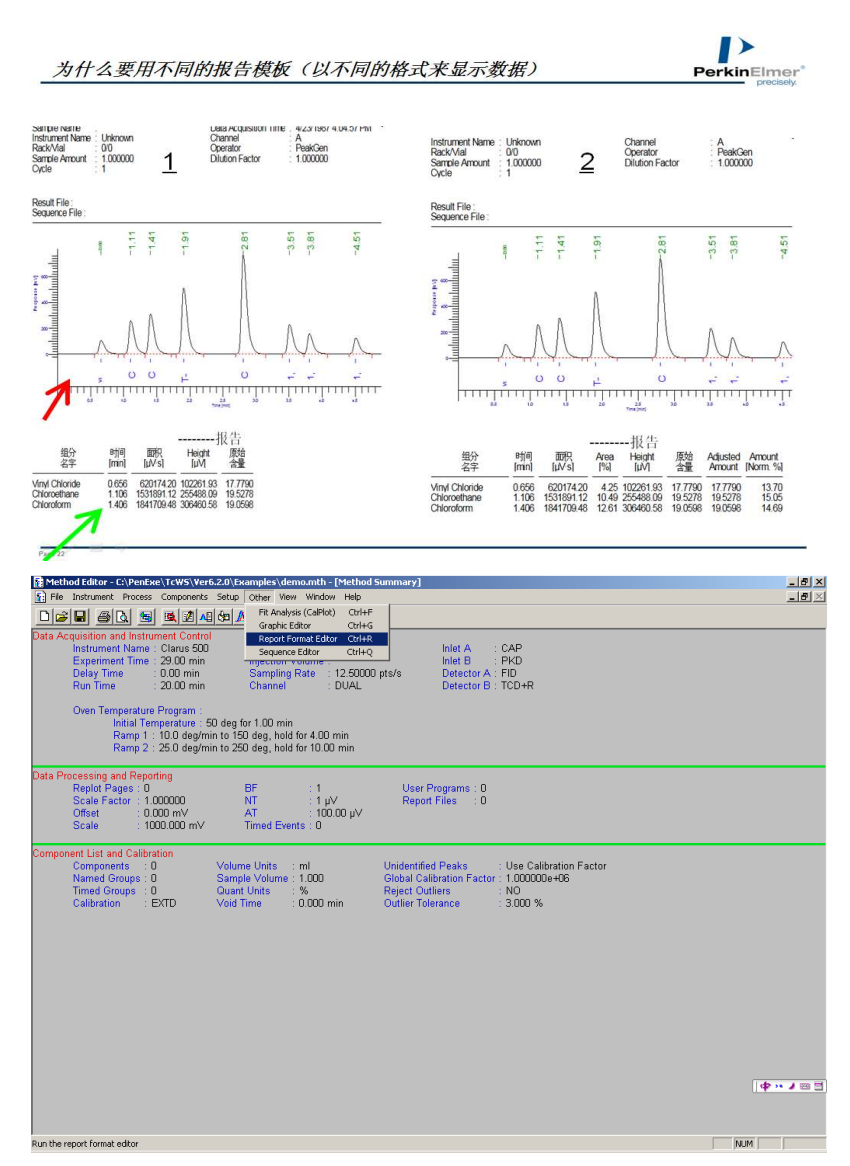

2.1 出现的报告模板如下图所示,红框所围的部分称为"报告头",报告头下方为报告列表内容 Peak #:峰序号

Component name: 化合物名称

Time: 保留时间

Area:峰面积

Height:峰高

Area %:面积百分比

Raw amount:样品量

其余见附件解释

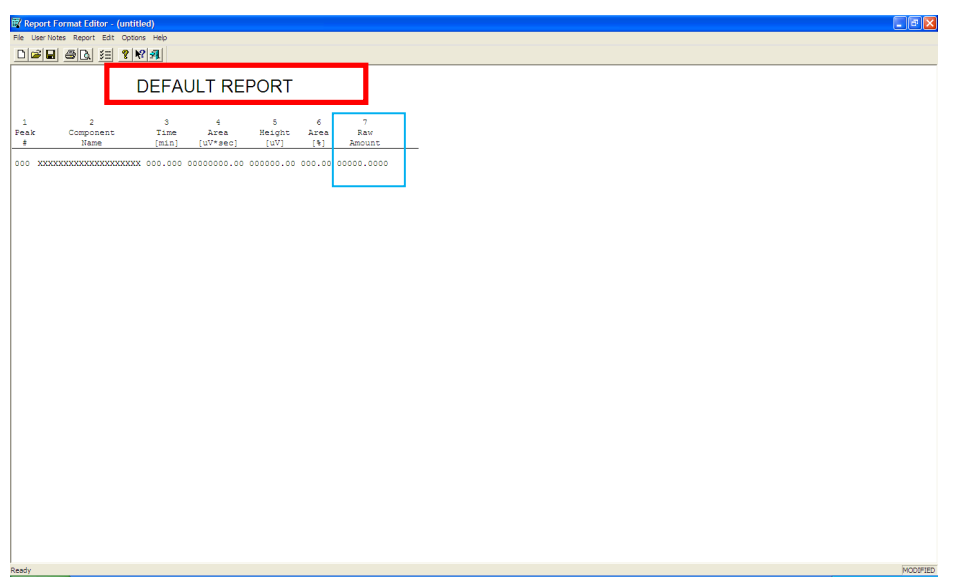

2.2 点击报告头名称,出现下述窗口,改为合适的名称。

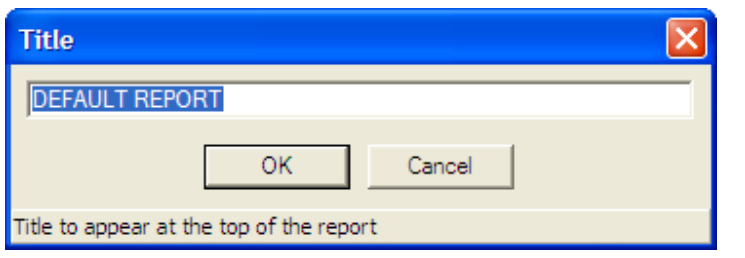

2.3 点击报告内容项目,如上图蓝色框所示部分,得到如下窗口

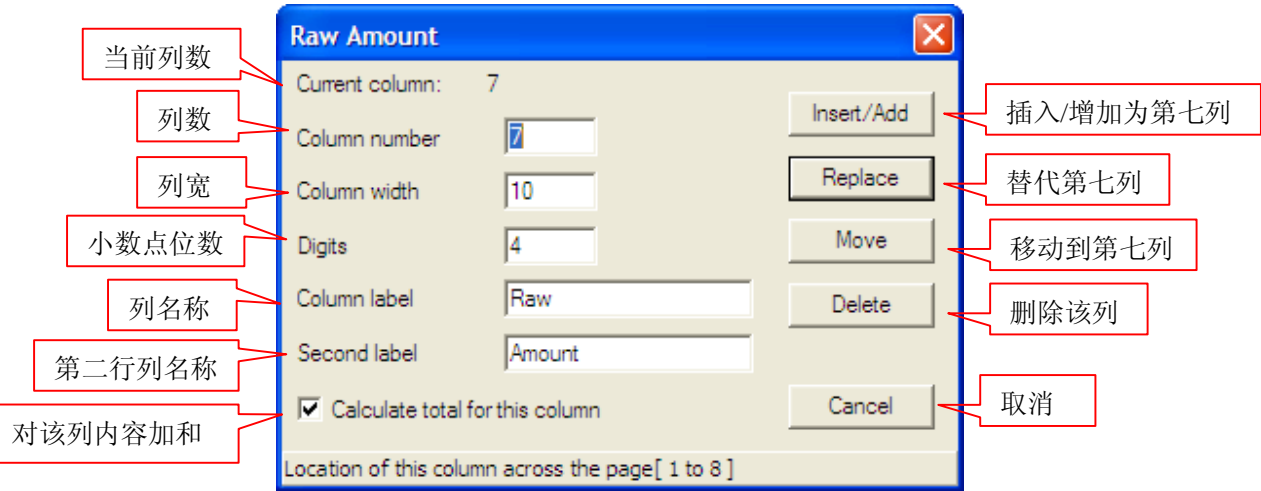

根据需要添加,删除,替代,移动对应列内容。如果已有报告列不足以满足需求,可在 Report 菜单下, 选择需要添加的报告内容。如下图选中需要的报告内容(如果没有找到需要的内容,可在 custom expression 中继续寻找)。

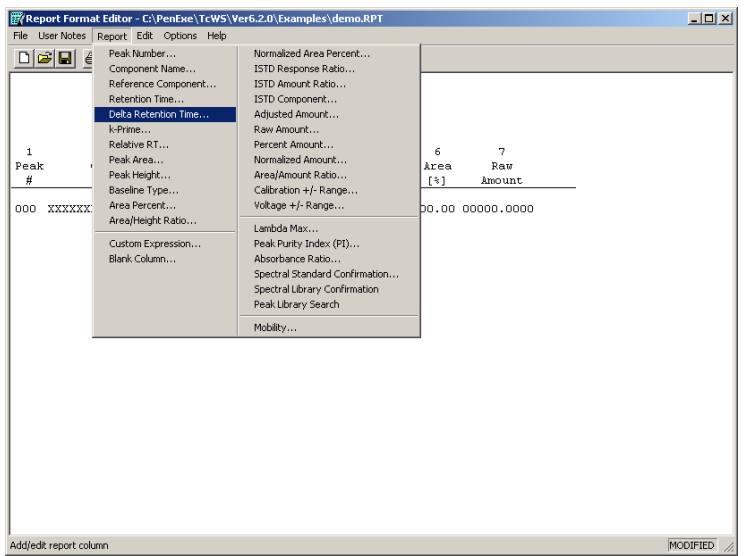

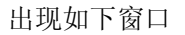

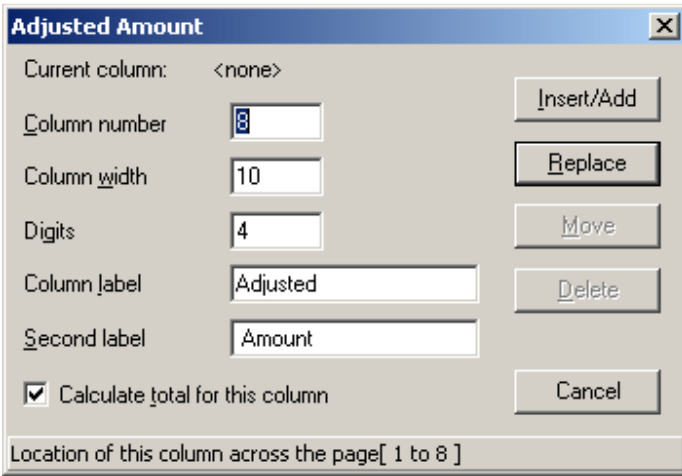

点 Insert/Add,添加该项目

关于 custom expression, 如下窗口所示, 左侧是全部报告内容列表, 右侧是计算符号。选择左侧的报 告内容,点击 OK,可以把该项内容添加进报告之中。

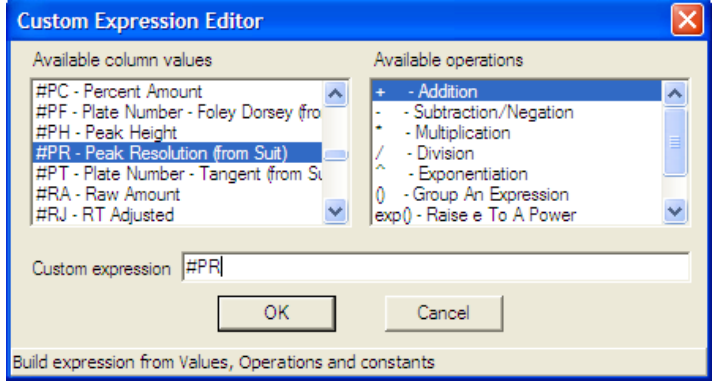

通过选择报告内容与计算符号,实现报告内容的计算,得到左侧报告内容中没有的报告项目。

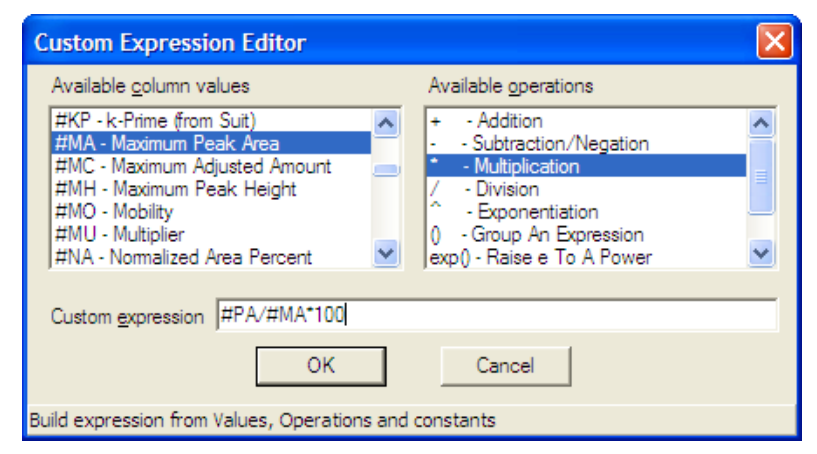

上图中#PA 为峰面积, #MA 为最大峰面积, 经过计算得到归一化的峰面积。其余见附件解释 2.4 选定报告内容后,报告模板主页面点 Options, 做报告格式的选择。

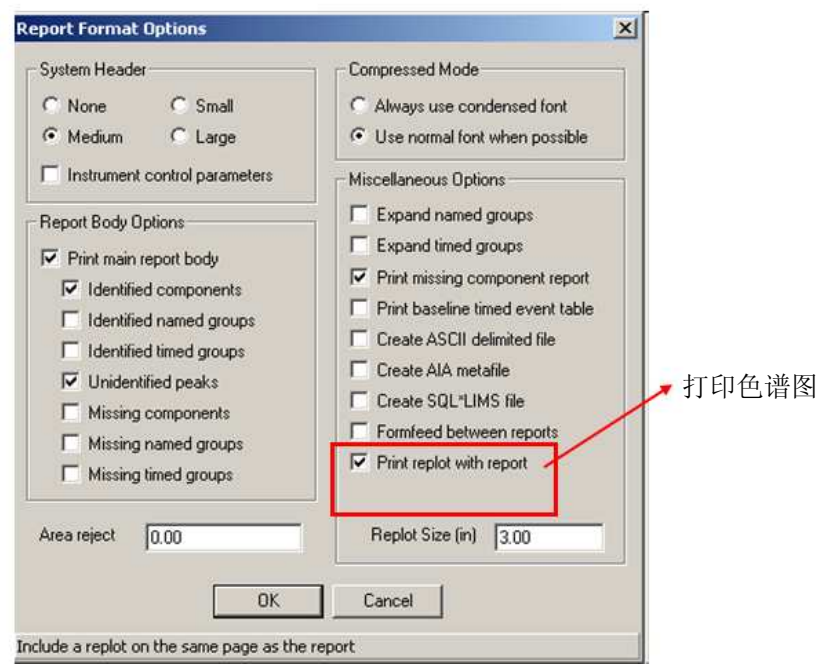

System Header: 报告页眉, 如下图所示。可根据需要的系统信息多少不同, 选择 None, small, medium, large。Instrument control parameters 为仪器控制参数。

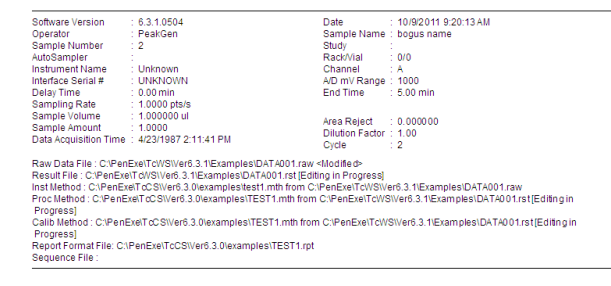

通常按上面选项选择即可。其余见附件解释

选择完后,保存报告格式文件,文件名称和分析方法文件名称相同,扩展名为 rpt。关闭报告格式编辑 器,回到工作站初始画面。

对于一个数据结果,当我们不对报告模板做任何修改,使用默认报告模板时,得到的报告如下图所示:

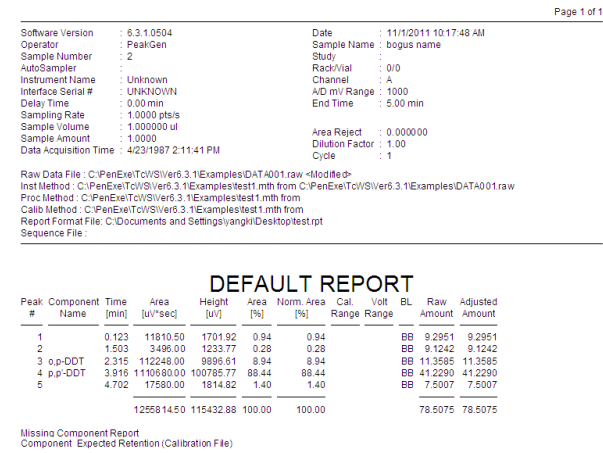

All components were found

当我们对报告模板修改了报告头,添加并修改了报告栏内容后,得到的报告为:

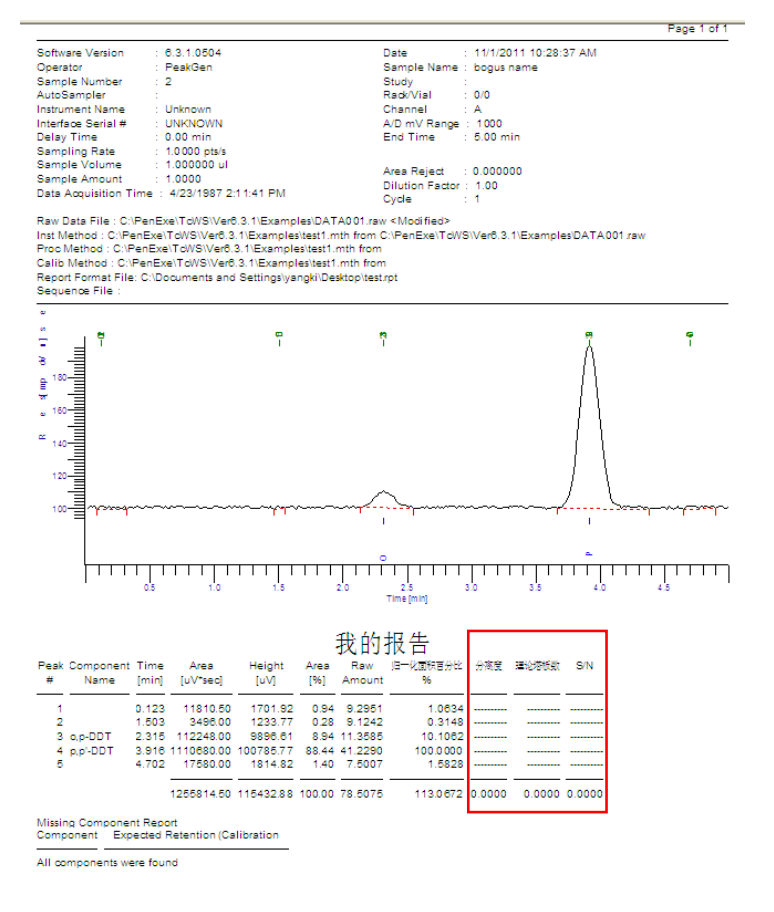

对于红框内分离度、理论塔板数、S/N 等信息属于"系统适应性"信息,需要进一步操作,才能出现 在报告内容中,该部分操作步骤见后文—系统适应性部分。

#### **3**.建立序列表

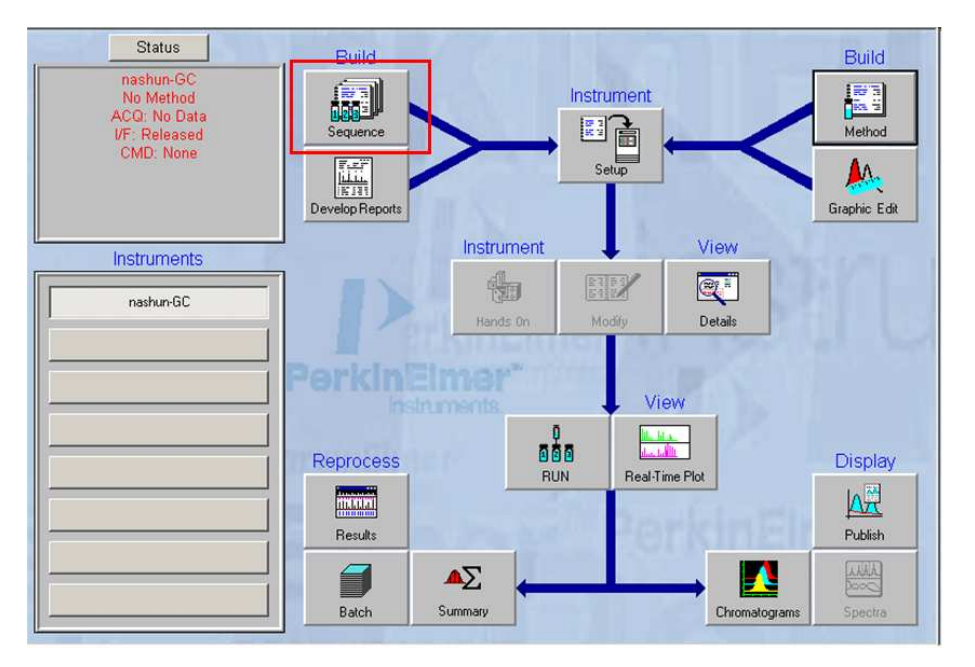

3.1 选择建立新序列, 或有序列, 或打开最近编辑过的序列

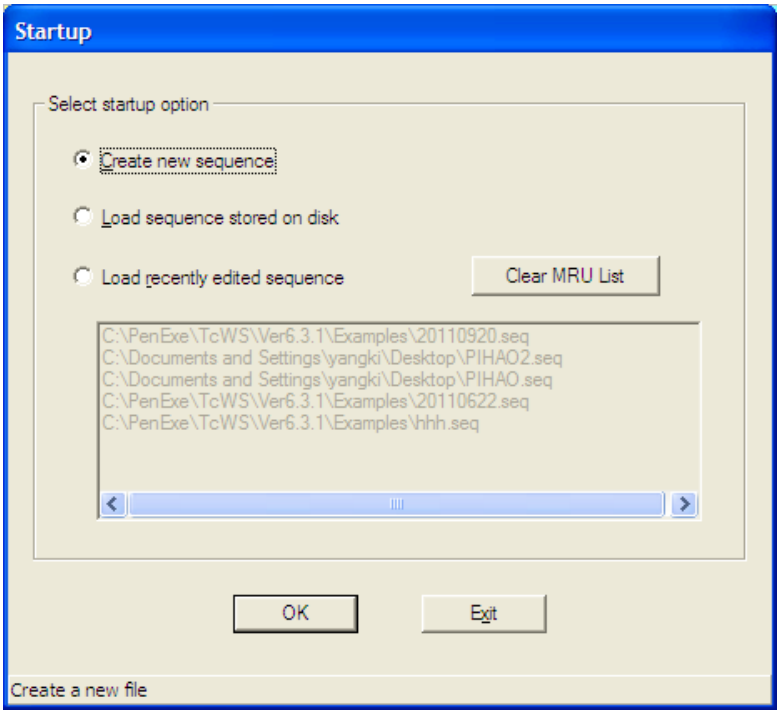

3.2 当选择建立新序列后, 出现如下对话框, 在 instrument 栏的下拉框中选择对应仪器。

在 build 栏选择建立序列的方法

From template: 来自模板的方式

Vial by vial: 瓶到瓶的方式

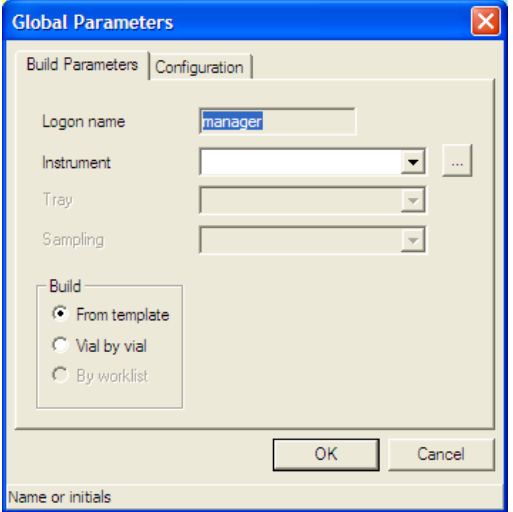

Configuration 页面通常使用默认选项

Methods- One per row:每一行使用一个方法。

Methods- Multiple per row:每一行使用多个方法,即可以使分析方法和定量方法不同。

Raw data and Result files- Same name:原始数据和结果文件名称相同。

Raw data and Result files- Separate name:原始数据和结果文件名称不同。

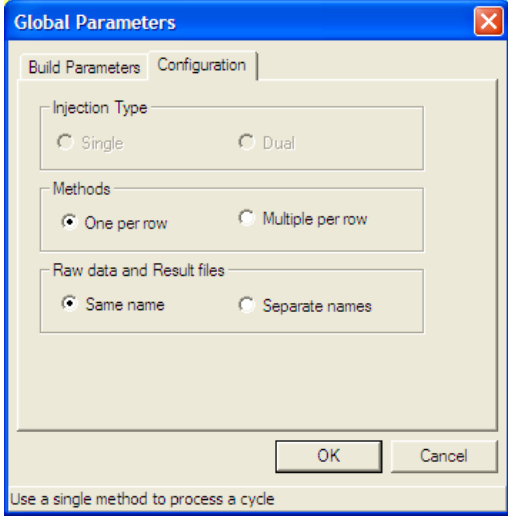

点击 OK 进入下一个对话框

3.3 序列模板

#### ▶ 选择GC方法 输入数据文件将要保存的路径  $-10x$ de ha xdènum ? d  $-12 \times$  $\mathbb{R}^d$  $\vert x \vert$ **Sequence Template** Row Study E Typ  $\overline{1}$ Method Ch A:  $\Box$  $ChB:$  $\boxed{\ominus}$  $\overline{c}$  $\frac{3}{4}$ Ch A: D:\PenExe\TcWS\Ver6 Ch B: D:\PenExe\Tc\VS\Ver6 Base file name 5 Calibration  $\frac{6}{6}$  $\Box$  Include calibration standards  $\Box$  Assign sample numbers to calibrations  $\overline{\mathbf{z}}$  $\overline{\mathbf{8}}$ First injection Cal:Replace Replicate injections CalAverage  $\blacktriangledown$  $\overline{\phantom{a}}$ 9  $\frac{1}{2}$ # Injections per calibration  $\overline{1}$ # Samples between calibrations  $\sqrt{10}$ Samples **R**ise  $\Box$  $\times$ Sample number pattern | ###  $\sqrt{10}$  $Ro$ Typ Number of samples  $\overline{\mathbf{1}}$ # Injections per sample Starting number  $\sqrt{1}$  $\sqrt{1}$  $\overline{2}$  $\overline{\mathbf{3}}$ Autosampler  $\begin{array}{c} 4 \\ 5 \end{array}$ Initial vial number  $\sqrt{1}$ Injection Site  $\sqrt{a}$  $\vert$  $0K$  $\begin{array}{c} 6 \\ 7 \end{array}$  $\Box$  All calibrations from one vial set Cancel  $\frac{8}{9}$ Browse to locate the method to be used for channel A 10  $11$ 17 General A Sample Description A Methods A Data files A LIMS A Sample Values A Calibration A User Data  $\sqrt{\# \text{Rows}} = 0$   $\sqrt{d}$ :  $\sqrt{PENEXE}$  TCWS \VER6.2.1 \BIN Ready

PerkinElmer 公司气相色谱培训教材

Study : 文本性内容, 可将项目名写在其中, 也可以不写任何内容。

Method: GC 方法

Base file name:数据文件的路径及基础文件名

Calibration:校准部分

Include calibration standards:包含校准标准

First injection:第一次进样的校准类型

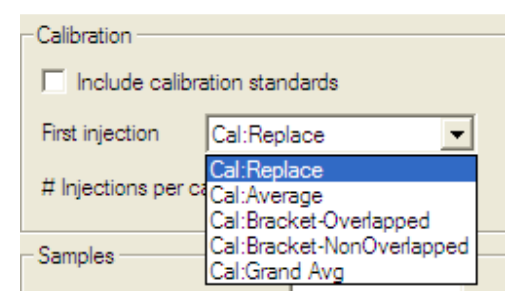

# injections per calibration: 校准次数

Assign sample numbers to calibrations:分配进样数到每次校准

Replicate injections:重复进样的校准类型

# samples between calibrations:两次校准间有几个样品

Sample 样品

Sample number pattern:样品号模式

**63 |** P a g e

 Number of samples:样品号 Starting number: 起始号 # injections per sample:每个样品进样次数 Autosampler 自动进样器 Initial vial number: 初始瓶号 Injection site:进样口位置

All calibrations from one vial set: 所有的校准从一个瓶子组开始

点击 OK 进入序列主页, 把鼠标点在某一栏内, 内容出现在页面左上角白色行, 在此对内容进行修改

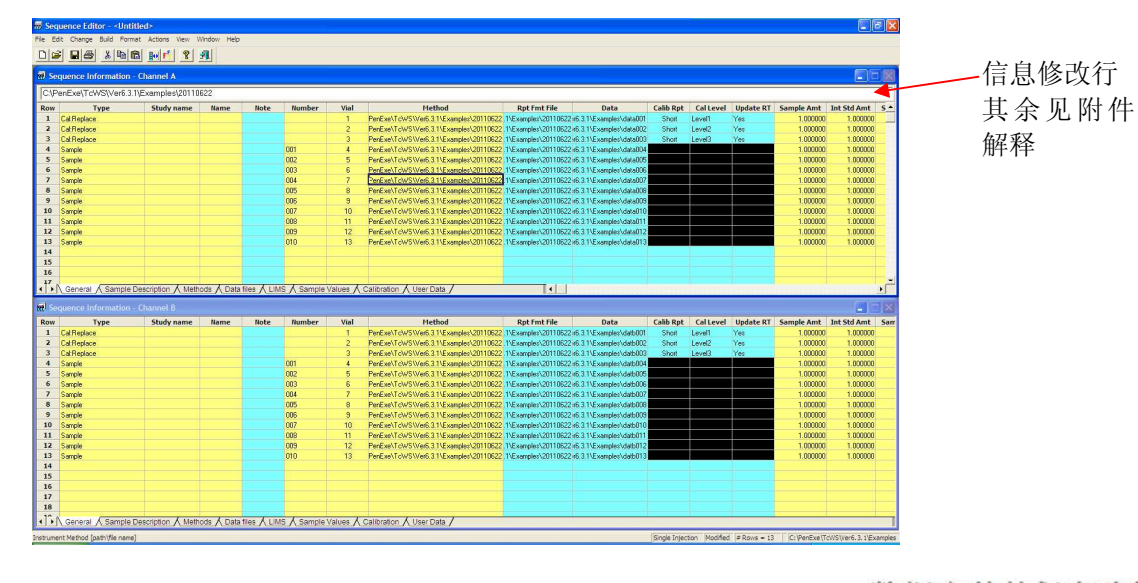

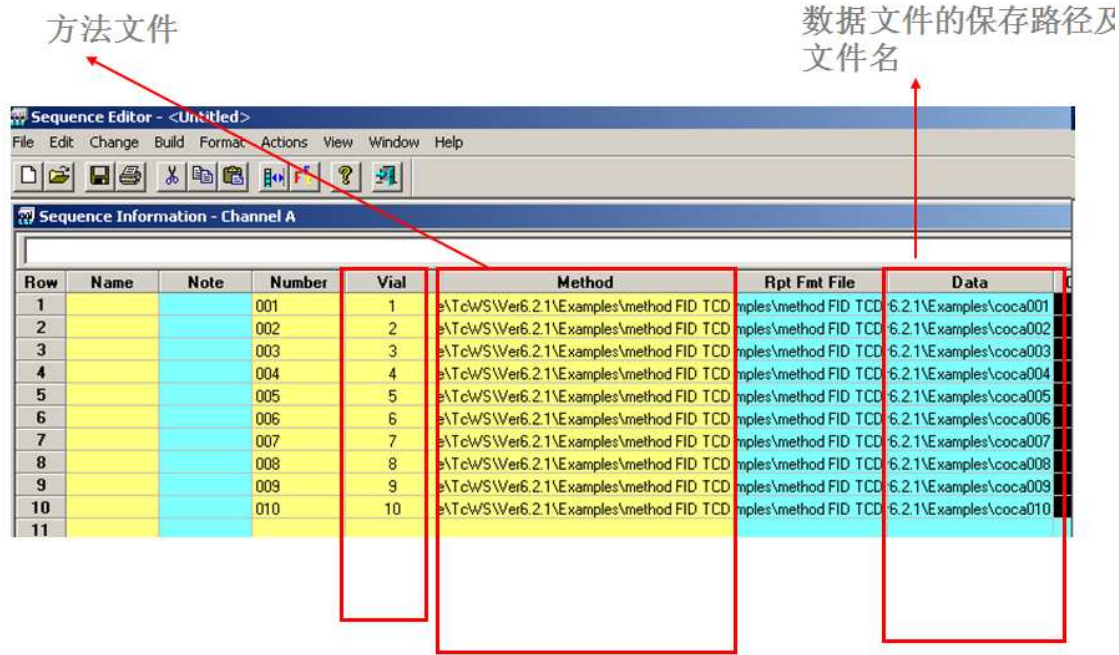

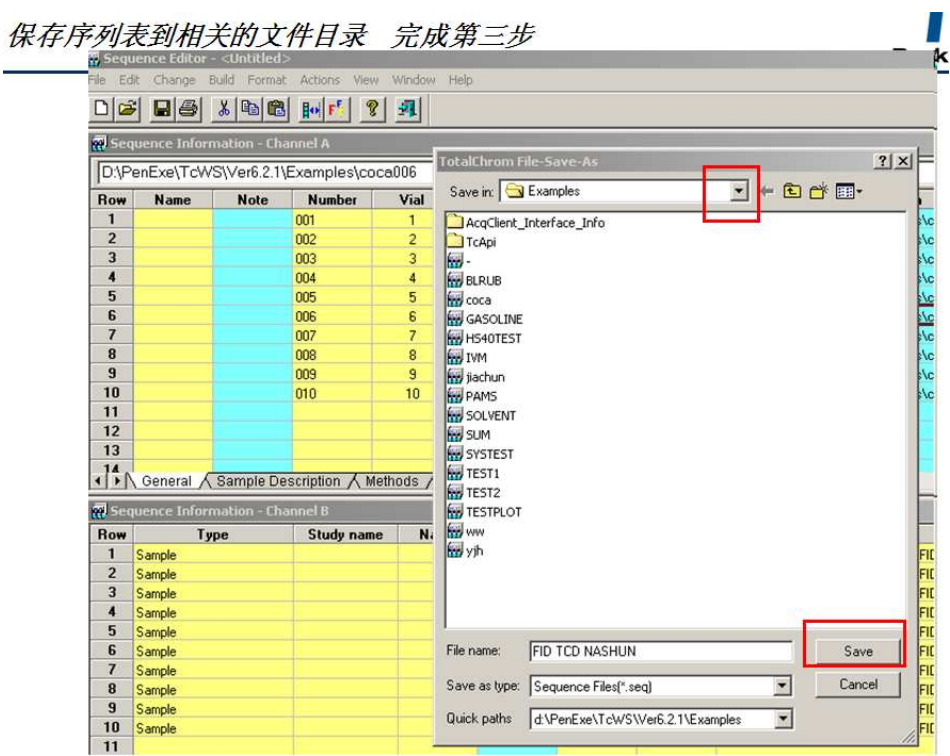

序列表扩展名为 seq。

#### **4** 数据采集

4.1 发送序列表给仪器,建立数据采集

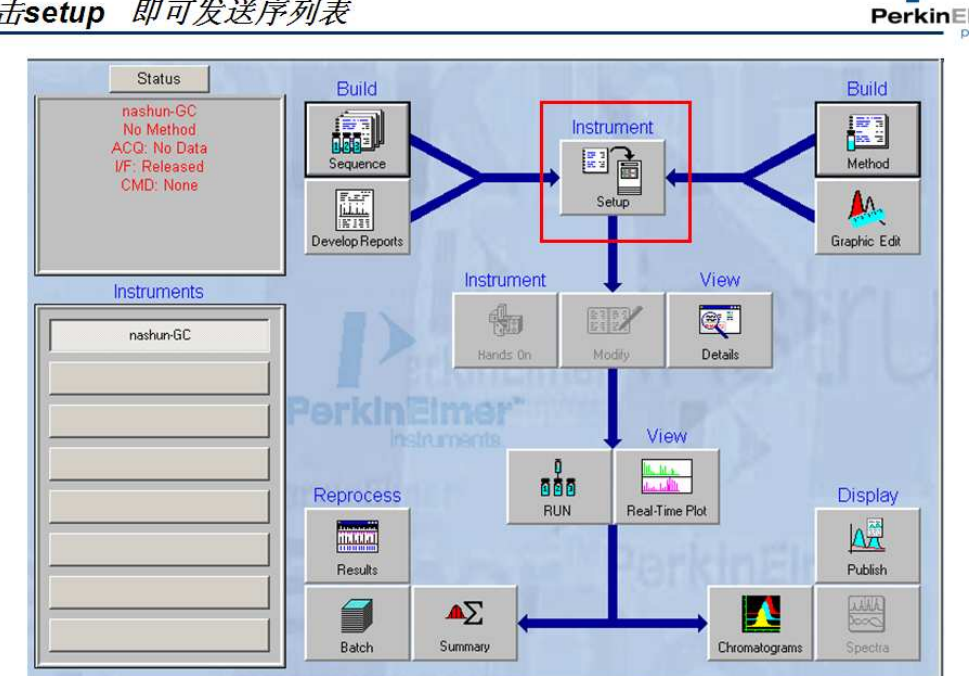

 $\mathbf{r}$ 

点击setup 即可发送序列表

在红框内点击文件夹

**65 |** P a g e

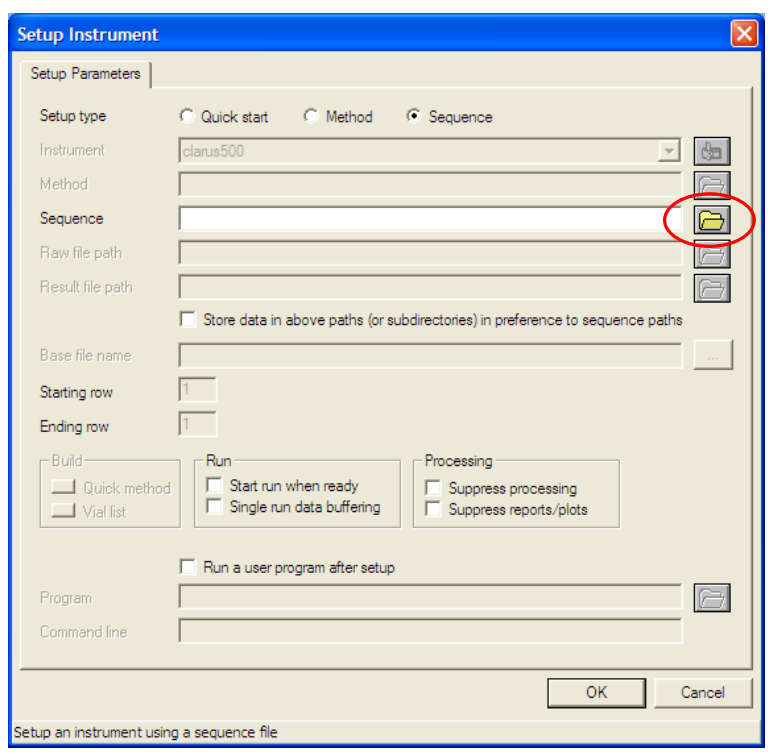

出现默认文件目录,在其中选择合适的序列表

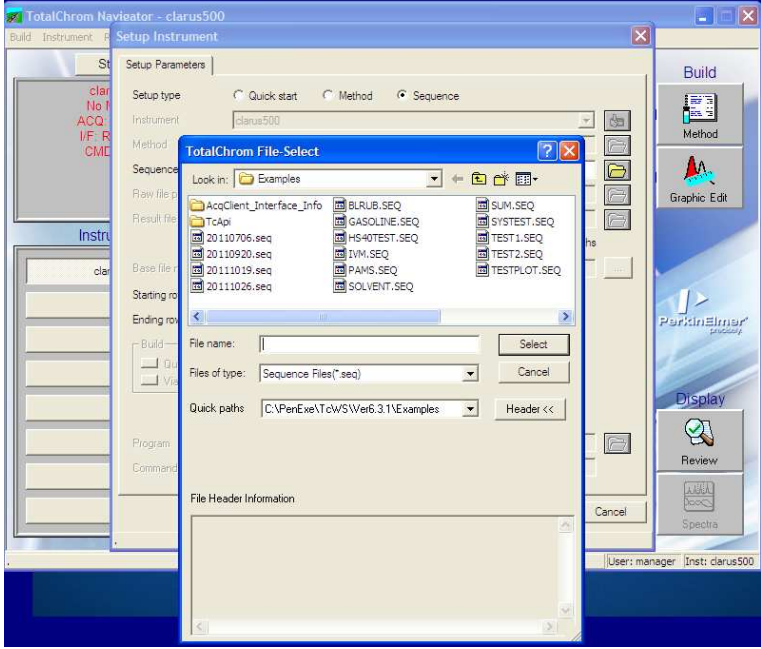

点击ok即可发送

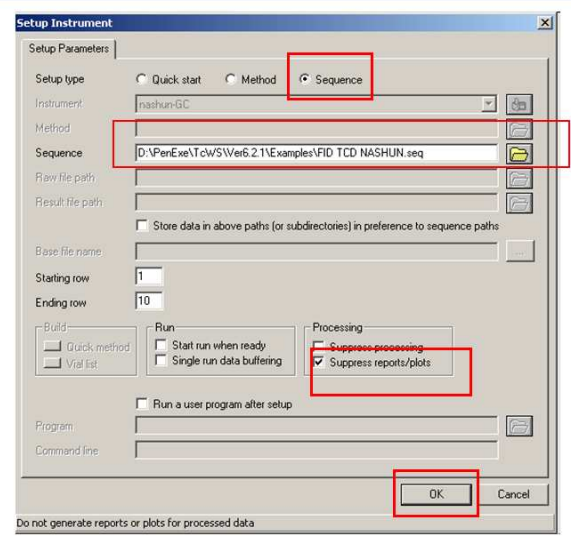

注释 1: Run

Start run when ready: 仪器状态为 ready 时开始运行序列

Single run data buffering:单个运行数据储存于仪器内存板中

注释 2: Processing

Suppress processing:不处理数据

Suppress reports/plots:不出报告

在 setup 页面点击 OK。此时仪器主页内状态栏显示信息如下图所示。

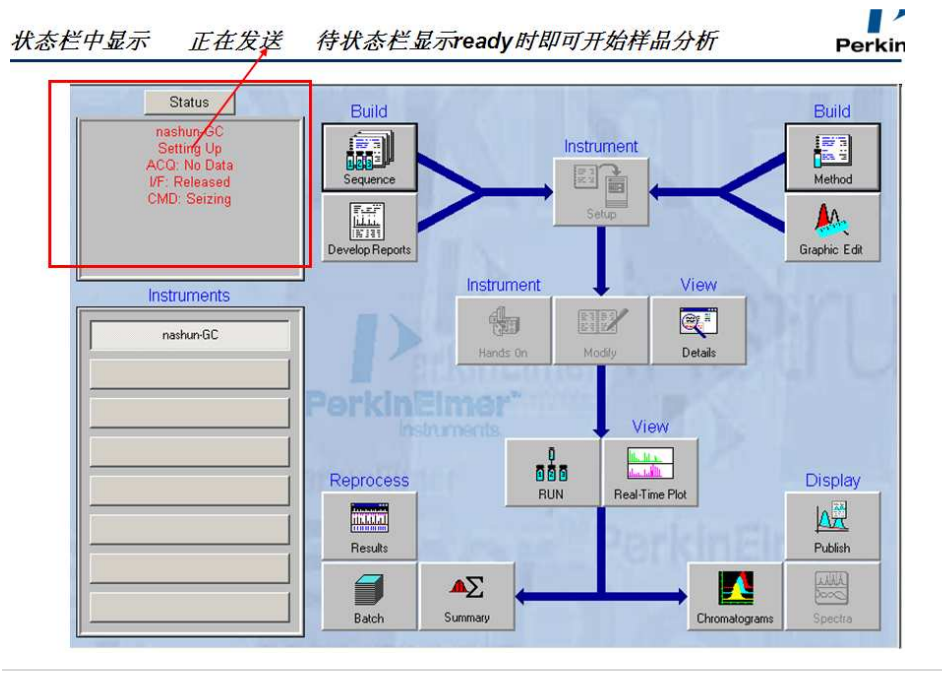

当状态栏显示绿色 ready 状态,点击仪器主页面的 RUN 键,选择其中的 Start Run,随后仪器开始样品

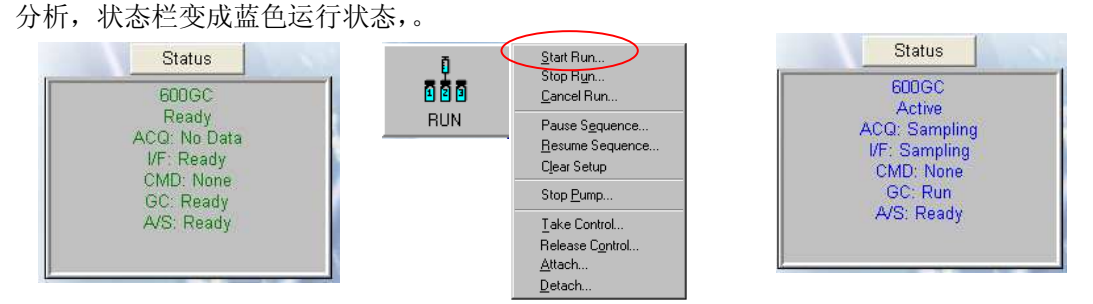

此刻点击仪器主页面 Real-Time Plot 键, 则可开始实时查看色谱图。

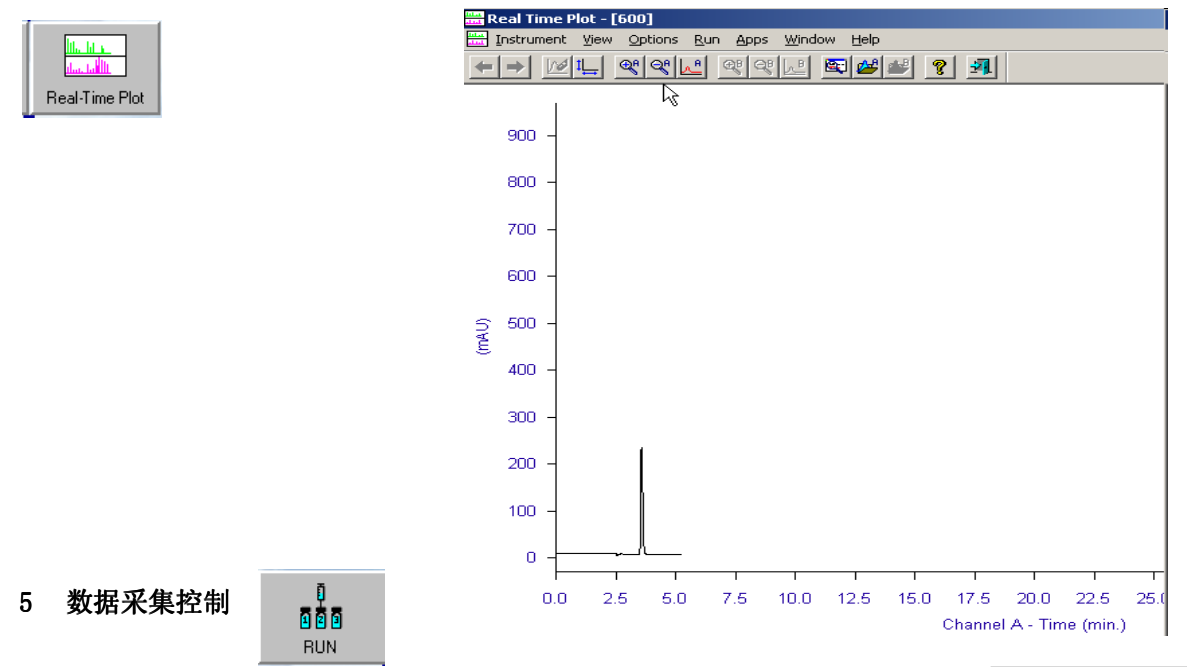

在仪器主页面,点击 RUN 键, 出现如下菜单, 选择某一运行命令, 状态框中的 CMD 行则出现正在运行的命令进程提示。

5.1 Start Run: 开始运行。对于联有自动进样器的气相色谱仪,该命令提醒自动 进样器为第一个样品进样;对于没有自动进样器的气相色谱仪,该命令运 行的是仪器的升温程序并开始收集数据。因此手动进样收集数据可以通过 两种方法实现,一是手动进样后,点击 Start Run;二是在触摸屏上点"开 始",触摸屏开始 5 秒倒计时过程中进样。

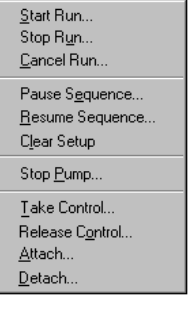

- 5.2 Stop Run:停止运行,停止数据采集。这个命令只有在运行进行中才有效。当你停止一个运行, TotalChrom 保留到"停止点"为止已收集的数据。
- 5.3 Cancel Run: 取消运行, 停止数据采集, 并且该次进样运行数据并不被保存。
- 5.4 Pause Sequence: 暂停序列。在当前一针进样运行结束后, 暂停该序列。

- 5.5 Resume Sequence:被暂停的序列继续运行。
- 5.6 Clear Run:清除内存板内命令信息。
- 5.7 Stop Pump:停泵。该命令只对软件连接液相色谱仪时有用。
- 5.8 Take Control:软件开始对仪器进行控制。此时仪器状态由软件控制,触摸屏无法直接控制仪器。
- 5.9 Release Control: 软件释放对仪器的控制。此时,可以直接在触摸屏处修改仪器参数。
- 5.10 Attach:软件与仪器连接。
- 5.11 Detach: 断开软件与仪器的连接。

注释: 仪器的运行过程是, 首先在软件上设定或修改分析方法, 然后通过 Setup 传给仪器内存板, 仪器 硬件接收到内存板上的命令信息,开始执行命令。当我们释放软件对仪器控制后,在软件上修改方法 并保存后,无法通过 Setup 提交给仪器内存板,此刻需要做的就是点击 Clear Run 键,清除内存板上原 有的命令信息,并再次提交新命令。

**注意**: 当点击仪器主页上 modify 键修改运行方法时 **, weblack**<br>注意: 当点击仪器主页上 modify 键修改运行方法时 , , 保存修改后的方法, 则序列会在当前针 结束后自动暂停, 此刻点击 Run 下的 resume sequence 继续运行后续序列, 序列中运行的方法就是修 改后的方法。当使用 modify 键修改序列并保存后,序列会在当前针运行结束后, 跳出对话框如下, 询问是否运行后面的几针。如果需要运行则点 OK。

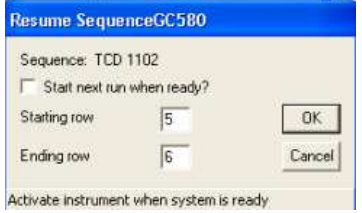

做样结束后的处理工作:

- $\bullet$ 通过对一个标准品原始谱图积分,命名,得到谱图编辑方法
- 在谱图编辑方法打开的状态,处理不同标准品原始谱图,并得到结果文件
- 使用一系列标准品的结果文件,建立标准曲线
- 使用上述包含谱图编辑和标准曲线的方法处理未知样品, 得到样品量的信息。

6数据处理方法编辑

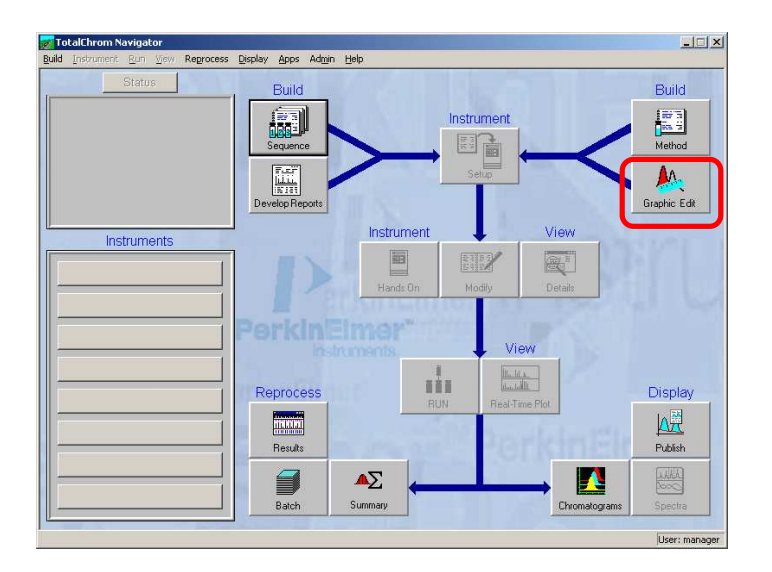

6.1 在软件主界面下,单击 Graphic Edit, 进入数据处理方法编辑:

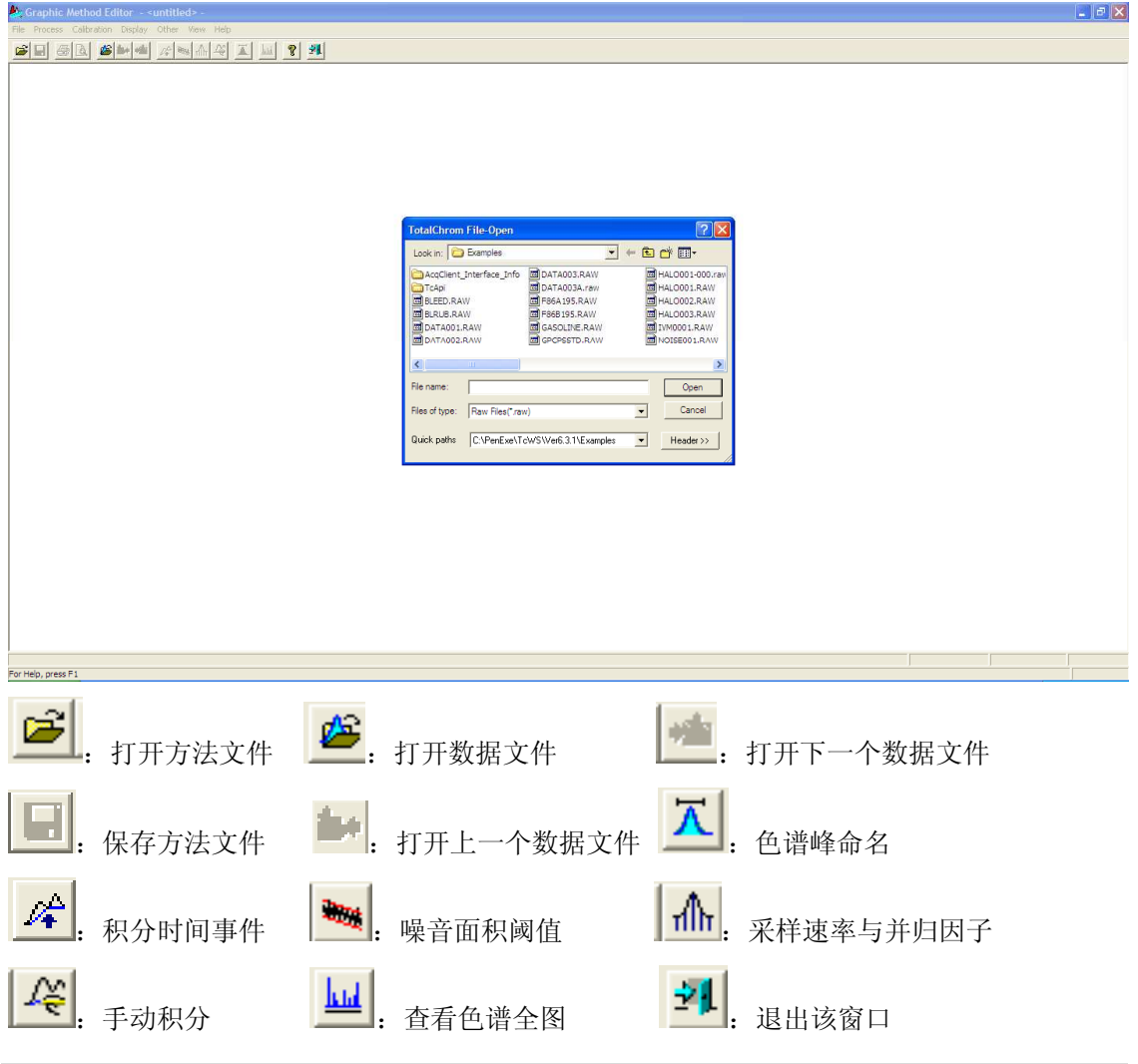

6.1.1 在上述对话框中,打开获得的标准品谱图(扩展名.raw)。

打开的标准品谱图如下所示:

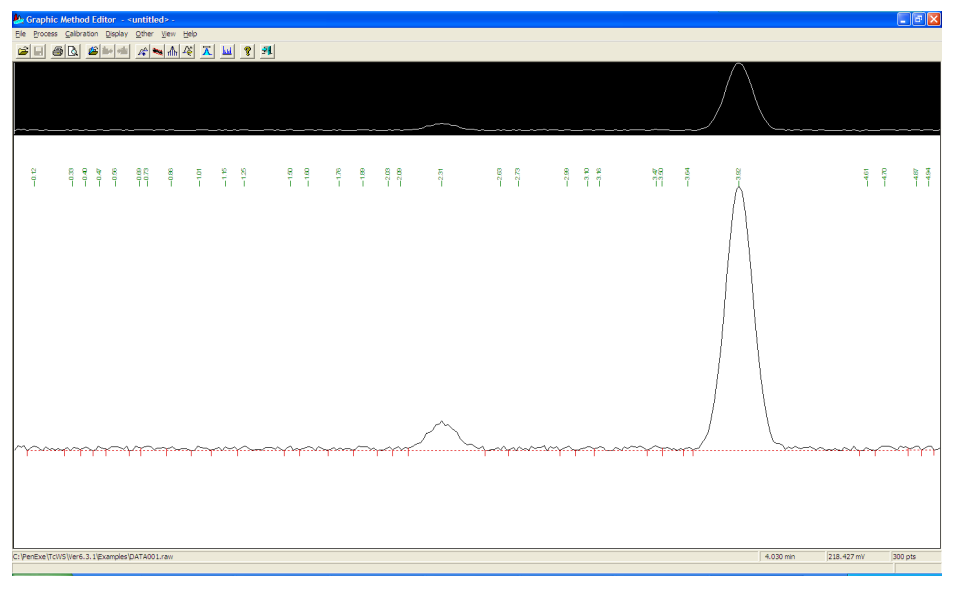

6.1.2 打开 1.5 中保存的方法。使用上述谱图,编辑定量方法,并把定量方法添加在 1.5 的方法中。 点击红框内快捷键,打开 1.5 中保存的方法

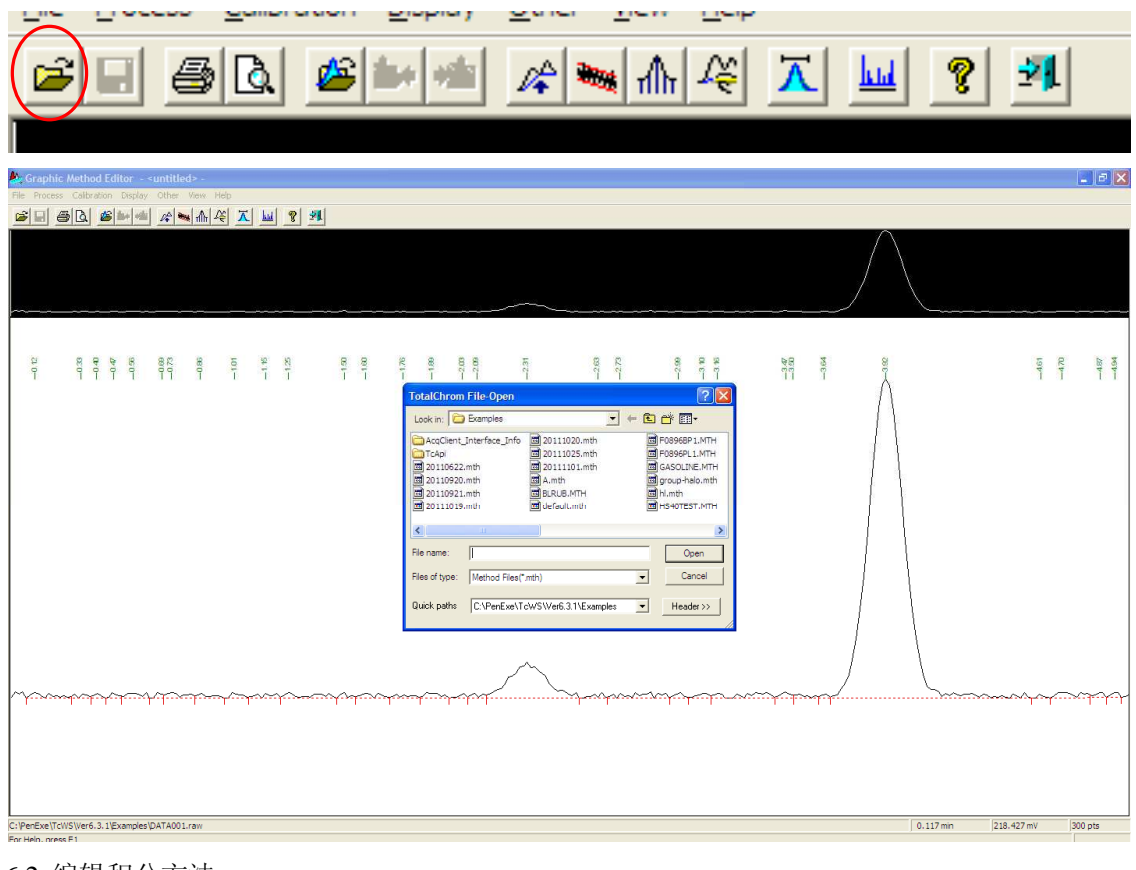

6.2 编辑积分方法

**71 |** P a g e

याः 6.2.1 在 process 菜单下选 Noise/Area Threshold, 或点击

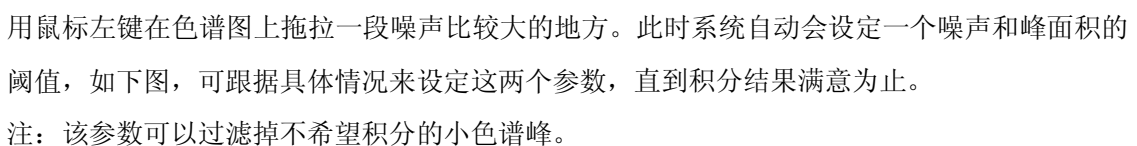

Graphic Method Editor - C:\PenExe\TcWS\Ver6.2.0\Examples\TEST1.mth - $\Box$ File Process Calibration Display Other View Help  $\mathbf{e}$  $\boxed{\mathbb{R}[\mathcal{S}]\times \mathbb{Z}[\mathbb{Z}]\times \mathbb{Z}[\mathbb{Z}]}$ Baseline Events Noise/Area Threshold. Sampling Rate/Bunching Factor. Peak Separation/Expo Skim Manual Integration  $\begin{array}{ccccccccc} 8&8&7&8&88&5\\ 7&7&7&7&77&7\end{array}$  $557$   $55$ 82 128 8 8 8 8<br>전 128 8 8 8 8 .<br>जी ने C:\PenExe\TcWS\Ver6.2.0\Examples\DATA001.ra  $\boxed{0.550 \text{ min}}$ 217.755 mV  $300$  pts Calculate noise and area thresholds from selected data

Noise/Area Threshold  $\vert x \vert$ Baseline drift (mV/min): 1.752739 Baseline intercept (mV): 96.899153 RMS baseline noise (µV): 735.708549 Current NT: 730 Current AT: 3651 **OK** Suggested NT:  $735$ 3679 Cancel Suggested AT: Enter the noise threshold[ 1 to 999999 ]

Current NT:当前噪声阈值 Current AT:当前峰面积阈值 Suggested NT:根据你的选择范围,系统推荐 的噪声阈值,可在此处自己设定合适的值 Suggested AT: 根据你的选择范围,系统推荐的 面积阈值,可在此处自己设定合适的值

6.2.2 在 process 菜单下选 sampling rate/bunching factor...设定采样频率和平滑因子或点击 THF 用鼠标左键拖拉选择要处理的峰的范围,系统自动给出相应的参数。通过修改该参数,可以修 改色谱峰积分的起点和终点。
这一参数可用来处理峰形不好的峰,尤其是拖尾比较严重的峰,可以得到比较好的积分结果。

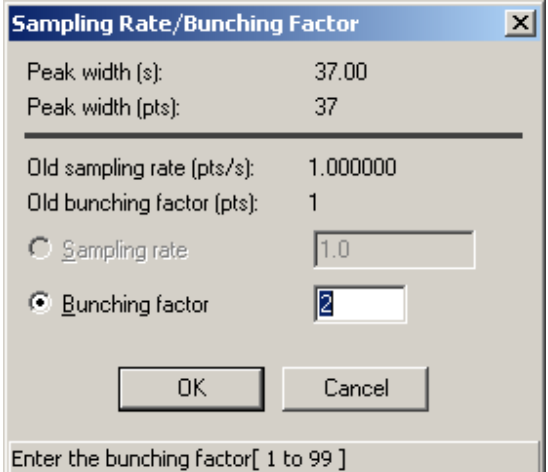

Peak width (s): 峰宽 (秒) Peak width (pts): 峰宽(点/秒) Old sampling rate: 原有采样速率 Old bunching factor:原有并归因子 Sampling rate: 采样速率 Bunching factor:并归因子

6.2.3 点击 $\frac{Z_{\bullet}^{\triangleleft}}{Z_{\bullet}^{\triangleleft}}$ 设定积分时间事件

在事件框内选择事件行,需要输入数值的,在 value 框内输入对应数值,然后在事件发生点左键点击 色谱图,即完成该操作。

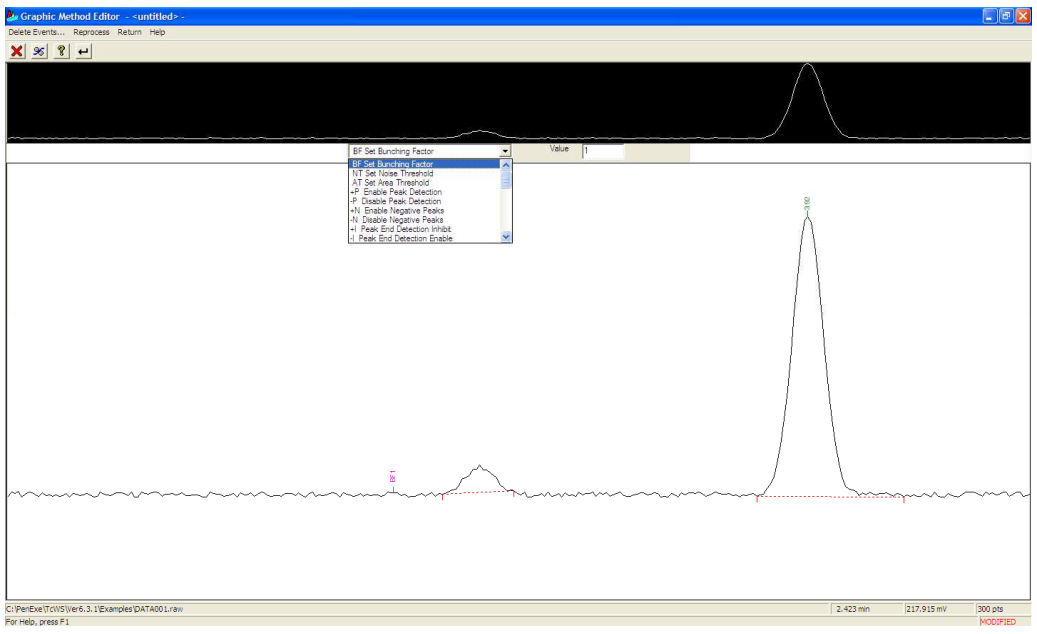

为了得到最好的结果, 在基线上安排 BT, NT 或者 AT 定时事件时, 离峰越远越好。如果将这些定时 事件安排的与从一个峰值确认过程转向另一个峰值确认的时间过于接近,由于保留时间或随机噪声有 轻微变动,峰值检测的结果可能是谱图与详略之间存在显著差异。

如需删除某一积分时间事件,则点左上角 在如下图中选中需删除的事件,点击 OK,则对应事件被删除。

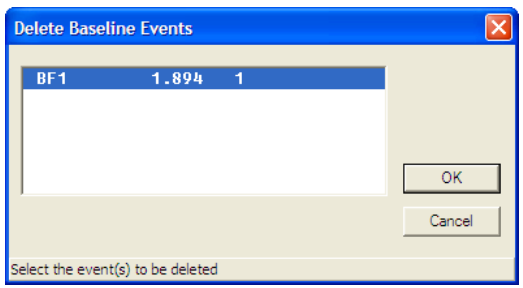

如需观看删除后的谱图,则点击左上角 36 , 对谱图再次处理, 得到删除积分时间事件后的结果图。 同样每添加一次积分时间事件,都需要点击左上角 8 ,对谱图再次处理,得到新的结果。 积分时间事件设定完成后,点击 → 退出该页面。

#### 注: 各积分时间事件解释

**Disable/Enable Peak Detection (–P/+P)** 停止**/**启动峰值检测(**-P/+P**)

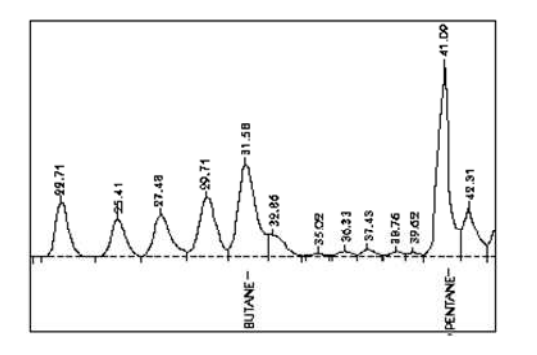

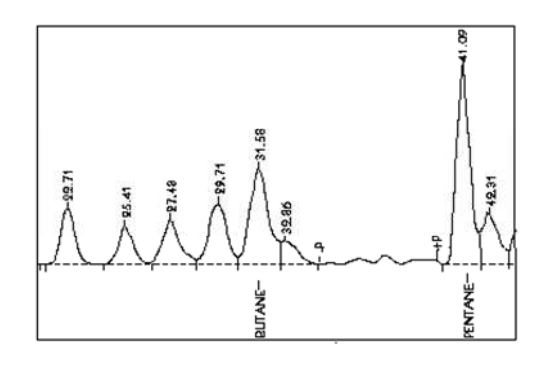

没有-P 和+P 定时事件, 检测到一些微小的峰 有-P 和+P 定时事件, 峰值检测在该区域内不可用

**Enable/Disable Negative Peak Detection (+N/–N)** 启动**/**停止负峰值检测

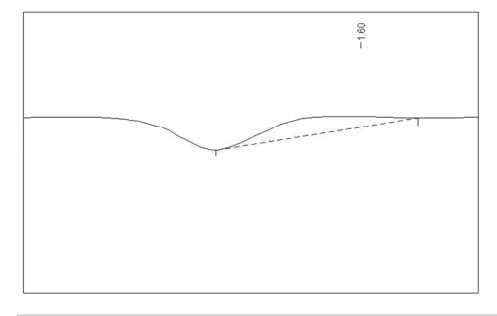

没有设定+N 和-N 事件,负峰不会被检 测出来,并且会识别出一个错误的正峰

**74 |** P a g e

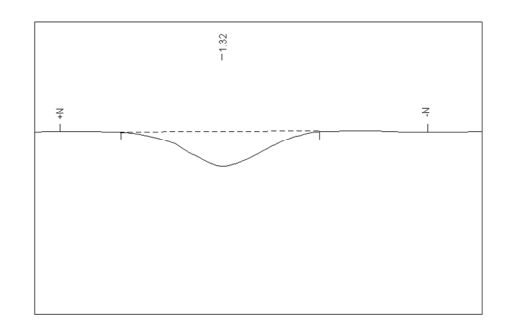

设定了+N 和-N 事件,检测到 负峰,然后负 峰检测停止

#### **Inhibit/Allow End-of-Peak Detection (+I/–I)** 禁止**/**允许峰终点检测

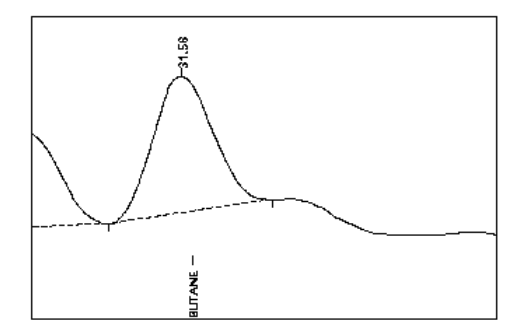

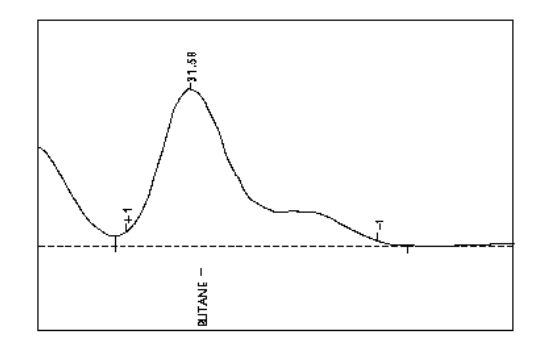

没有使用+I 和-I 事件,峰在 31.58 分钟时自动终 止,但是在其拖尾侧的肩峰没有被检测出来。

使用了+I 和-I 事件,肩峰被包含在主峰内。

#### **Force/Discontinue Valley-to-Valley Baselines (+V/–V)** 强制**/**终止谷到谷基线

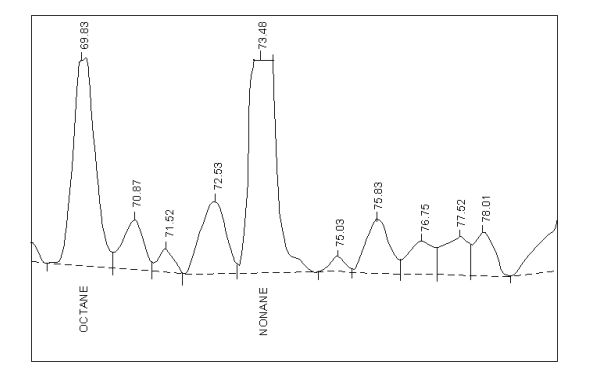

没有设定+V 事件,一些被定义为峰簇的峰,有公共基线

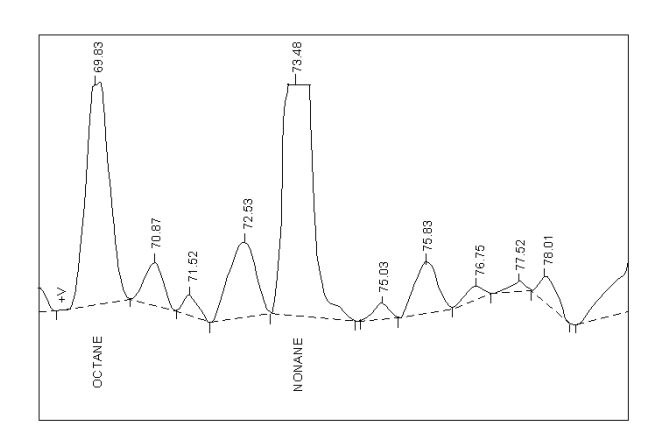

设定了+V 事件,每个峰都有独立的基线,而不考虑可能存在的重叠。

#### **Force/Discontinue Horizontal Baseline Forward (+HF/–HF)** 强制**/**终止水平基线向前进行

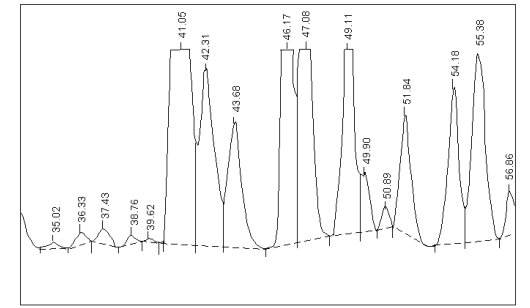

没有使用+HF 事件,基线的旋转由峰分离标准决定

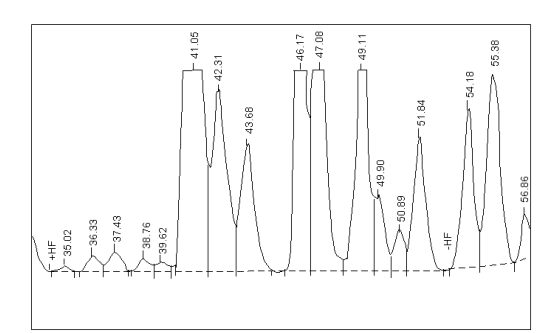

在+HF 事件起作用的范围内的峰都作为一个单独的峰簇,并且共用一条公共的、水平的 基线。-HF 事件恢复正常的基线处理方式。其余见附件解释

积分时间事件设定完成后,点击 → 退出该页面,回到谱图编辑主页面。如下图所示,两个色谱峰的 峰顶,有绿色的数值代表该峰的保留时间,红色虚线代表该峰被积分。 至此谱图处理结束。

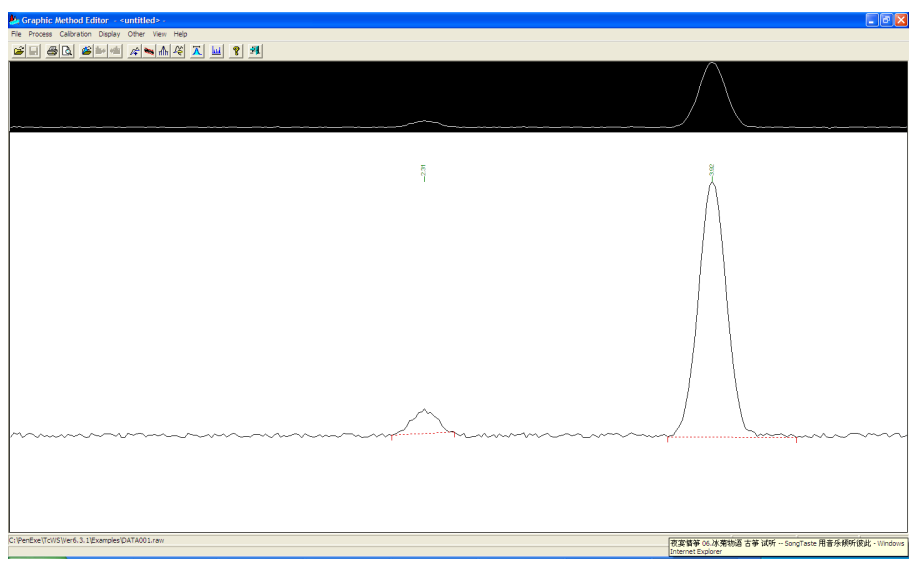

6.3 编辑命名方法

在本软件中,只有被积分和命名过的峰才能参加定量计算,因此需要对积分过并需要参与定量计算的 色谱峰命名。通过点击主页上 KIN图标, 切换到命名窗口。

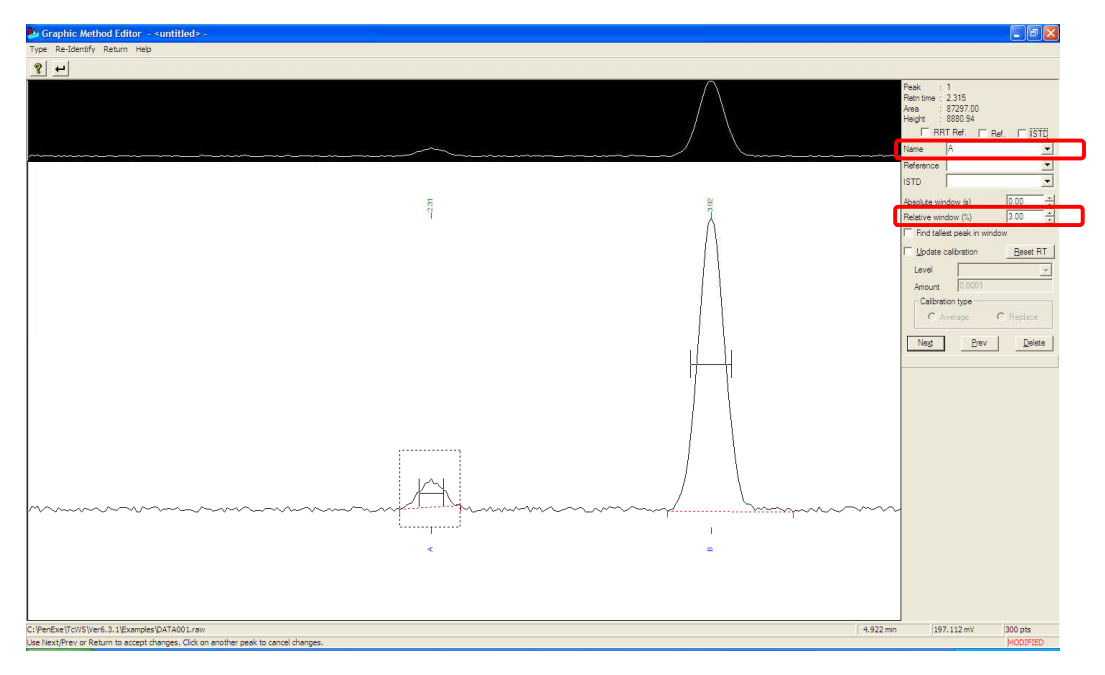

对于外标法定量的色谱图,只需在该窗口中 Name 栏输入色谱峰名称,在时间窗参数即 relative window(%)项输入合适数值。使用 Next 键来确定输入内容,同时进入下一个色谱峰的命名。 如果要用内标法定量,应该先用鼠标点击内标物的峰,输入内标物的名称,选上 ISTD 选项,输入合 适的时间窗参数,然后按 Next 输下一个化合物的名称等参数。内标法要选择开始设定的内标物!对 于非内标物的组分在命名的同时,在 Name 下的 ISTD 框中选择对应的内标物。使用 Next 键来确定输

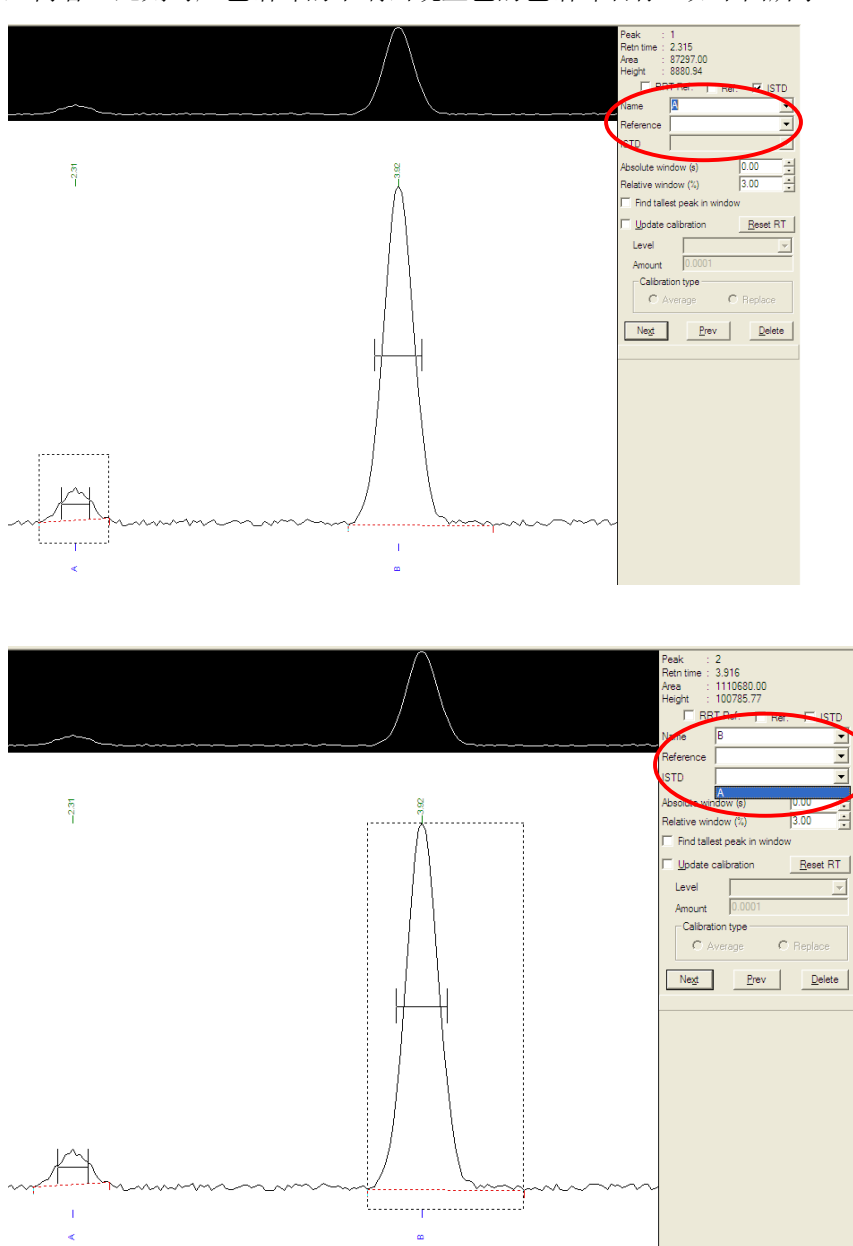

入内容。此刻对应色谱峰的下端出现蓝色的色谱峰名称。如下图所示

所有要定量的组分都输入完毕后, 按 return H 返回主页面。

#### 6.4 保存谱图处理方法

在主页面 File 下选择 save, 保存上述谱图处理方法。此刻, 该方法名下包含分析方法, 积分方法和命 名方法。

6.5 编写含有不同浓度的标准品的运行序列表,序列表中的方法为 6.4 的方法。所有标准品运行结束后, 得到一系列结果文件(扩展名 rst)。该系列文件即为使用上述谱图处理方法处理过的结果文件。

#### 注意:只有结果文件才能参与建立标准曲线,若序列表中的方法不含有定量信息,则一定要用 6.4 的 方法去处理原始数据文件,并把处理结果保存为"结果文件"。

在主页面点击 New data file 图标,打开另外的标样数据文件(扩展名 raw), 在该谱图处理方法打 开的状态下,保存各自结果文件(Save Result file As…)。重复这一过程直到将所有标样数据文件全部 被积分并命名,保存结果文件。

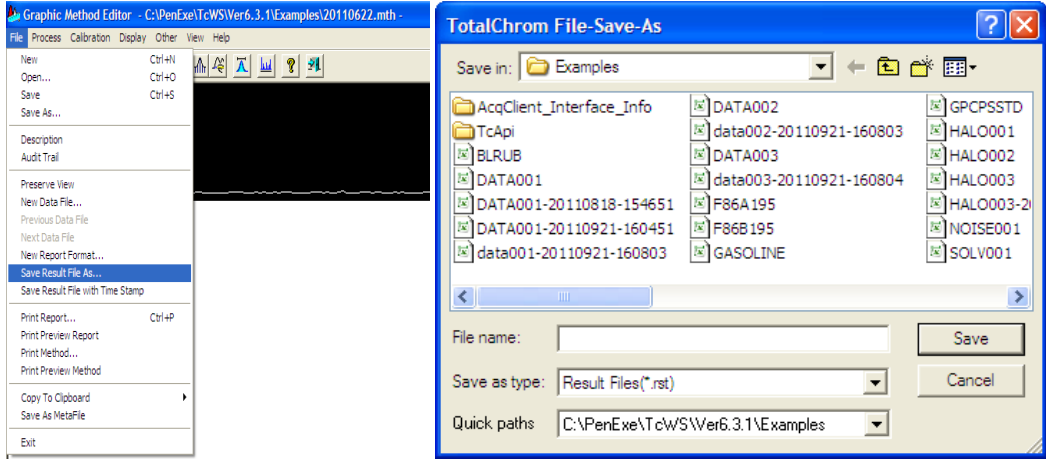

#### **7** 建立校准方法

点击主页中 Method, 使用 Load method stored on disk 打开 6.4 中的方法, 如下图所示。

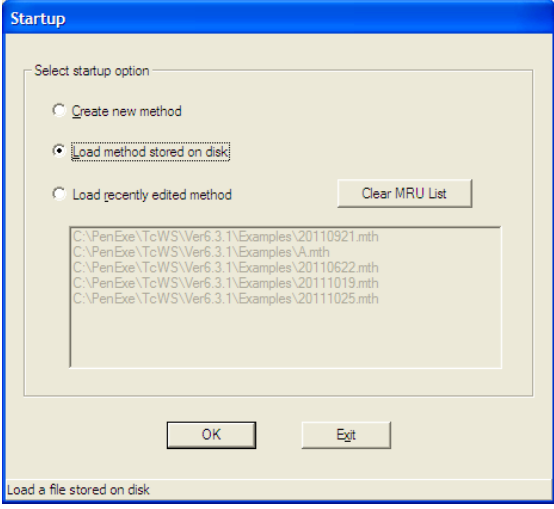

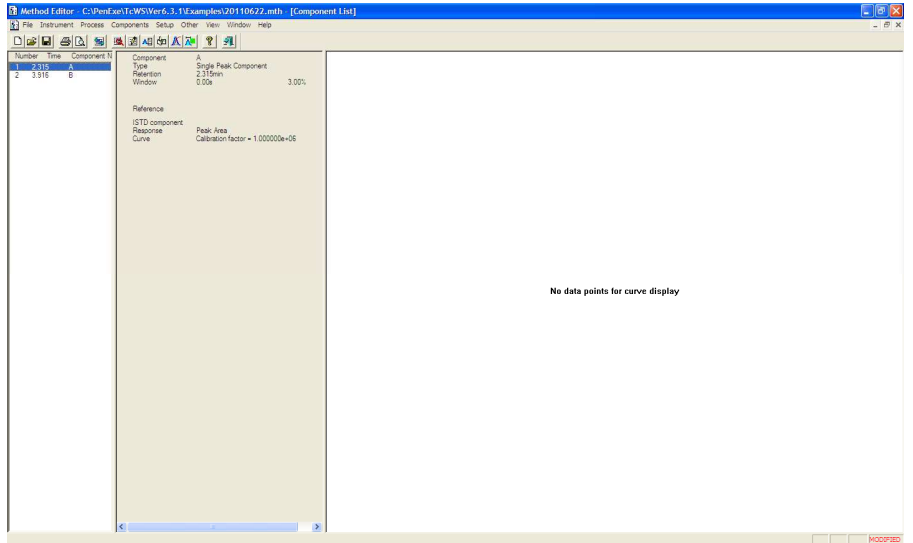

如果在上图中出现的界面如下, 则点击 window 菜单下 component list, 切换到上图界面, 进行制作标 准曲线的第一步,编辑化合物。

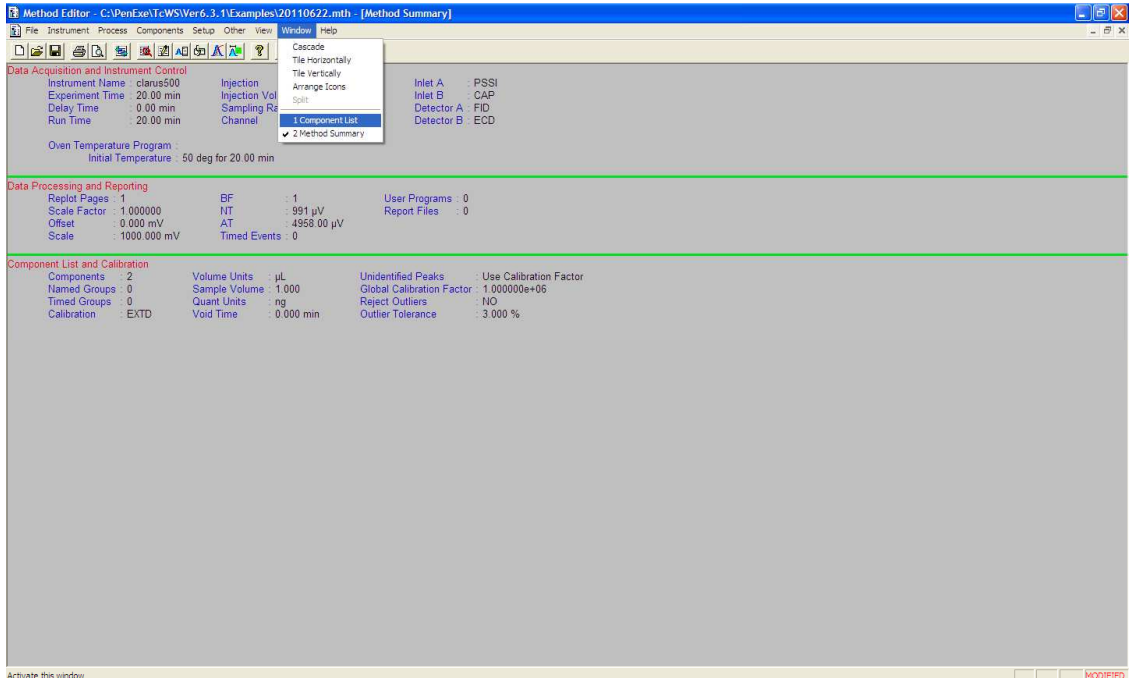

7.1 确定使用外标法还是内标法

在 Method Editor 中 components 菜单下选 Global information

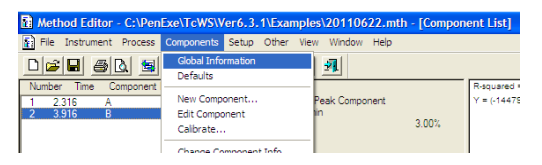

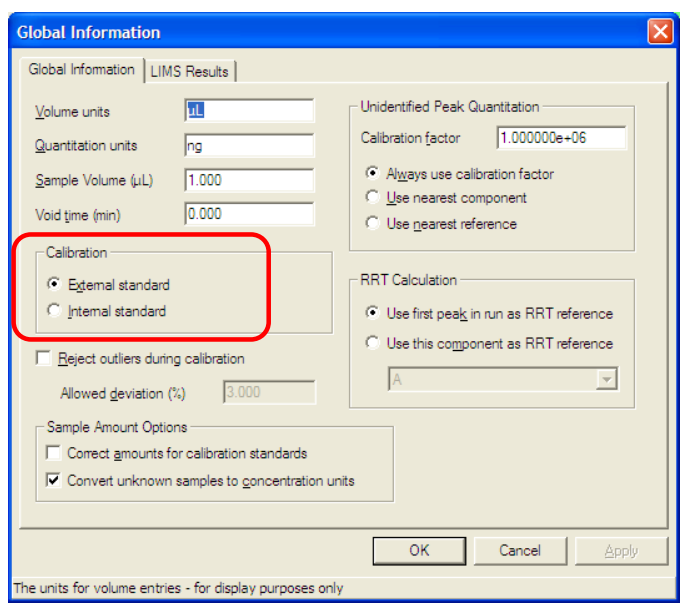

在上述窗口 Calibration 中选择外标或内标法,系统默认设定为外标法。

7.2 编辑化合物

在 Method Editor 中 components 菜单下选 Edit component

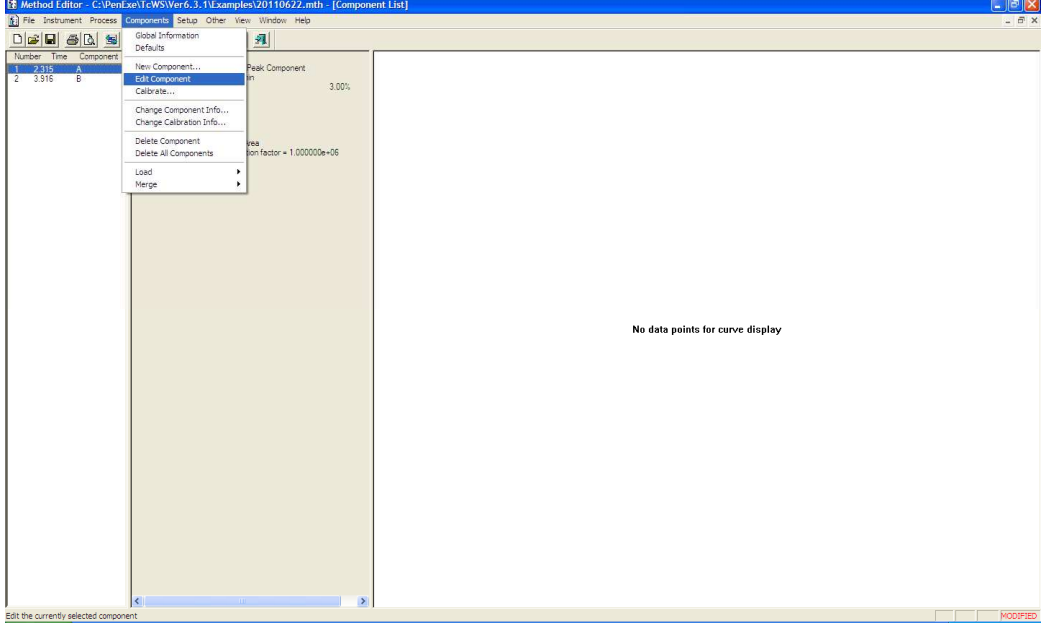

进入如下画面:

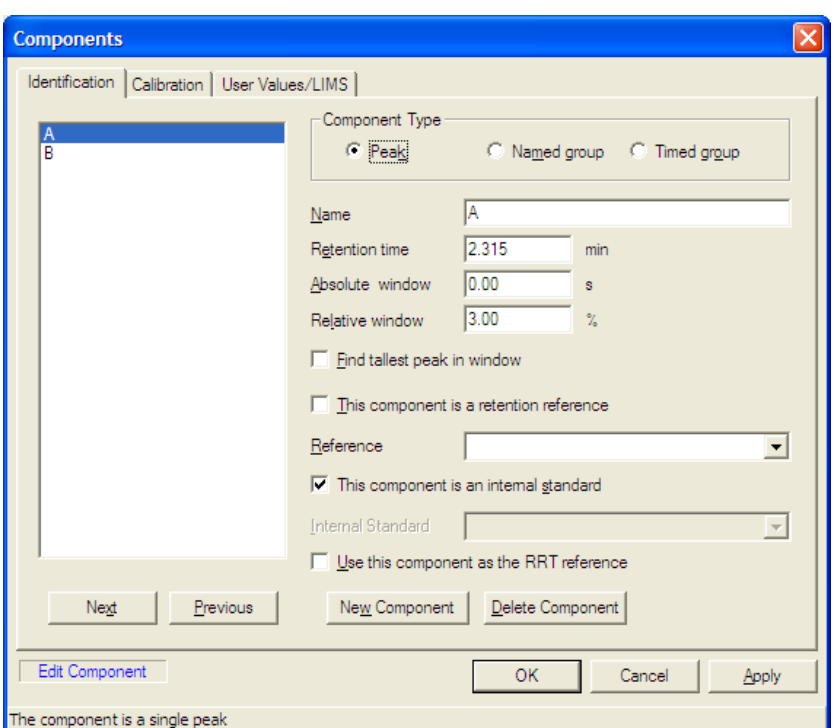

查看每个组分的设置是否正确,如内标物的指定,时间窗口等参数。

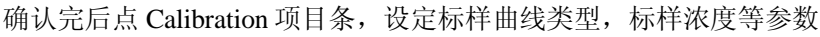

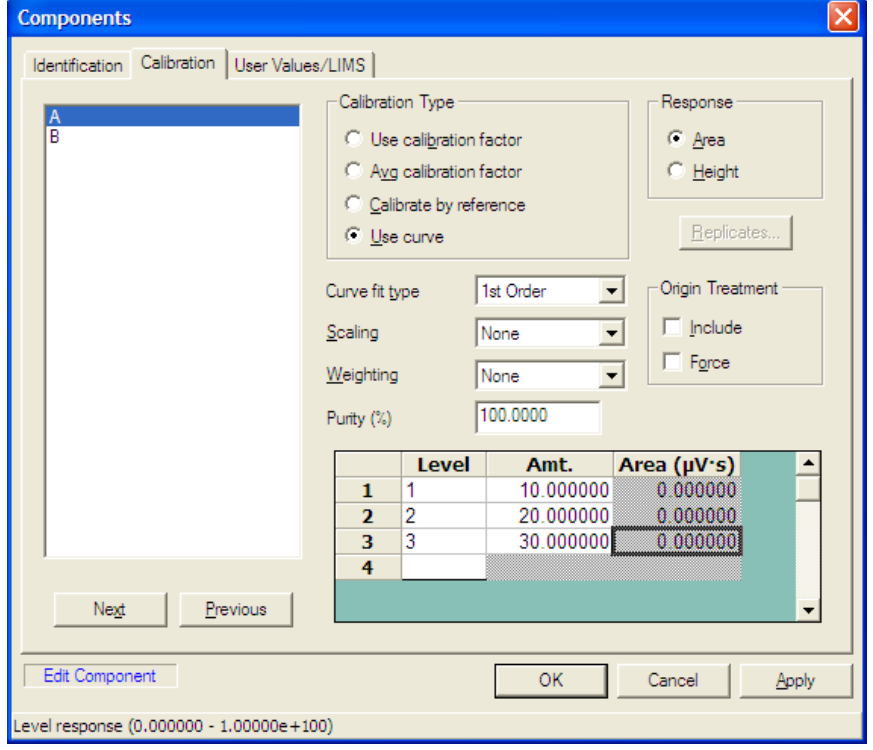

Calibration Type 标准类型:

Use calibration factor:使用已知校正因子 Avg calibration factor:单点多次平均校正 Calibrate by reference: 参比校正 Use curve: 曲线校正 Response:Area:峰面积定量 Height:峰高定量 Curve fit type: 在使用 Use curve 时才需选择 Scaling(横坐标的不同表达方式), purity(标准品纯度), Weighting(权重): 使用默认值即可 Origin Treatment: Include: 零点参与标准曲线回归

Force: 标准曲线通过零点

然后在表格处输入标样点序号和对应的浓度。输完一个组分,按 Next, 重复以上步骤, 完成所有组分 校正参数和浓度输入。然后点 OK, 回到 Method Editor 主页面。

7.3 导入标准品谱图

在 Components 菜单下选 Calibrate, 进入如下画面:

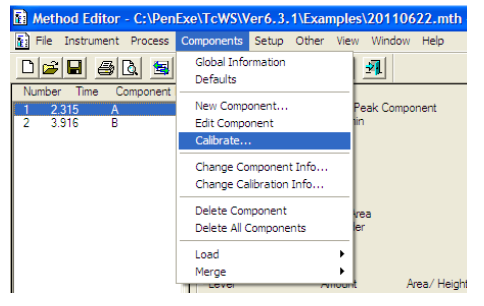

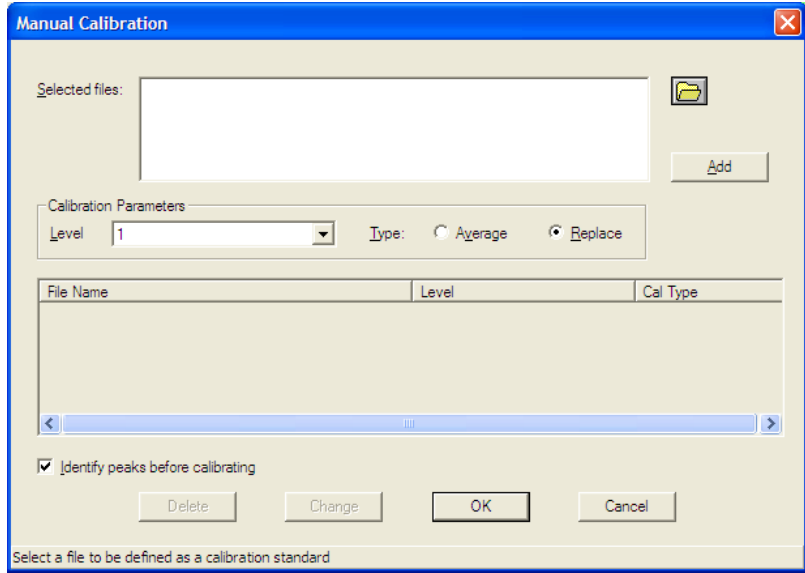

点右上角黄色的文件夹图标,打开第一个标样的结果文件,在 Level 栏选择 1, 按 Add 键, 即导入了 第一个数据点。按以上方法导入第二,第三...,直到所有标样数据被选定。

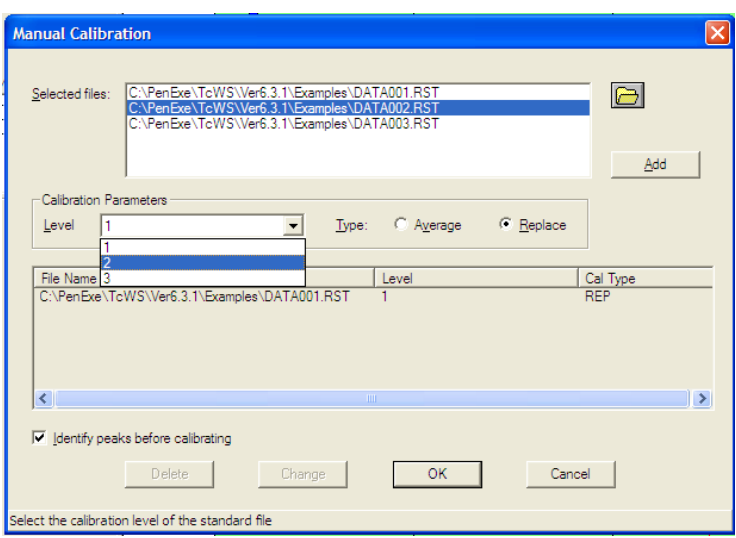

如果为单点多次平均校正,level 都为 1, 从第二个数据点开始, 在 type 处要选 Average/平均。 完成后 点 OK, 回到 Method Editor 主页面。在页面右侧绿色区域, 就可看到生成的标准曲线。

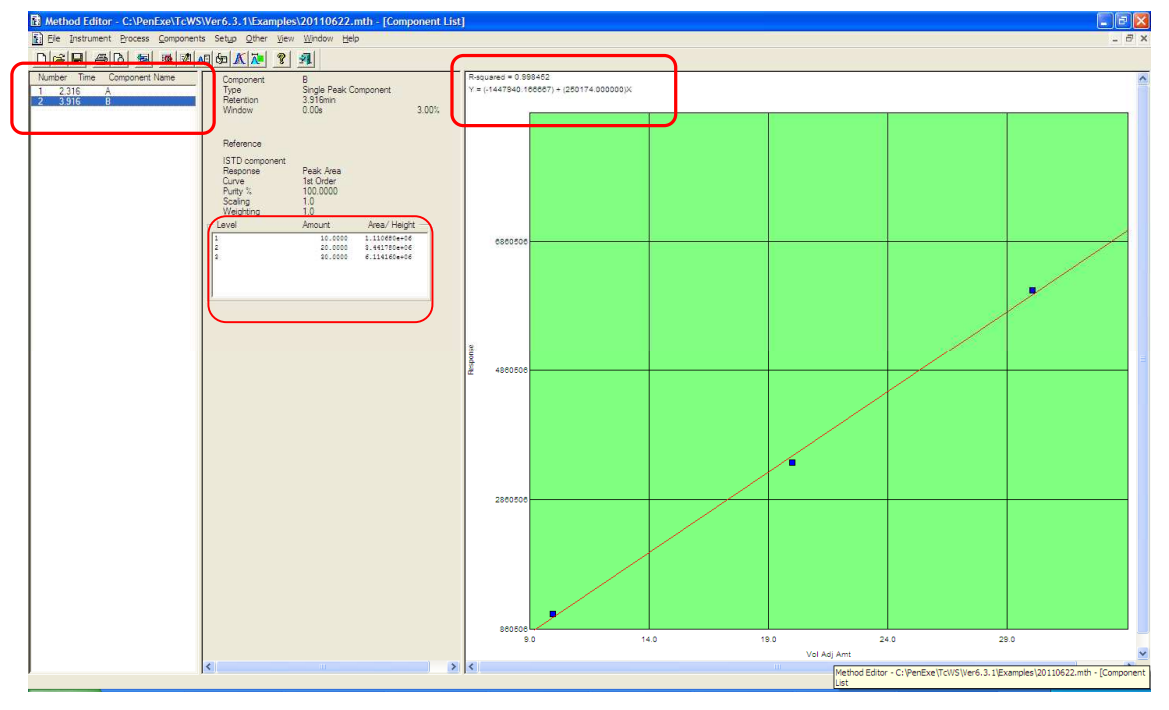

在曲线窗口的左上角出现曲线方程和回归系数。

在主页面窗口左侧选择对应的组分,可以查看该组分的浓度,标准曲线的相关系数。如果有错误,更 改错误的地方,重新进行校正。

如果没有错误, 就可以点击 save 保存校准方法, 此时该方法名下包含分析方法, 积分方法, 命名方法 和校准方法。然后就可以在含有未知样品的序列表中使用这个方法,来运行样品了。

#### **8** 处理未知样品

8.1 在仪器主页面, 点击 Results

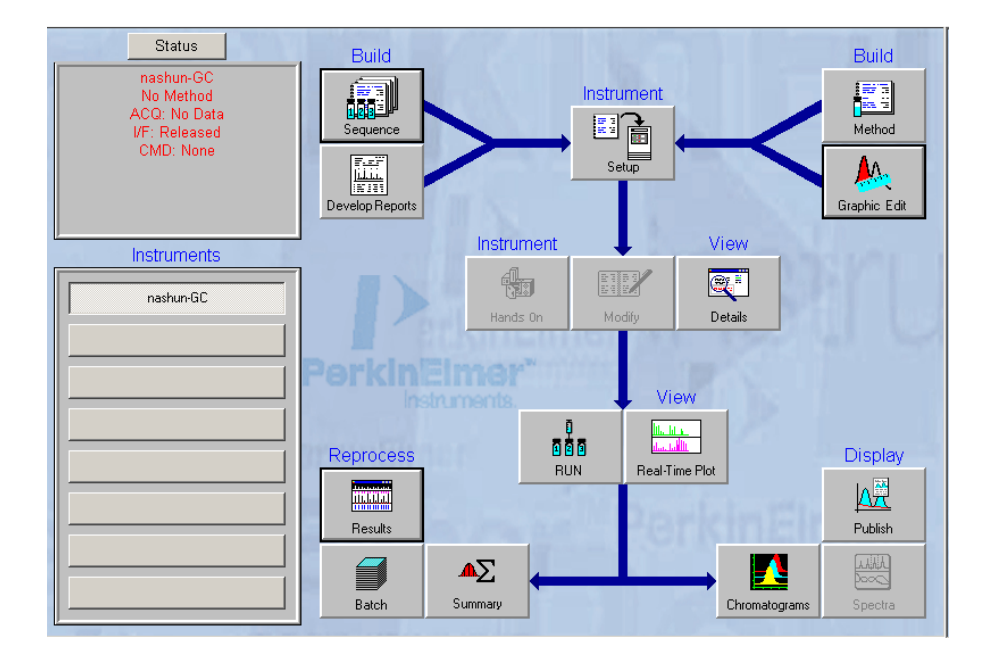

点击 打开样品的结果文件。

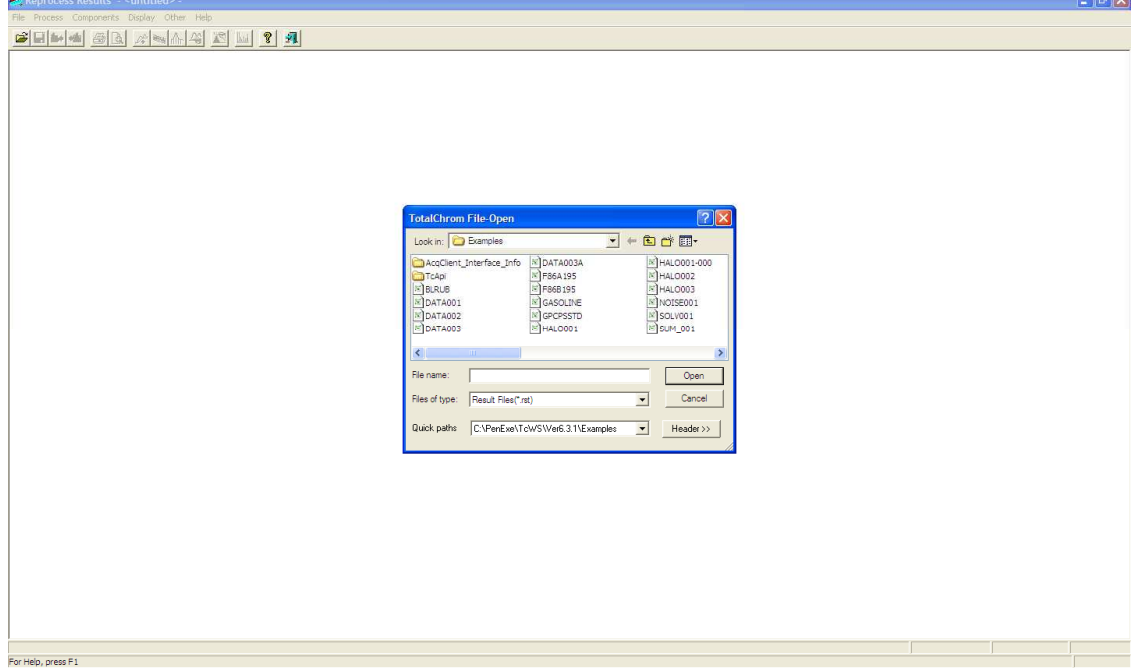

8.3 查看未知样品量结果

在 Display 菜单下点击 peak report, 出现下图所示界面

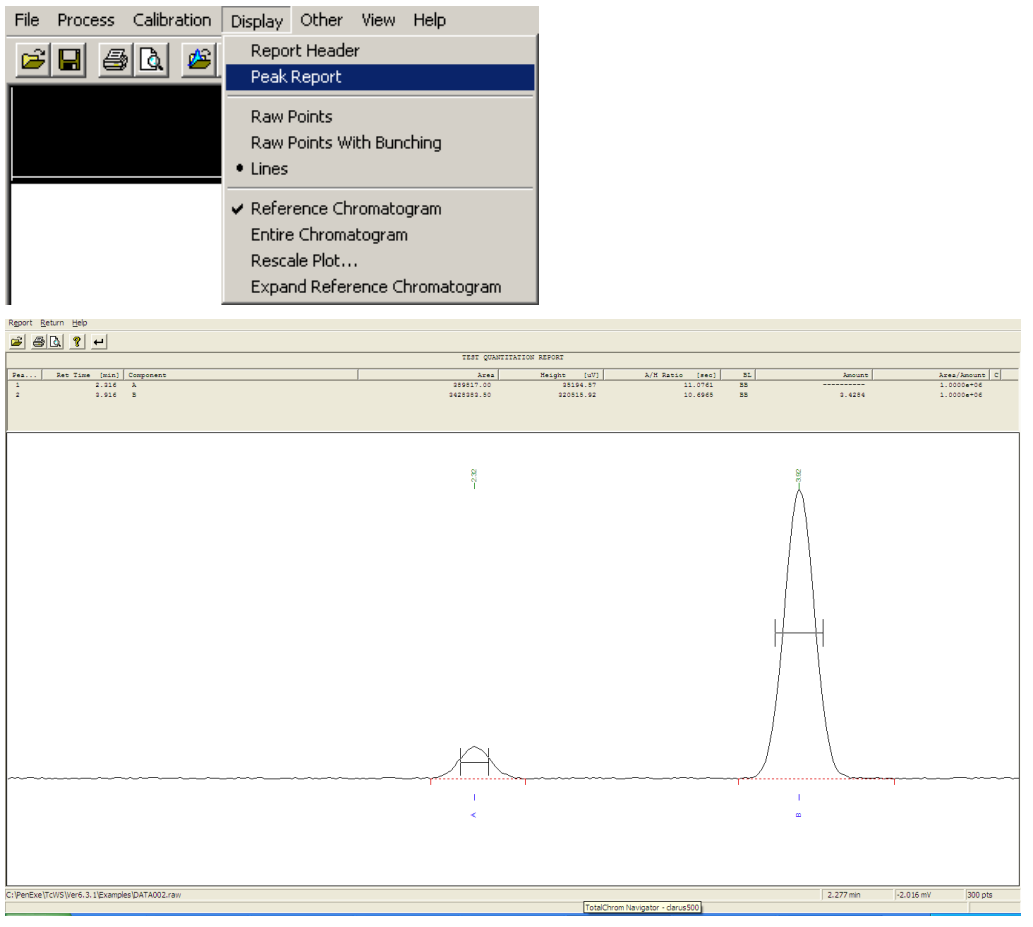

点击预览

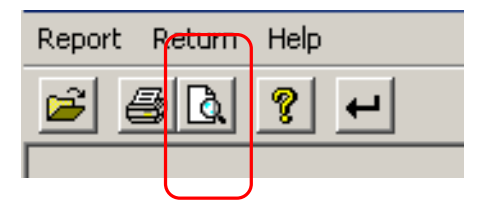

用 7.3 中得到的标准曲线,计算的未知样品浓度显示在报告中

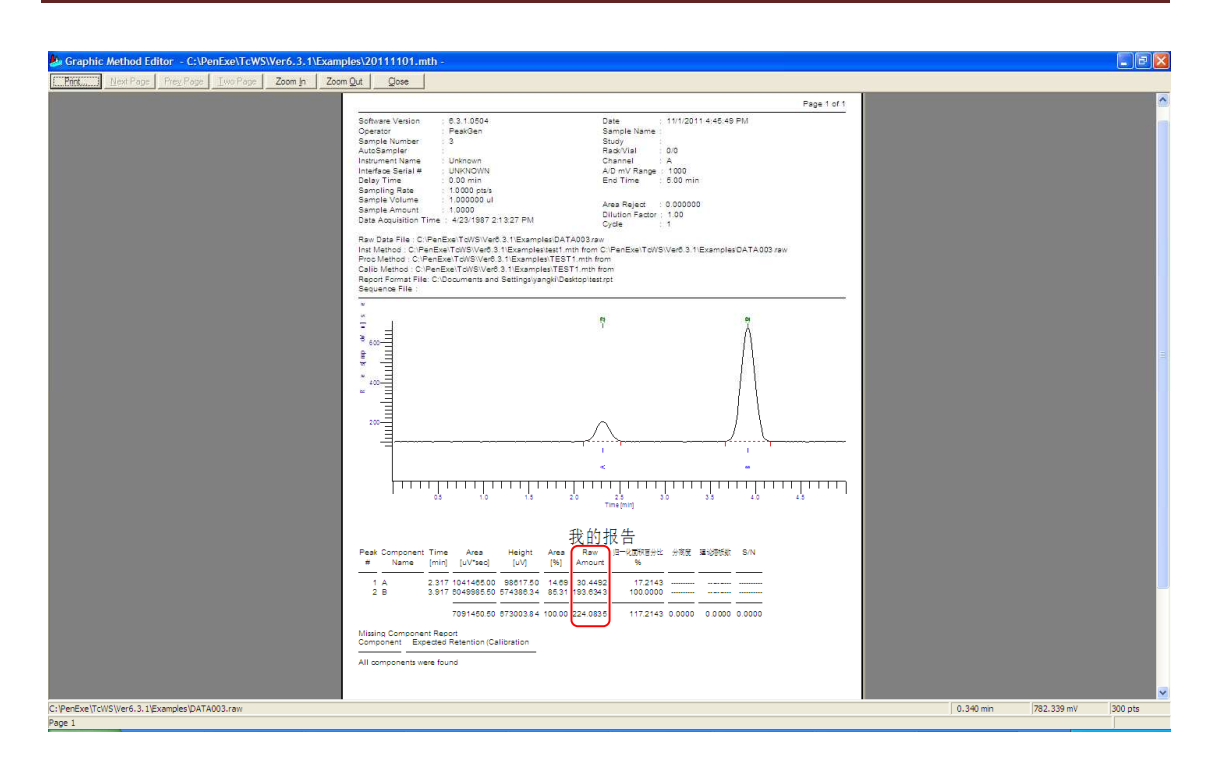

8.4 系统适应性信息

在上图报告中,关于分离度、理论塔板数和 S/N 等系统适应性信息没有出现在报告中。

8.4.1 在仪器主页面, 点击 Apps 菜单下 Suitability

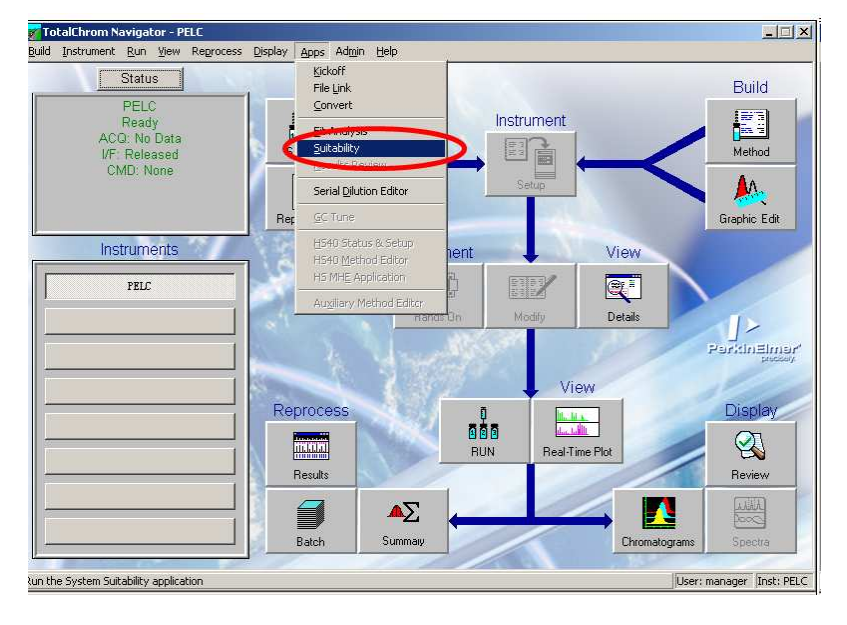

8.4.2 在打开界面内,点击 **检** 把需要得到系统适应性信息的结果文件载入进来。

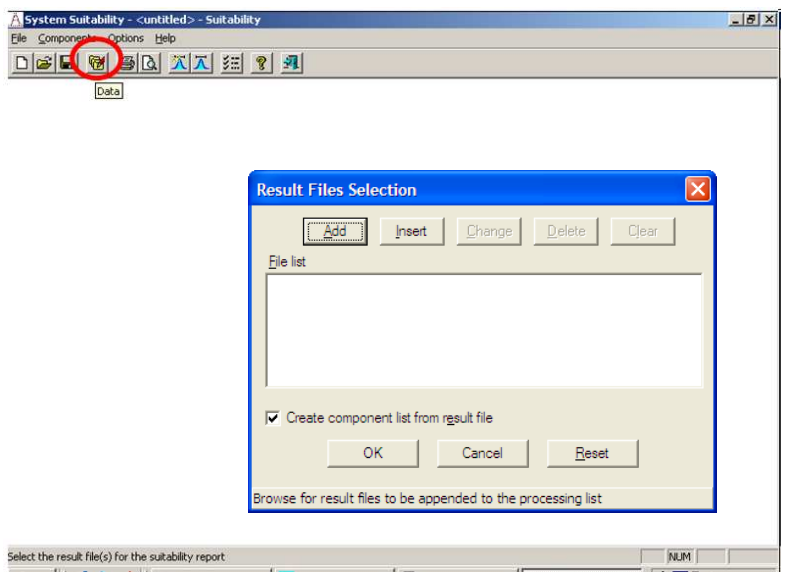

点击 Result Files Selection 中的 Add 进行文件载入。

注意: 载入的文件必须是扩展名为.rst 的结果文件,文件中的色谱峰必须被命名。 **Contract Contract** 

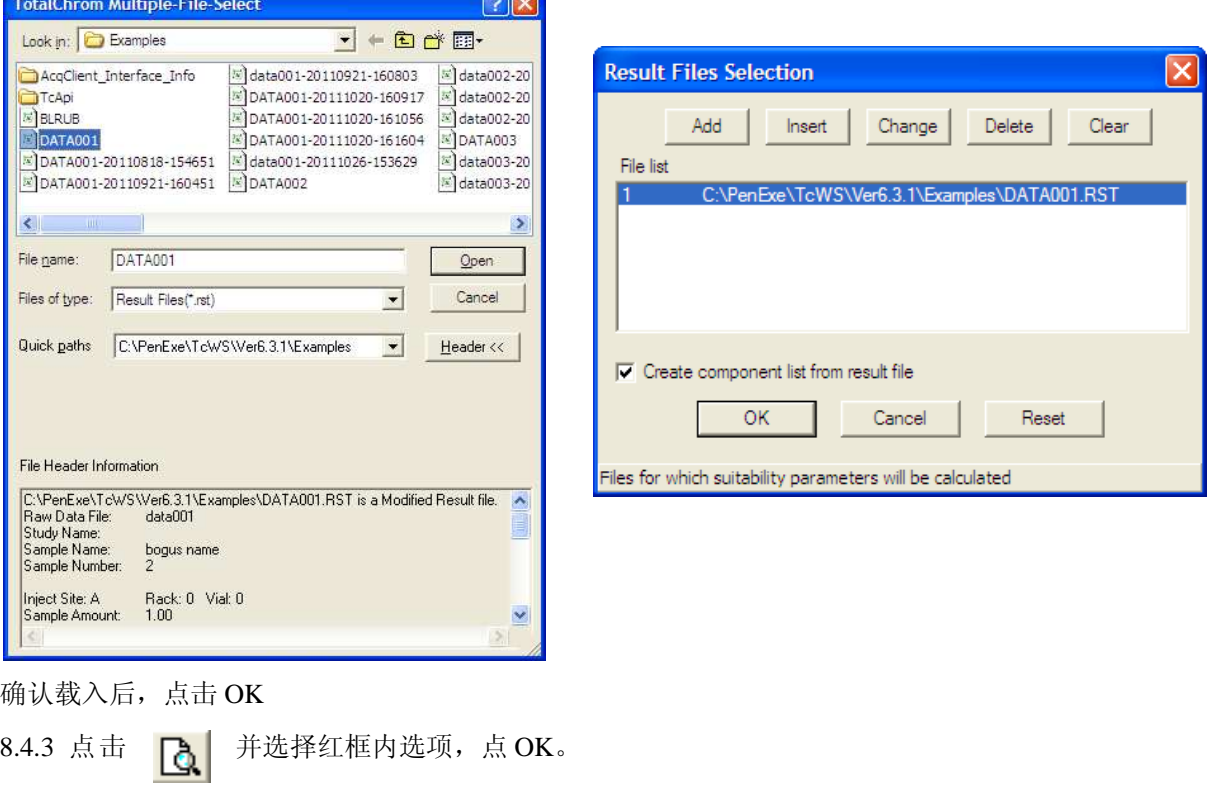

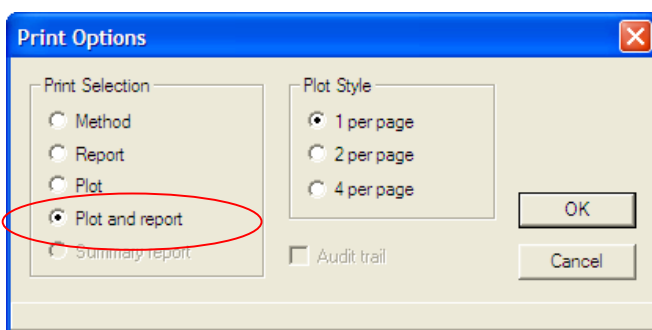

8.4.4 出现如下预览结果。

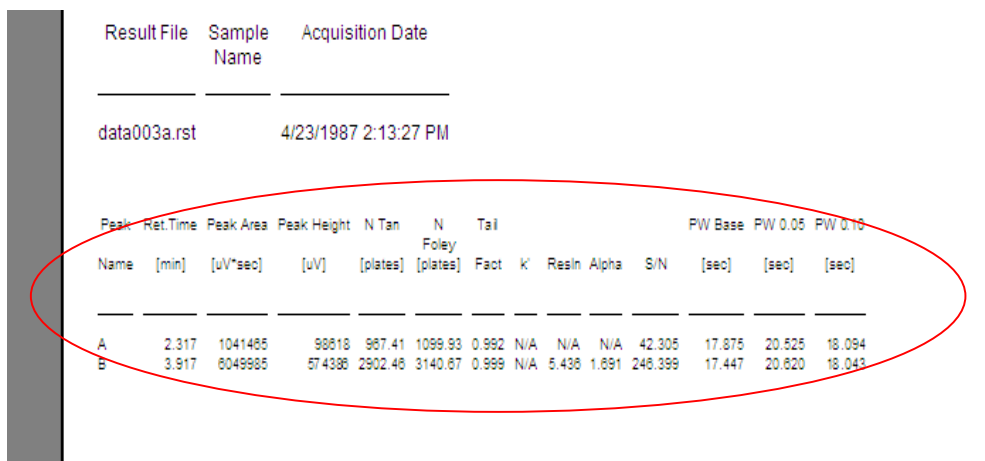

8.4.5 退出预览,并退出 Suitability 窗口。同时下述窗口中,选择 NO。

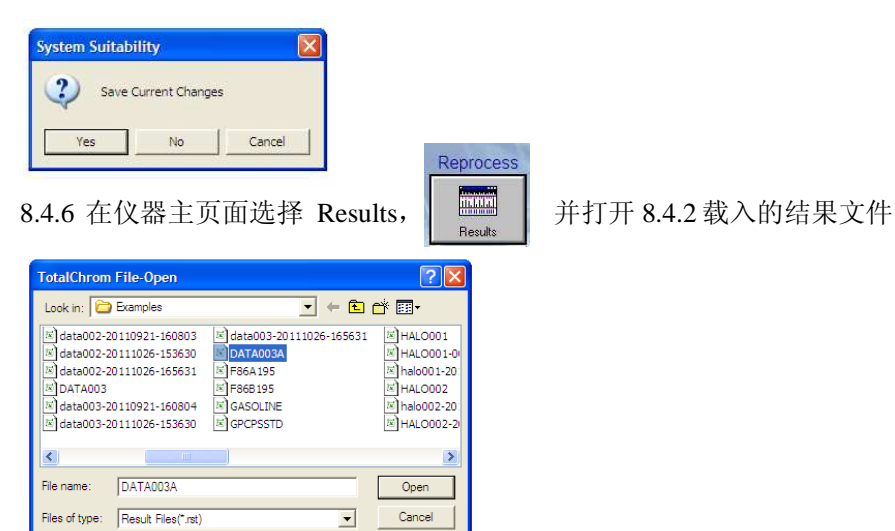

#### 注意:该处打开的是扩展名为 :该处打开的是扩展名为**.rst** 的结果文件

 $\boxed{\bullet}$  Header >>

8.4.7 在 Display 下, 点击 Peak Report。

 $\text{Quick paths } \fbox{\texttt{C:}} \textbf{PenExec} \texttt{TeVS} \textbf{Wer6.3.1} \textbf{Examples}$ 

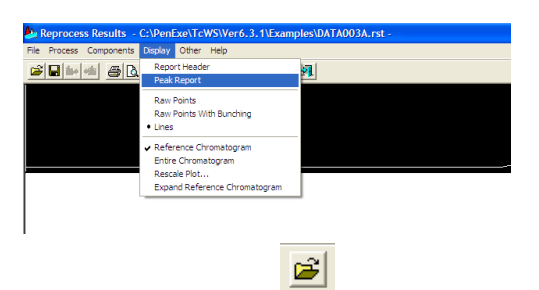

8.4.8 选择该窗口下打开含有系统适应性信息的报告模板,并预览

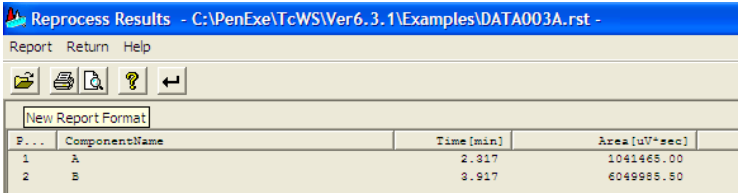

此时,出现的报告中含有系统适应性信息,如下图:

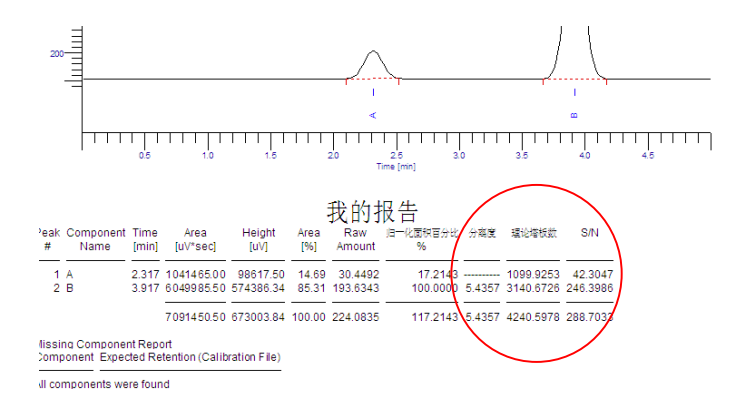

#### **9** 批处理

在我们已经建立好一个方法并且用那方法设置好的参数分析完数据后,有可能因为一系列的原 因再处理原始数据:重新校准后生成一份新的报告;改变报告格式;重新分析一序列中的原始 数据文件列表。在TotalChrom中用批处理功能同时再处理大量已保存在原数据文件中的数据。 这个功能也被称为批处理。

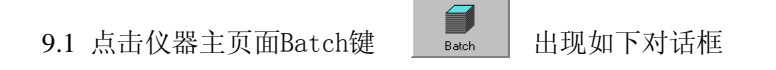

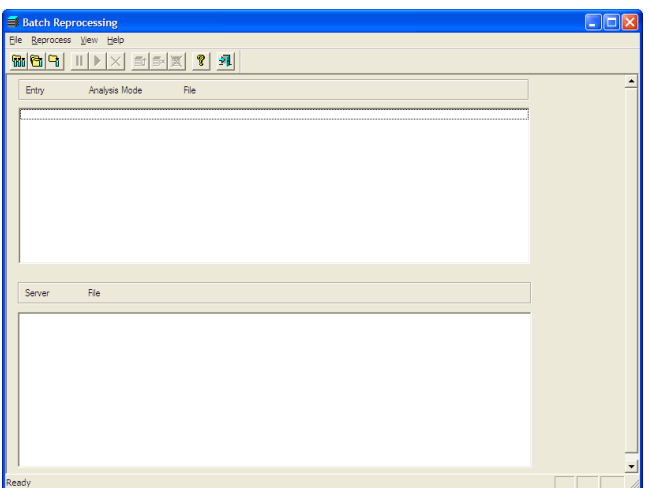

9.2 再处理一个索引文件

注释:对于任何建立模式下的任何连续进样,TotalChrom 会生成包含每个分析过程所获得的所有信 息的文件。这个文件被称为索引文件。使用的是相同的基础文件名以及后缀。索引名是被添加的。 索引文件与序列文件具有相同的结构,但是索引文件包含采集的每个文件的实际名字,而序列文件 只包含基础文件名和循环数字。实际的文件名不仅仅包含这两项,因为那名字在分析过程同时已经 存在,TotalChrom 会加上时间标记生成一个唯一的文件名。索引文件扩展名为.idx。

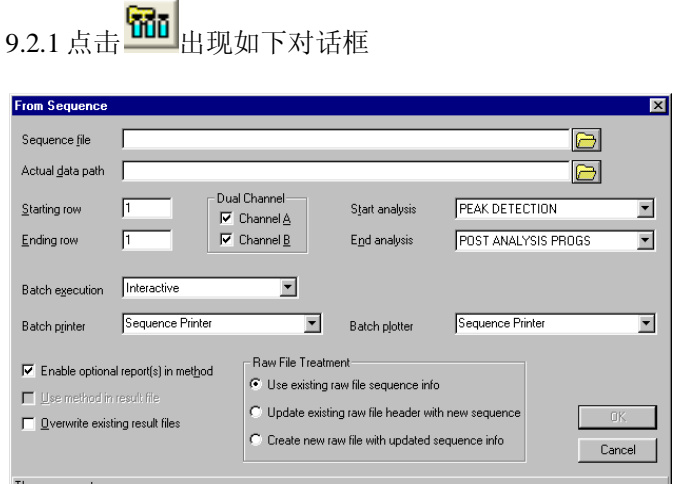

9.2.2 点击 Sequence file 行的文件夹,选择需要批处理的序列或索引文件。

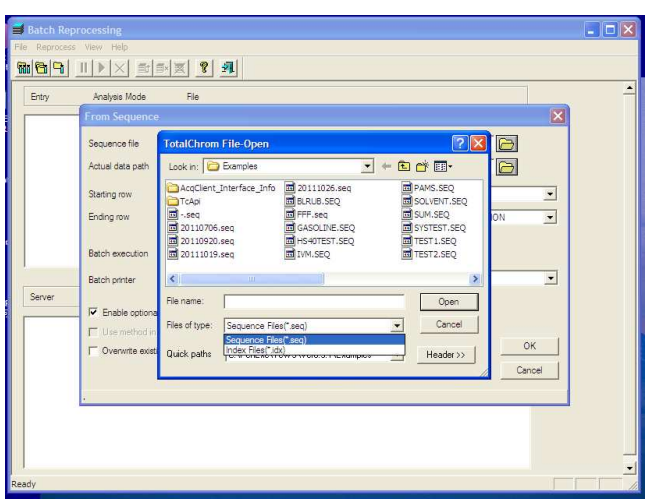

9.2.3 在 Actual data path 行点击文件夹,输入或选择一个实际的原始数据(.raw)路径来重设选 定的序列文件里指定的原始数据路径。

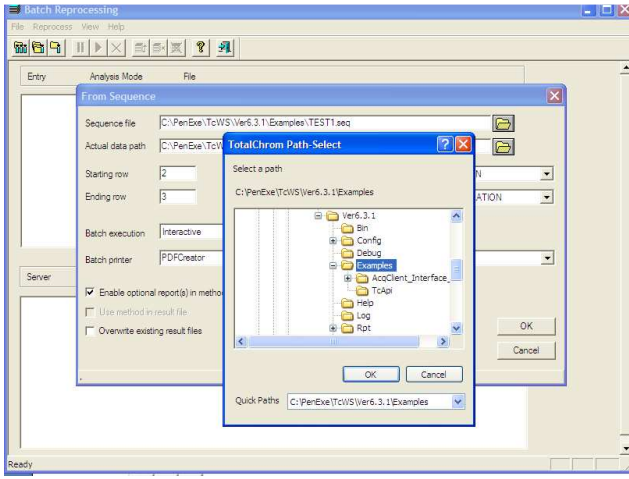

9.2.4 在 Starting raw 中输入序列中需要批处理的起始行, 在 Ending raw 中输入终止行。

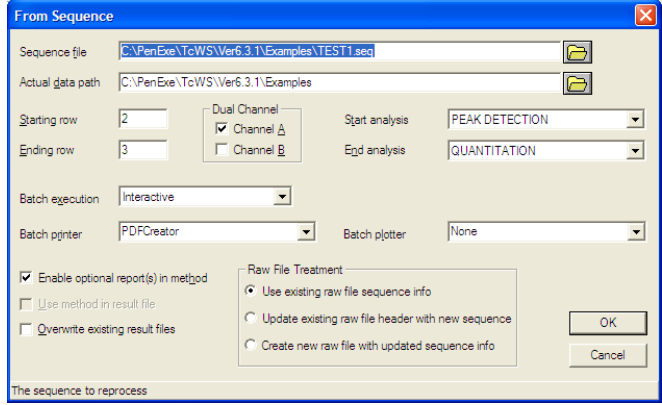

9.2.5 在 Dual Channel 中输入数据采集通道

9.2.6 在 Start analysis 中输入批处理的第一步操作, 在 End analysis 中输入最后一步操作

- Peak detection 峰值检测
- Component identification 成分鉴定
- Calibration 校准
- Quantitation 定量
- Report generation 报告生成
- Replot generation 谱图生成
- Post-analysis program execution 完成分析后的程序

9.2.7 在 Batch execution 中选择交互式处理(interactive)或后台处理(background)

交互式处理是最快的选择。当仪器正运行其它程序时可以选择后台处理,这会比交互式操作需 要更长的时间。

9.2.8 在 Batch printer 和 Batch plotter 中选择打印报告和谱图的打印机

9.2.9 Enable optional report(s) in method 使用方法中调用的报告模板

9.2.10 Use method in result file 使用结果文件中的参数值进行数据再处理

如果用峰值检测开始再处理,在结果文件中使用方法选项是无效的,因为峰值检测使用的是原 始数据文件而不是结果文件。

如果用报告生成(或之后)开始再处理,选择结果文件的使用方法再生原始报告或再生谱图。 这保证结果文件不会变化。

9.2.11 Overwrite existing result files 覆盖已存在的结果文件

9.2.12 Raw File Treatment 对于原始文件的处理。该选项只在用"峰搜索"作为批处理的第一步 时才有效。

Use existing raw file sequence info 使用原始序列信息

Update existing raw file header with new sequence 用新的序列信息更新现有的原文件标题

Create new raw file with updated sequence info 用已更新的序列信息穿件新的原始文件

9.2.13 确认后点 OK。此时 Batch Reprosessing 窗口出现如下信息

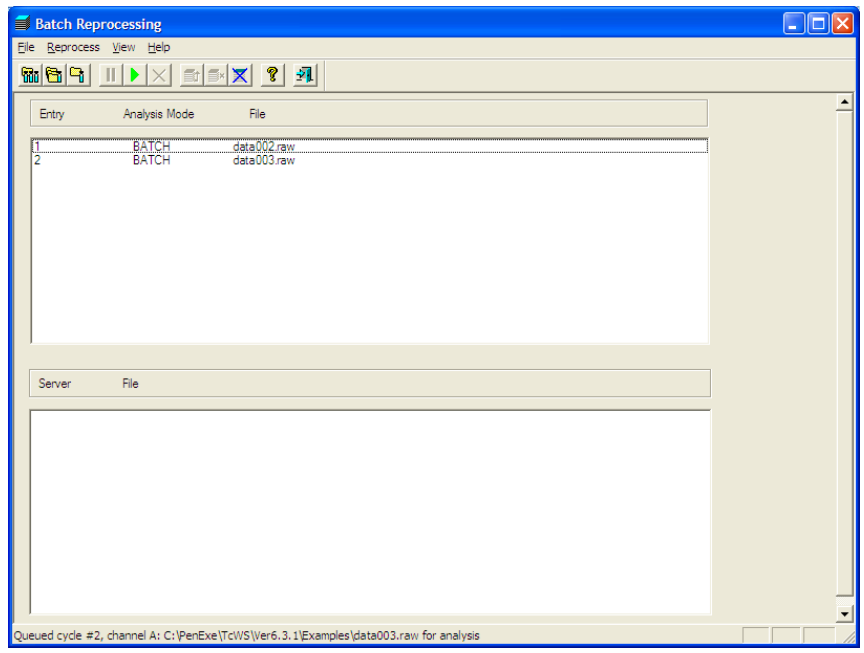

9.2.14 点击绿色箭头,开始批处理。批处理结束后,恢复 9.1 中对话框状态。

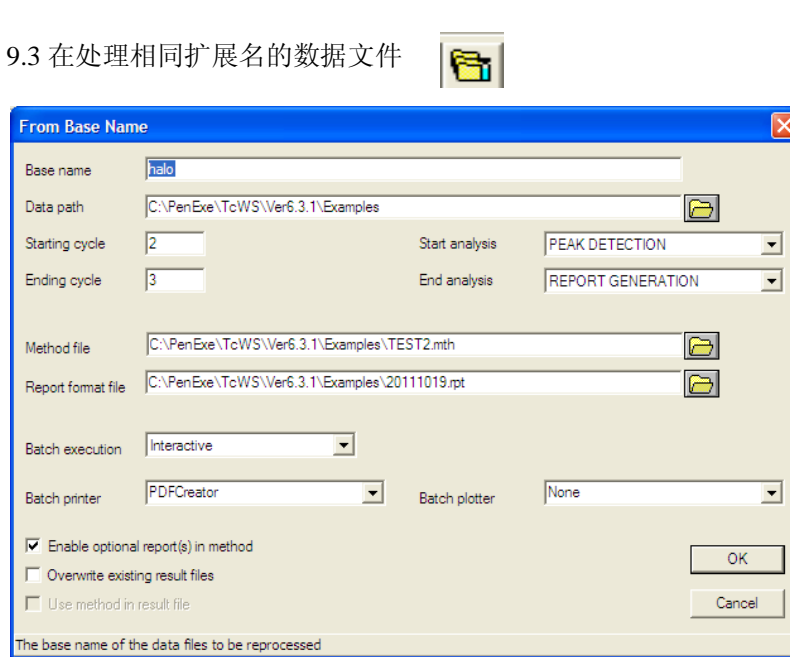

在 Base name 中输入基础文件名;Date path 中输入原始数据的储存路径; Method file 中输入批 处理方法; Report format file 中输入报告模板。

⊽

 $\mathbb{Z}^{\parallel}$ 9.4 再处理一个单独文件

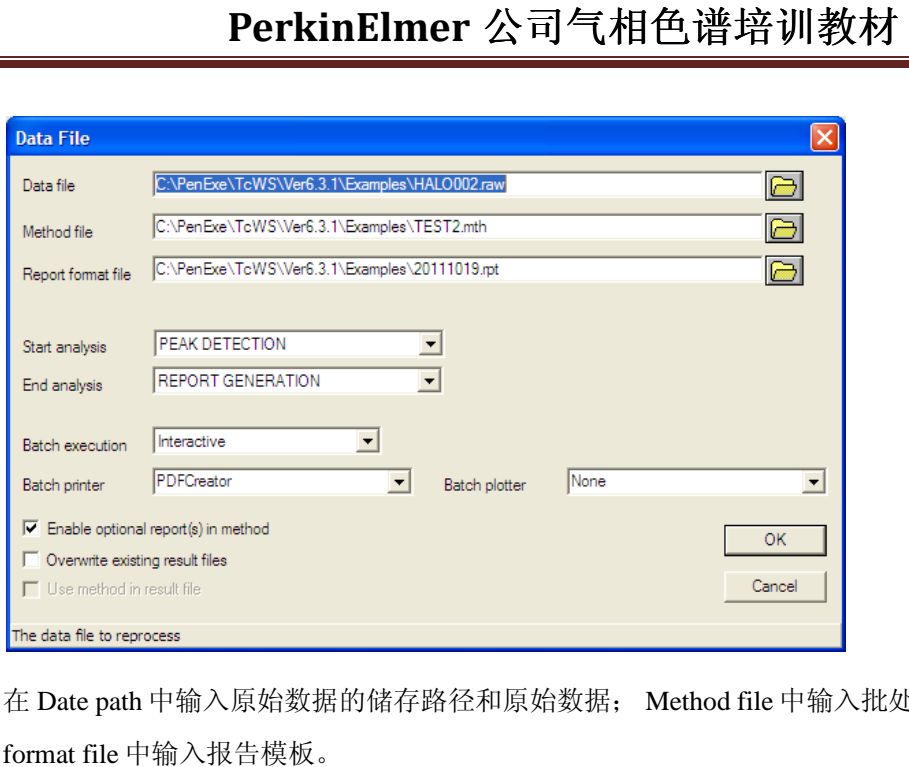

在 Date path 中输入原始数据的储存路径和原始数据 中输入原始数据的储存路径和原始数据; Method file 中输入批处理方法 中输入批处理方法; Report format file 中输入报告模板。

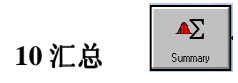

10.1 点击红框内快捷键引入需要汇总的数据

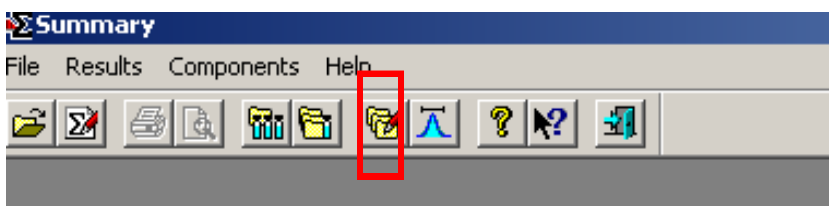

10.2 点击 Add 添加结果文件

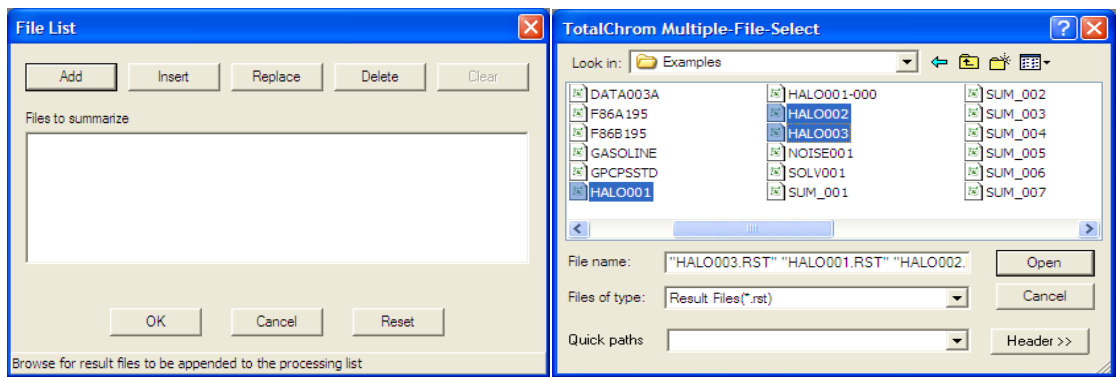

10.3 添加成功后,点击 OK

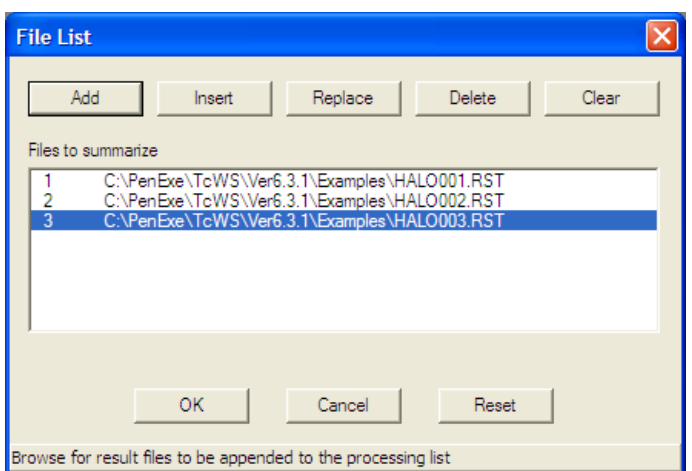

10.4 打开统计报告模板,系统自带 2 个模板

the contract of the contract of the contract of the contract of the contract of

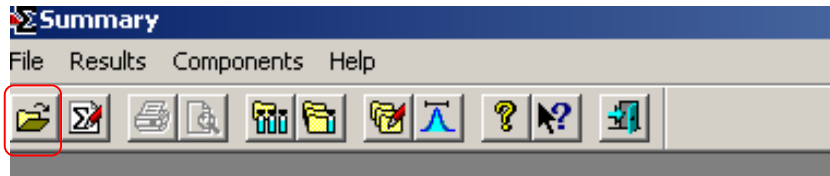

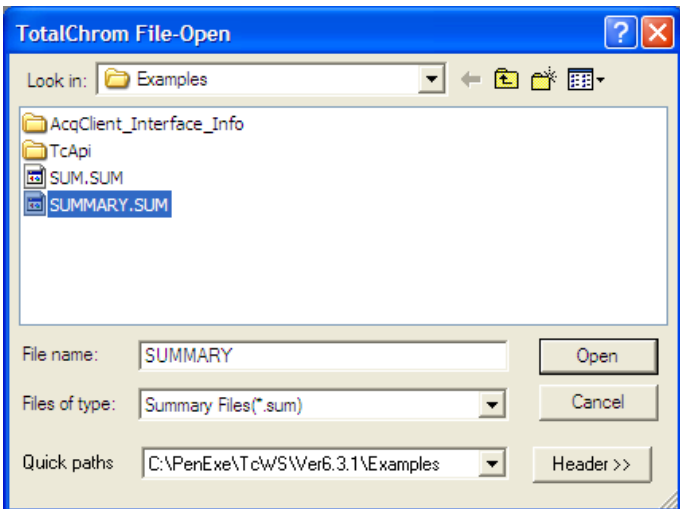

10.5 调入化合物识别信息即命名信息

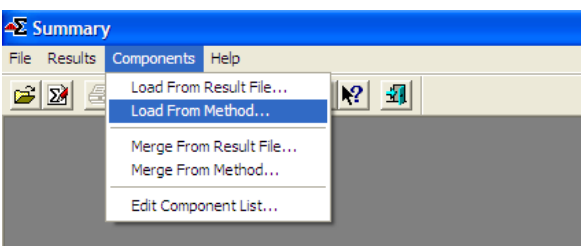

10.6 选择含有上述 3 个结果文件命名信息的方法

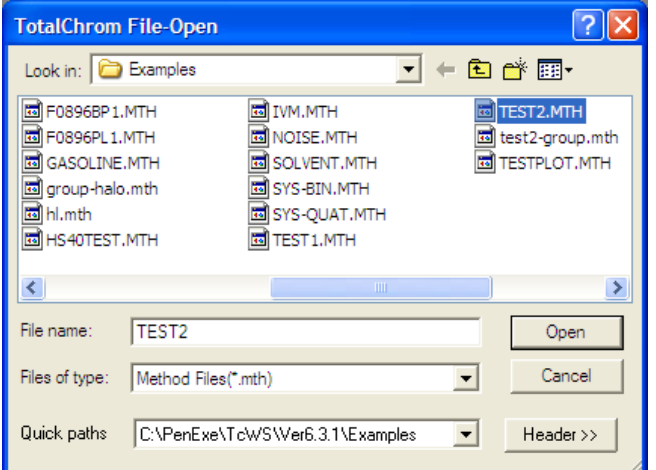

10.7 点击预览

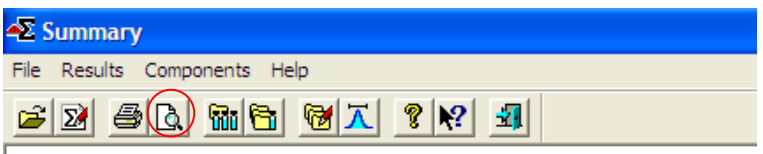

10.8 出现下述汇总报告

## \*\*\*\*\*\*\*\*\*\* SUMMARY REPORT \*\*\*\*\*\*\*\*\*

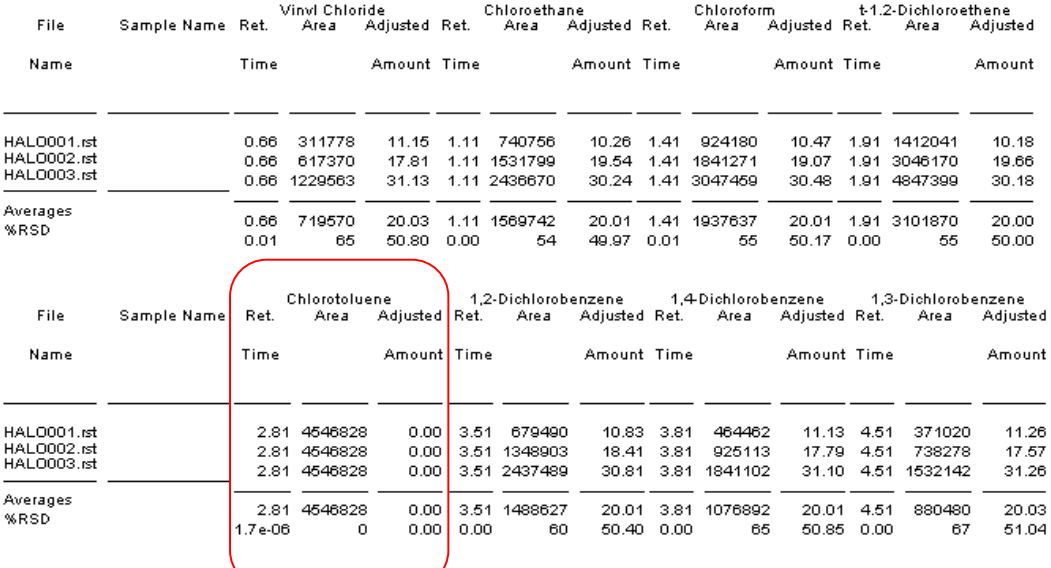

红框内是名称为 Chlorotoluene 的色谱峰在 3 个结果文件中的平均值与相对标准偏差。

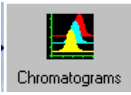

11.1 点击框内黄色文件夹,打开需要比对的谱图

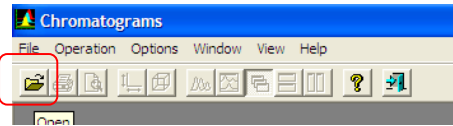

**11** 多谱图比对

11.2 选中需要比对的数据点击 Open

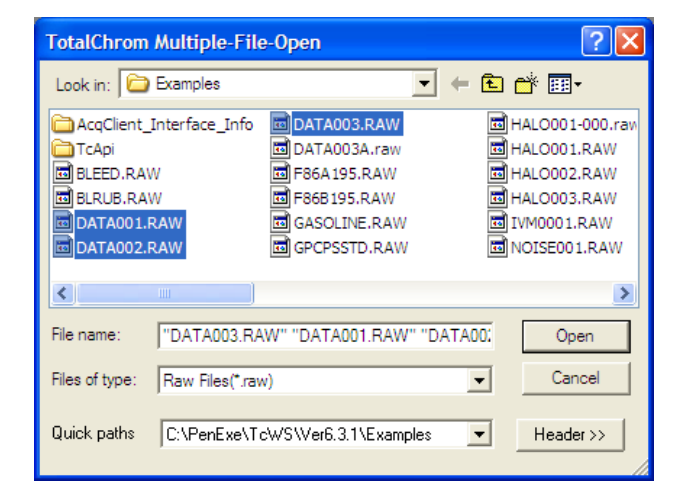

11.3 通过分别选择框内三个快捷键,来对打开的谱图窗口进行排列

11.3.1 框内快捷键为单个谱图窗口重叠排列,如下图所示

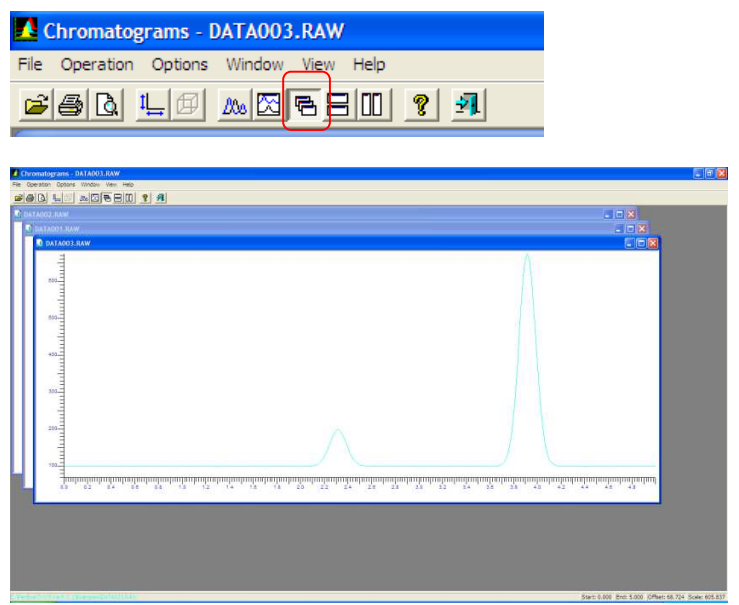

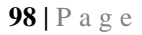

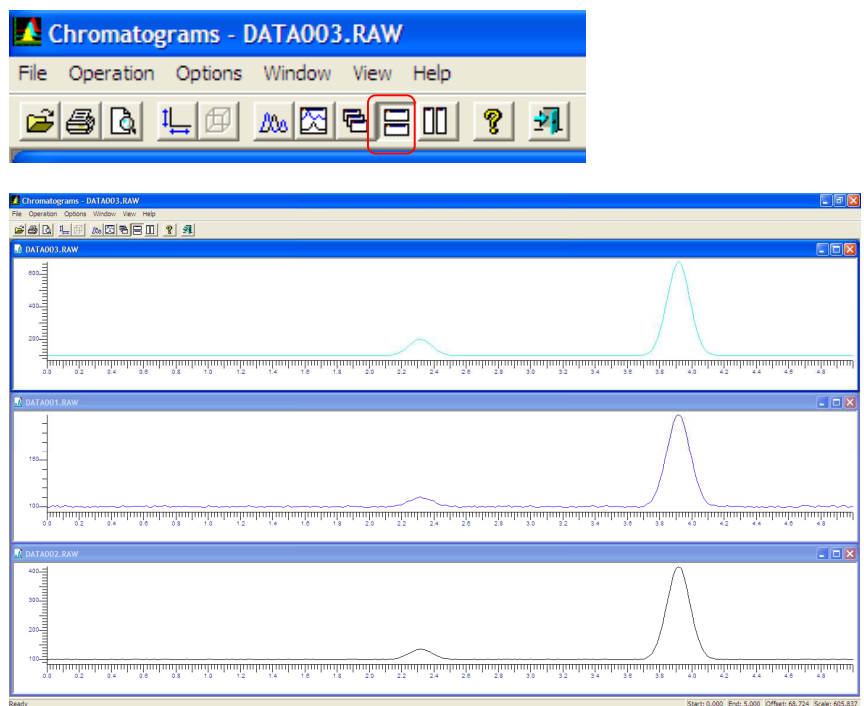

11.3.2 框内快捷键为单个谱图窗口横向排列,如下图所示

11.3.3 框内快捷键为单个谱图窗口纵向排列,如下图所示

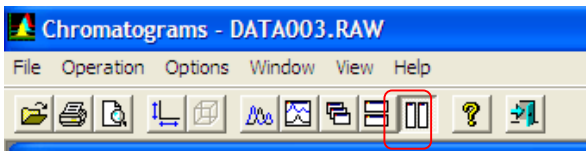

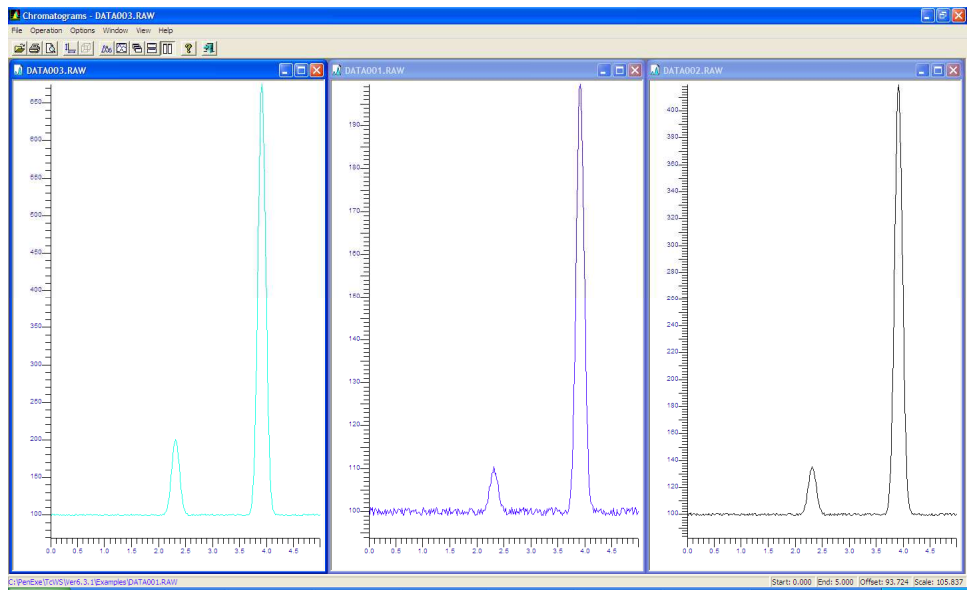

11.3.4 谱图重叠

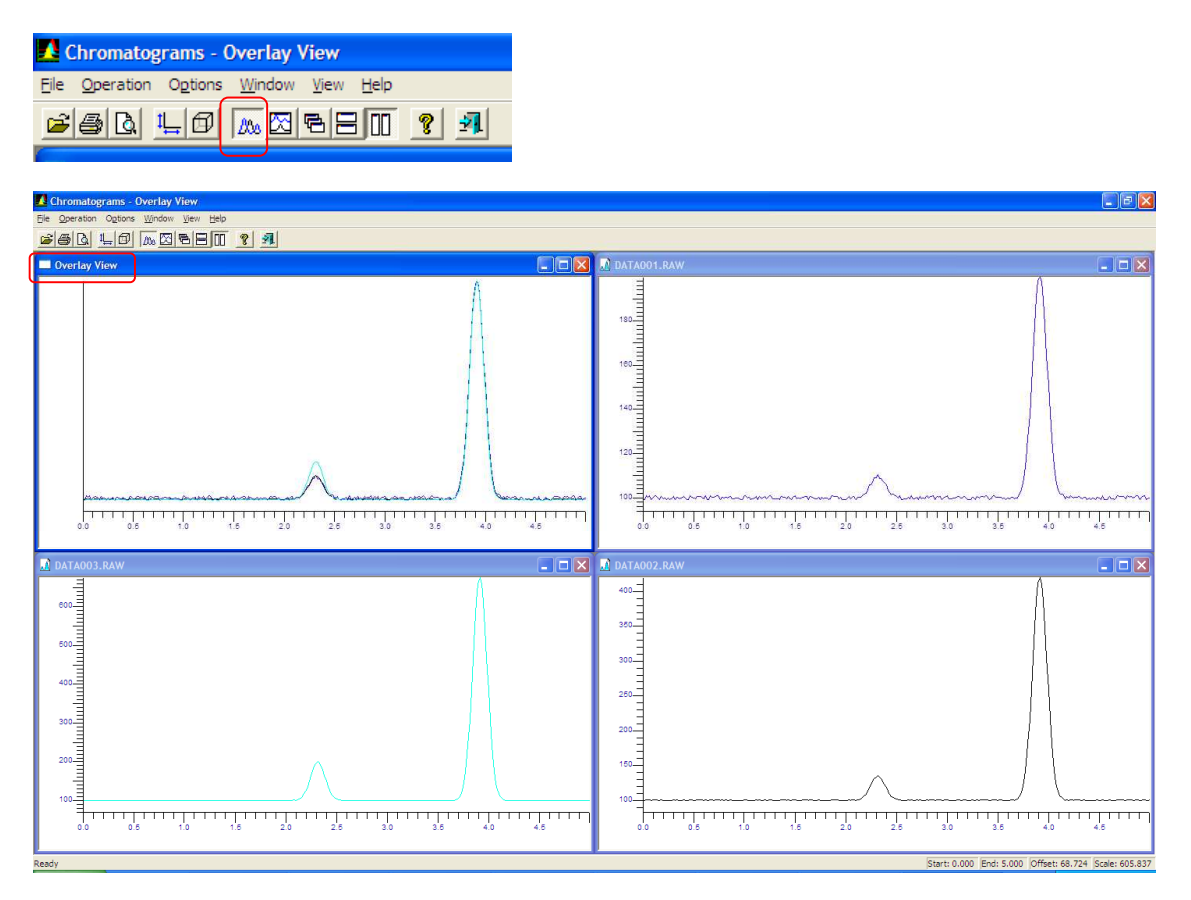

#### 11.3.5 调整重叠的谱图坐标相同

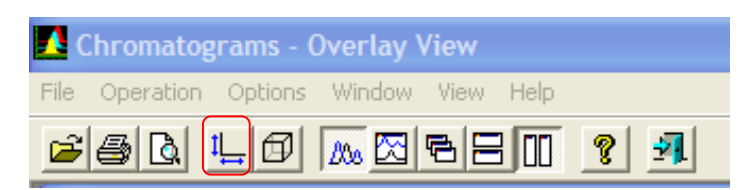

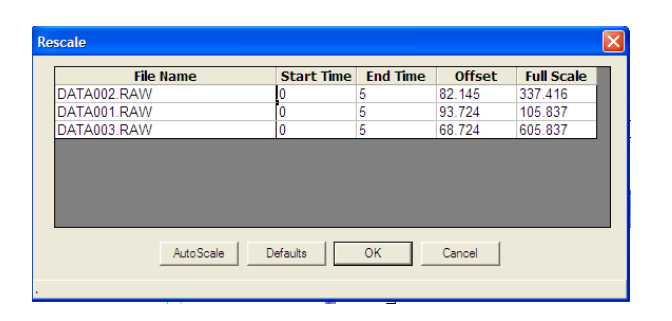

修改上述对话框中不同数据的纵坐标至相同

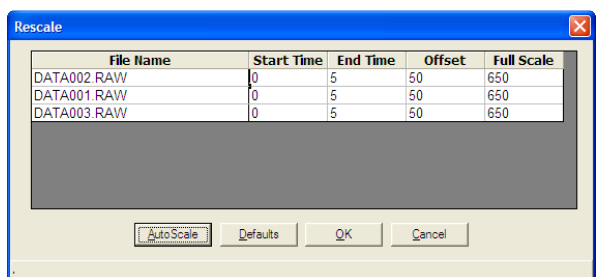

得到最终重叠谱图如下

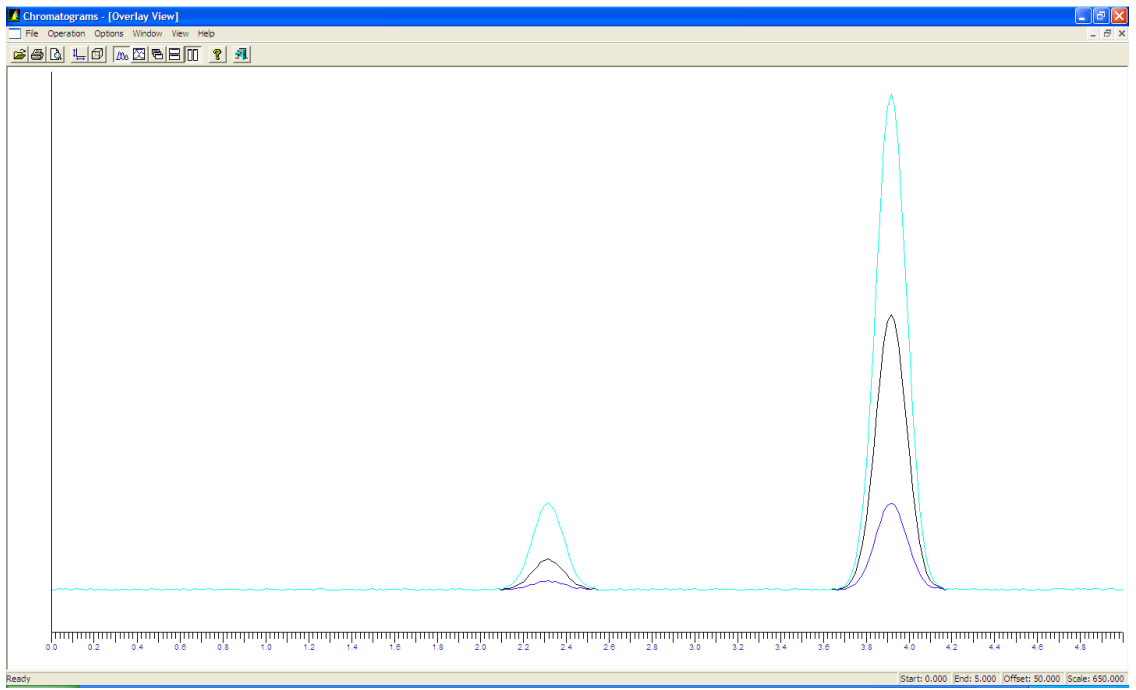

# 第六部分仪器简单维护

#### **1.**毛细柱的安装: 毛细管进样口**( Cap / PSS )**可安装各种规格的毛细管柱

- · 毛细管柱与 Cap 或 PSS 进样口连接时使用 1/16 英寸螺母密封。
- · 毛细管柱与检测器连接时使用 1/8 英寸螺母密封。
- · 毛细管进样口石英内衬管中应装填一定量的石英棉,以保证测定 准确。
- · 毛细管进样口可选择分流/不分流工作模式,不分流工作模式可 通过程序控制分流口的载气流量。
- · 毛细管柱与 Cap 进样口连接时尺寸为 4.4 5.1cm。
- · 毛细管柱与 PSS 进样口连接时尺寸为 3.8 4.4cm。
- · 毛细管柱与不同检测器连接时要求的尺寸不同 。在 Tools-Utilities-Column Length Calc.里面, 即可查找相应长度。

两边采用的螺母和石墨压环不一样

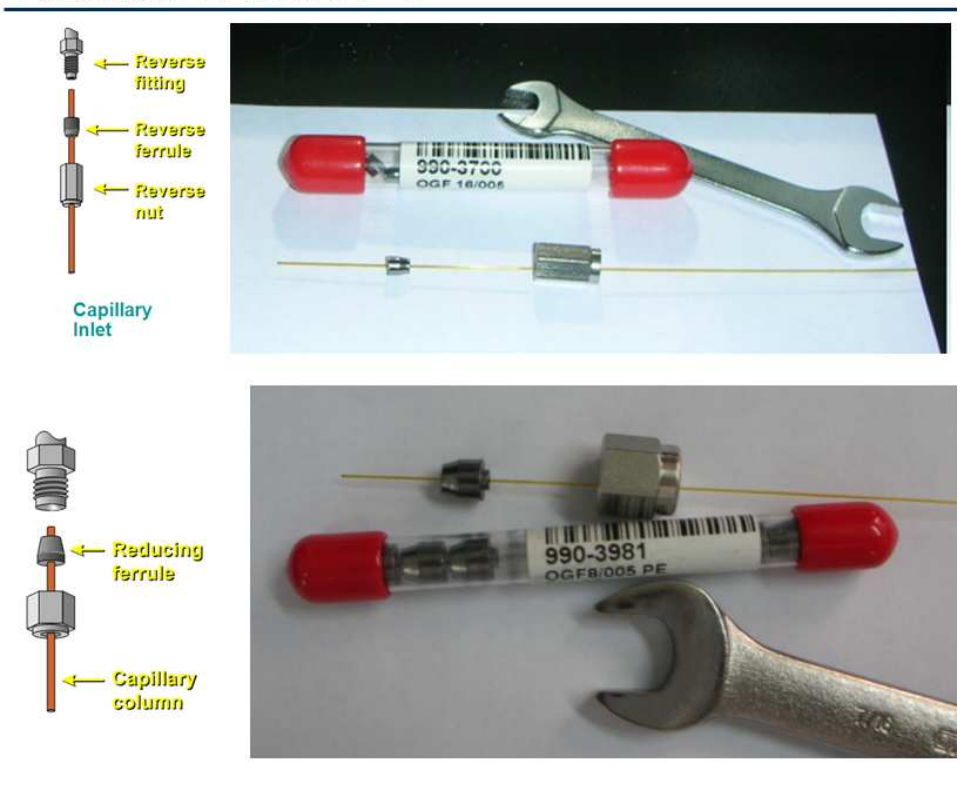

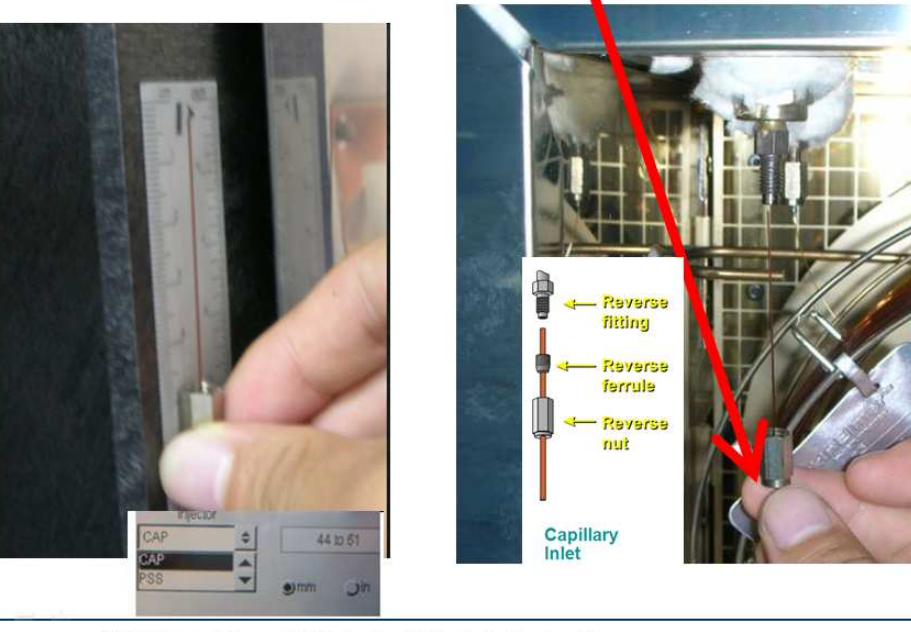

进样口端(测量时到螺母的末端)

检测器端(测量时到螺母的末端)

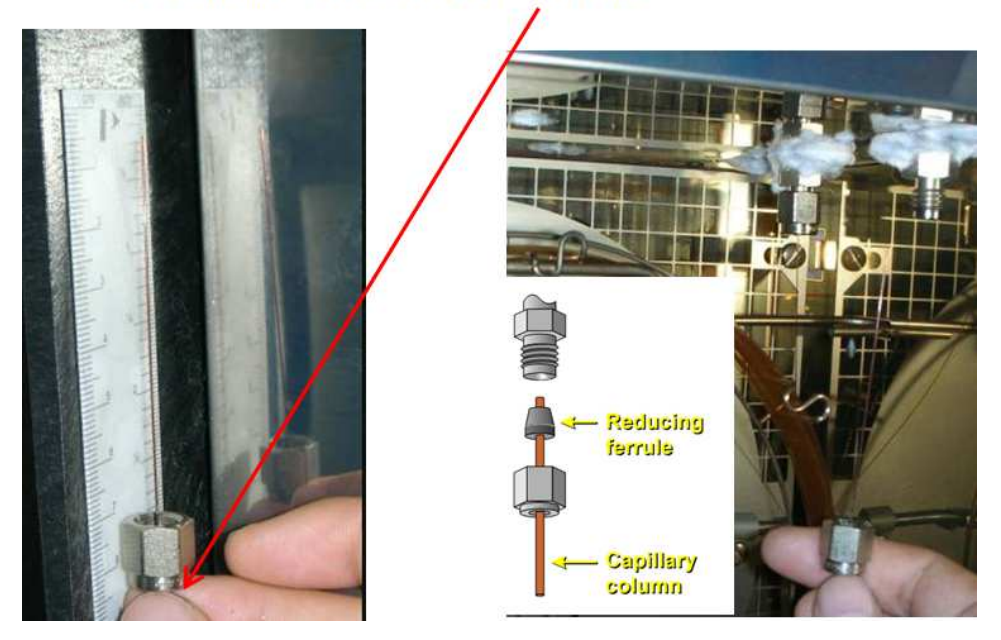

**2.**进样口的维护

进样口的维护(由于载气供应会切断,所以柱温箱要降温)

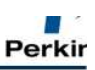

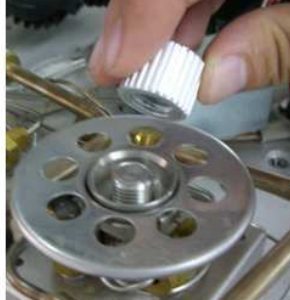

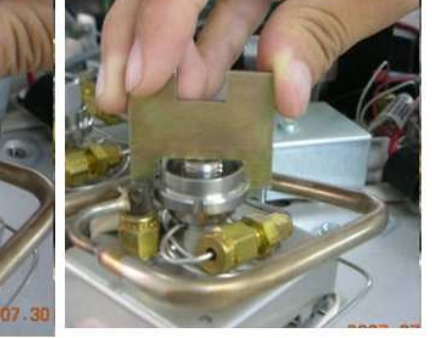

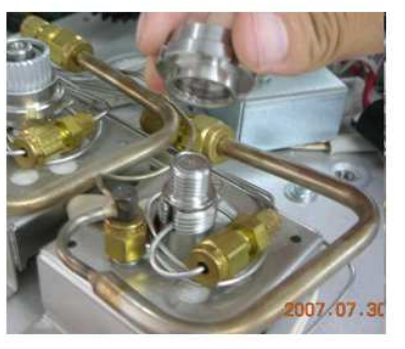

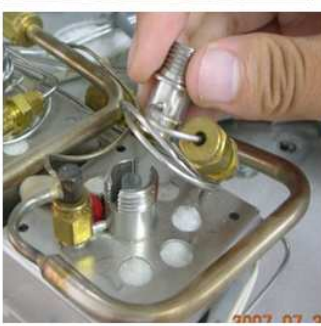

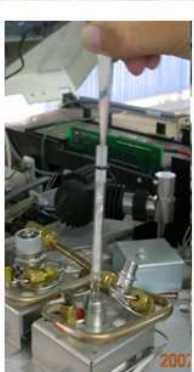

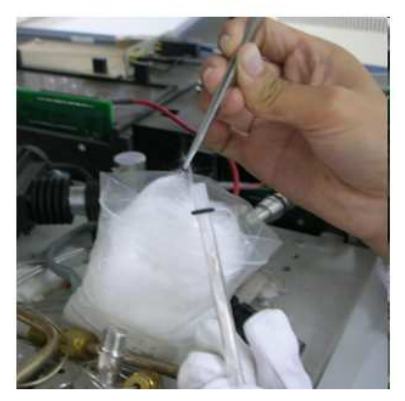

3**.**更换自动进样器的进样针

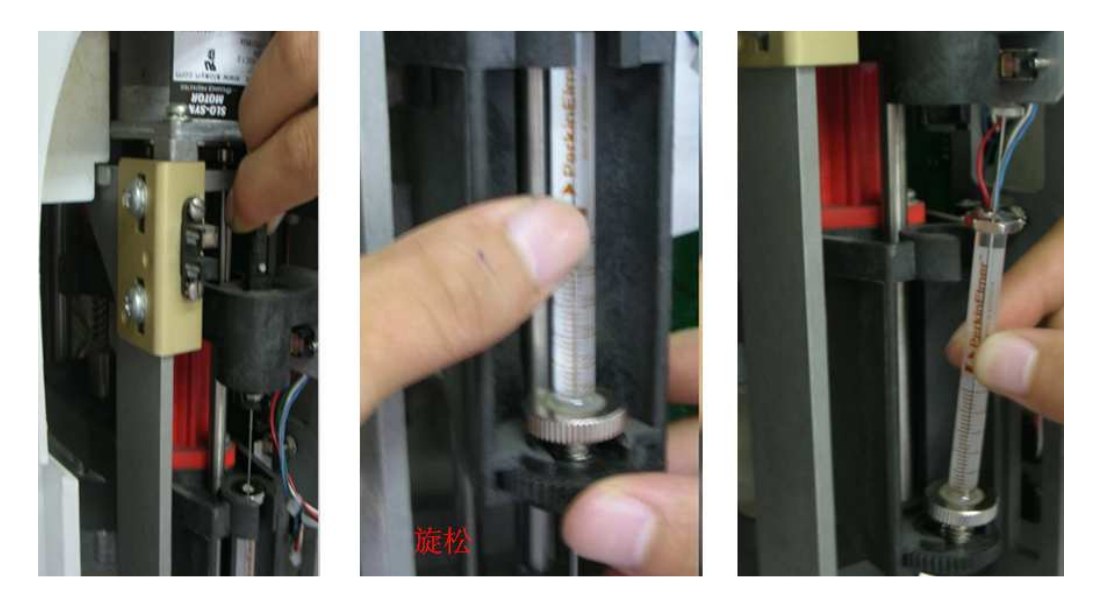

### 第七部分 **GC** 常见问题解答

- 1. 气相色谱对于所使用气体的要求有哪些? 高纯氦(氮) 纯度: 99.999% 减压表输出压力范围 0-0.6Mpa 高纯氢 纯度:99.995% 减压表输出压力范围 0-0.6Mpa
- 2. 触摸屏上显示 PPC SHUTDOWN, 软件不能控制仪器.应该如何处理?

 仪器主机具有自我保护功能.如果某项参数长时间达不到要求,仪器就会停止报警并关闭所有 加热及气路模块.这时软件将不能控制仪器. 退出软件并重起 GC 主机可以解决此问题.

- 3. 仪器总是显示 not ready, 应该如何处理?
- 1.首先确定仪器的哪个部分未准备好(通过点击触摸屏可以知道)
- 2.如果各部分均已经就绪则需要检查 totalchrom 软件是否与主机连接?是否已经发送分析序列?
- 4. 分流流量哪里可以看到?在哪里可以实测?

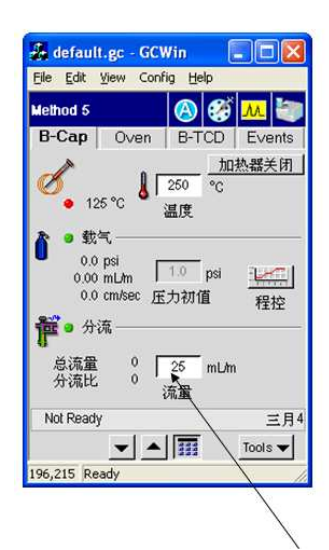

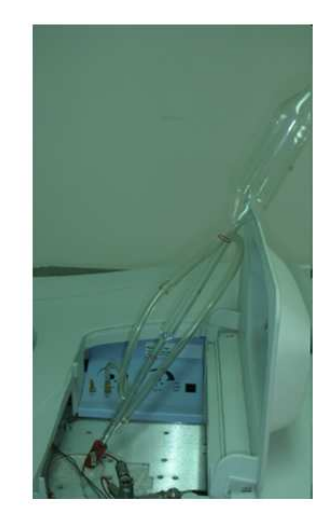

前侧讲样口分流

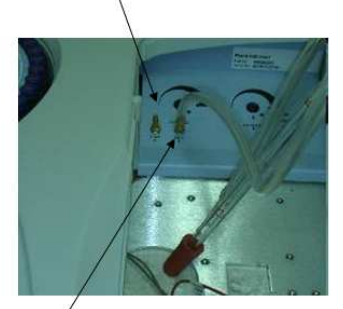

后侧进样口分流

5. CAP 型毛细柱进样口主要有哪几种衬管类型?

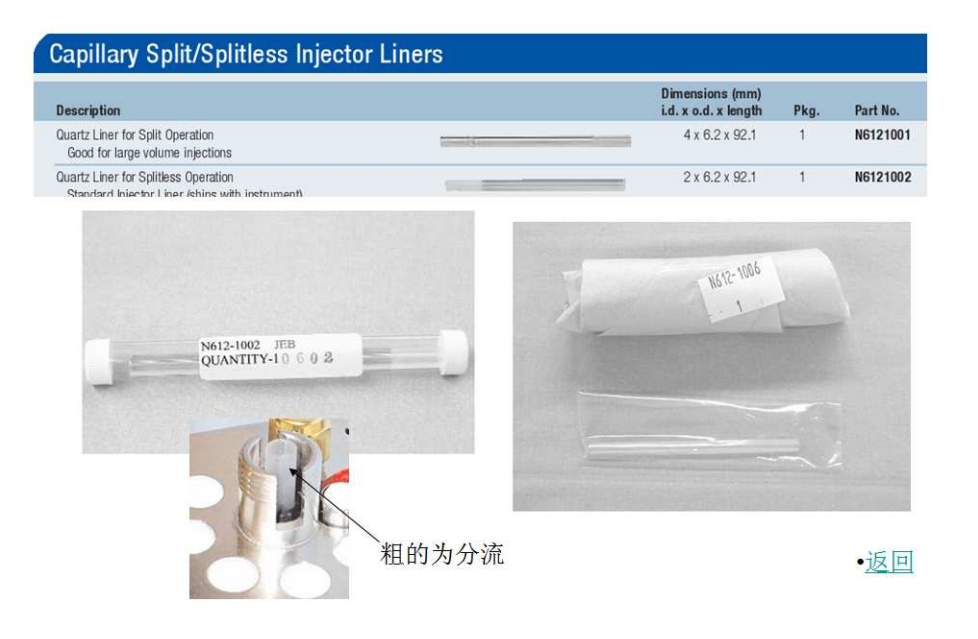

#### 6. PSS 型毛细柱进样口主要有哪几种衬管类型?

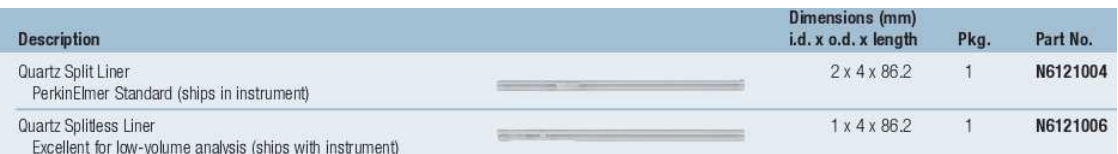

#### 7. 衬管放置的方向性和 O 型圈的位置

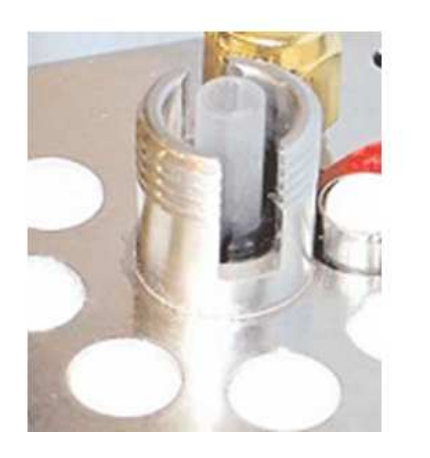

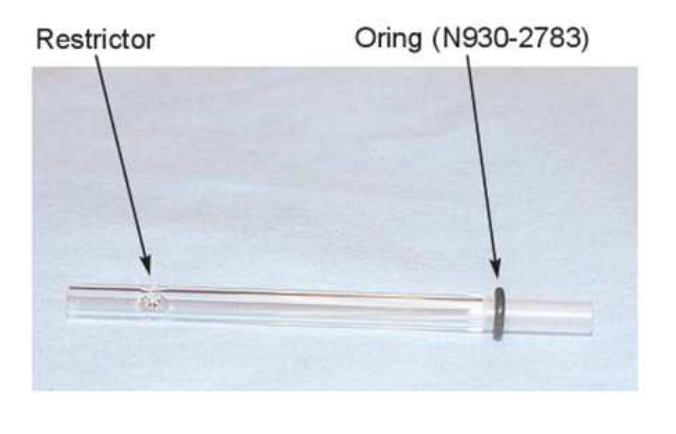

8. 为什么毛细柱进样口设定的载气流速始终不能达到平衡?

先检查分流流量是否可以达到?如果分流已经达到,载气仍然不能平衡则检查需要更换隔垫来 确认。(隔垫在进样口螺帽下)

如果关闭分流时载气不能平衡则检查隔垫以外,还要检查隔垫吹扫气的大小是否合适.

9. 如何老化色谱柱

- 确保载气流过毛细管柱15-30分钟.
- 缓慢程序升温(5%min)到老化温度.
- 最初老化时间 ≥ 4 hours.
- 如果柱子受到污染,可在推荐的最高色谱柱温度低20℃的条件下,老化柱子. 在老化柱子时,一定不要将毛细管接在检测器上,应将那一端放空,同时将检测器用闷 头堵上.如果是FID,容许接在上面,但应该将检测器温度升上去.

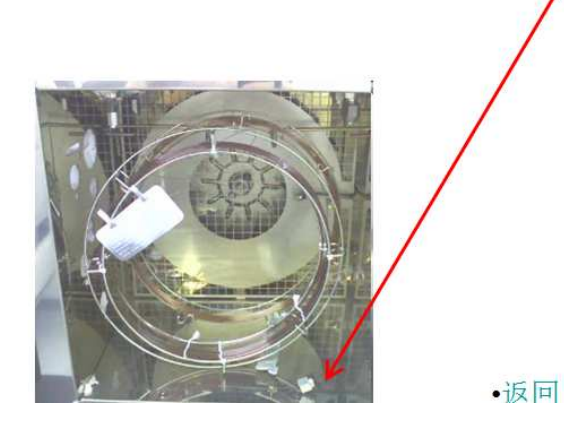

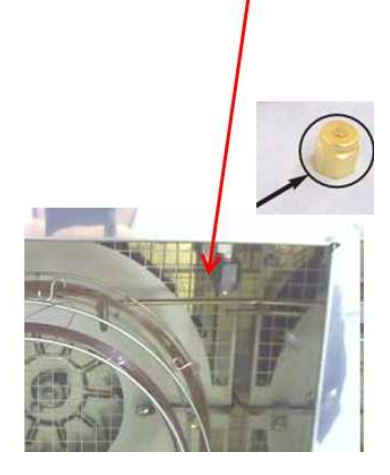

10. 如何确认 FID 已经点着火呢?

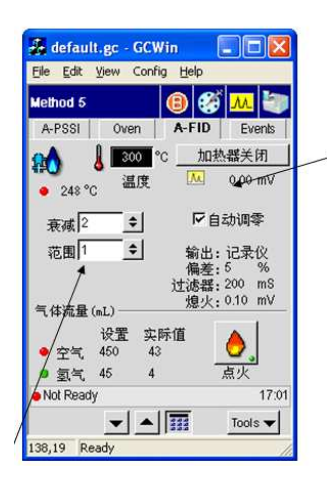

在触摸屏上选择范围为1 (不要 选20)观察火焰的基流信号, 非0.0x mv时就算点着了.

11. 没有进样的状态下为什么会出现很多杂峰? 问题可能来自好几个方面:进样口,色谱柱,检测器

为了使问题简单化:将检测器用封堵堵上采集信号,判断杂峰是不是来自检测器. 如果检测器没有问题,可以更换一根色谱柱来判断是不是色谱柱流失. 清理进样口后采集信号,判断是否进样口污染.

12. FPD 检测器磷片和硫片, 锡片颜色上有什么区别?

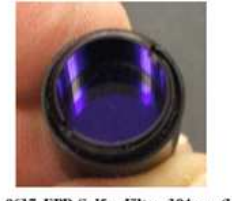

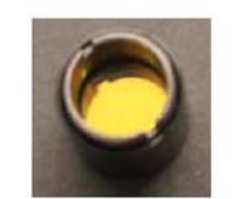

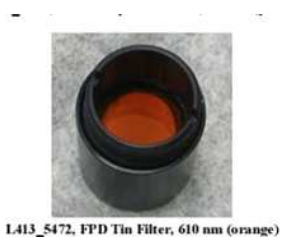

N600\_0637, FPD Sulfur Filter, 394 nm (blue)

**\$600\_0981, FPD Phosphorus Filter, 526 nm (yellow)** 

 $S$  滤光片;  $S$   $\mathbb{R}$   $\mathbb{R}$ 

- Sulfur Filter Assembly, P/N N600-0637 (standard shipping filter) (Purple)
- Phosphorus Filter Assembly, P/N N600-0981 (Yellow)

13. 为什么 ECD 的基线总在漂移

 ECD 的平衡需要很长时间,大约 3~4 小时.因此在开始使用前要留有足够的时间平衡. 如果足够的平衡时间后仍然波动则需要确认是由于检测器本身引起还是由于色谱柱引起(将色 谱柱从检测器上取下,把检测器用封堵 堵上.观察基线信号即可).如果拿掉色谱柱后 ECD 基 线稳定则说明色谱柱有问题.

14. 采用 ECD 测定时发现基线很直,没有噪音显示,不能进一步定量计算。是什么原因? 这是假基线,是由于软件中设定了在开始分析的时候自动调零的原因.导致基线识别错误,不 能进一步定量计算. 去掉软件中的自动调零就可以解决.
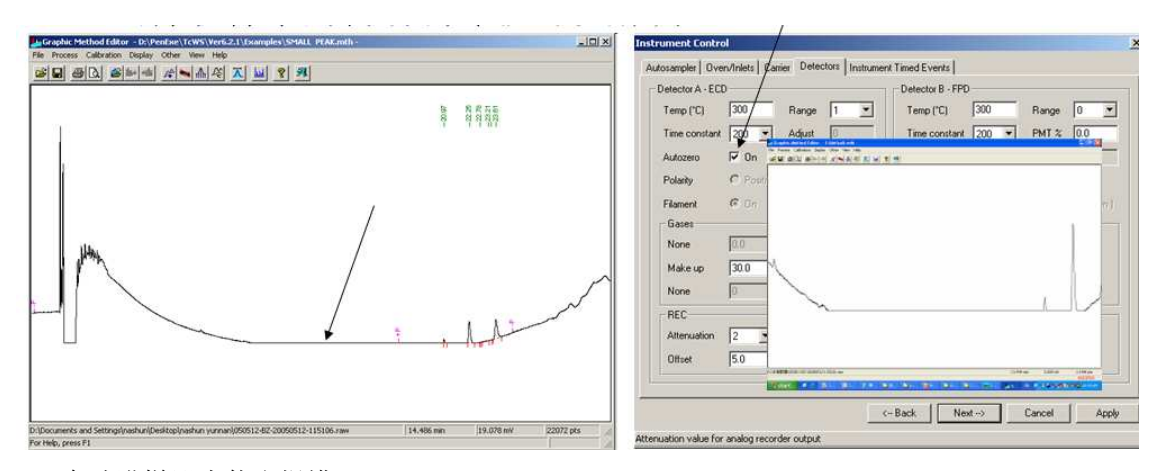

15. 自动进样器为什么报错? a.在相应的位置没有小瓶 b.非标准小瓶,小瓶高度不合适. c.进样针安装不合适. d. 自动进样器门未关.

16. 进样重复性为什么不好?可能原因分析如下

采用自动进样器时:检查针是否堵塞,吸样时是否有气泡

如果没有备用自动进样针,则可以手动进样测试计算 5 次以上进样的重复性(相对标准偏差 RSD 的计算请参考相关分析化学文献).

检查进样口是否添装玻璃毛(对重复性影响很大)

如果所分析的化合物性质不稳定则可以先分析一下甲苯等典型样品确认仪器是否存在问题.

分流进样时采用分流衬管(并且不要用膨胀体积极大的乙醇,水等作为溶剂)

如果是 FPD 检测器需要注意如下内容:

FPD 加热到温度后要有足够长时间来稳定(3 小时以上)

FPD 检测器本身的衬管一定要透明洁净。(在检测器未升温的时候拿出来检查)

氢气和空气的流量要稳定(空气最好采用空气钢瓶,如果使用空气发生器则需有稳定的空气输 出:曾经在用户现场发现好几个厂家的空气发生器的输出流量并不稳定,非常严重的影响重复 性)

如果采用 0.53mm 以下的毛细柱则进入检测器的色谱柱尺寸为 103 毫米。

长期分析基质比较复杂的目标物,色谱柱的前端容易污染,一段时间后需要切割一段毛细柱。 否则基质干扰效应在微量农药分析中尤其明显。

```
附 录
```
#### **1** 仪器时间事件命令

ATT1:检测器 A 的信号衰减

- ATT2:检测器 B 的信号衰减
- A/Z1: A 通道自动归零
- A/Z2:B 通道自动归零
- HOLD:维持
- OUT1:A 通道信号输出
- OUT2:B 通道信号输出
- V1: 阀 1
- V2: 阀 2
- SPL1:前进样口的分流出口流量设定
- SPL2:后进样口的分流出口流量设定
- CAR1:前进样口载气的设定
- CAR2:后进样口载气的设定
- RNG1:检测器 A 的信号范围设定

#### **2** 报告模板部分

#### **2.1 Report** 中报告内容

Peak Number: 峰号

Component Name:组分名

Reference Component:参比组分

Retention Time: 保留时间

Delta Retention Time: Delta 保留时间

k-Prime:容量因子

Relative RT: 相对保留时间

Peak Area: 峰面积

Peak Height:峰高

**110 |** P a g e

Baseline Type:基线类型 Area Percent:面积百分比 Area/Height Ration:面积/高度比 Custom Expression:自定义表达式 Blank Column:空列 Normalized Area Percent: 归一化面积百分比 ISTD Response Ratio: 内标相应比率 ISTD Amount Ratio: 内标含量比率 ISTD Component:内标组分 Adjusted Amount:调整含量 Raw Amount:原始含量 Percent Amount:百分比含量 Normalized Amount: 归一化含量 Area/Amount Ratio:面积/含量比 Calibration+/- Range:校正+/-范围 Voltage +/- Range:电压+/-范围 Lambda Max: Lambda 最大 Peak Purity Index (PI): 峰纯度检索 Absorbance Ratio: 吸收比率 RT Adjustment:调整保留时间 Spectral Standard Confirmation:光谱标准确认 Spectral Library Confirmation:光谱库确认 Peak Library Search:峰谱库搜索 Mobility: 迁移率 **2.2 Custom expression** 中报告内容

**111 |** P a g e #AA-Adjusted Amount:调整的含量 #AD-Addend:加数 #AH-Area/Height Ratio:面积/高度比 #AP-Area Percent:面积百分比 #AR-Area/Amount Ratio:面积/含量比

#CP-Capacity Factor (from Suit) : 容量因子 (来自适应性) #DF-Dilution Factor:稀释因子 #DR-Delta RT Percent: Delta 保留时间百分比 #DV-Divisor:约数 #IA-ISTD Amount Ratio:内标含量比率 #IR- ISTD Response Ratio: 内标相应比率 #IS-Internal Standard Spike: 内标加入 #IV-Sample Volume: 样品体积 #KP-k-Prime (from Suit) : 容量因子 (来自适应性) #MA-Maximum Peak Area:最大峰面积 #MC-Maximum Adjusted Amount:最大调整含量 #MH-Maximum Peak Height: 最大峰高 #MO-Mobility: 迁移率 #MU-Multiplier:倍数 #NA-Normalized Area Percent: 归一化面积百分比 #NC-Normalized Amount: 归一化含量 #NF-Normalization Factor: 归一化因子 #NP-Number of Peaks:峰数 #PA-Peak Area: 峰面积 #PC-Percent Amount:百分比含量 #PF-Plate Number-Foley Dorsey (from Suit) : 塔板数- Foley Dorsey 计算法(来自适应性) #PH-Peak Height:峰高 #PR-Peak Resolution (from Suit) : 峰分辨率 (来自适应性) #PT-Plate Number-Tangent (from Suit): 塔板数-切线计算法(来自适应性) #RA-Raw Amount:原始含量 #RJ-RT Adjusted:调整保留时间 #RR-Alpha (from Suit): Alpha (来自适应性) #RT-Retention Time: 保留时间 #SA-Lambda Max: Lambda 最大 #SN-Signal/Noise Ratio (from Suit) : 信/噪比率 (来自适应性) #SP-Peak Purity (PI): 峰纯度 #SR-Absorbance Ratio: 吸收比率

**112 |** P a g e

#TA-Total Area: 总面积 #TC-Total Amount:总含量 #TF-Tailing Factor (from Suit) : 拖尾因子 (来自适应性) #TH-Total Height:总高度 #U1-User Value #1: 用户值#1 # U2-User Value #2: 用户值#2 # U3-User Value #3: 用户值#3 # U4-User Value #4: 用户值#4 # U5-User Value #5: 用户值#5 #VT-Void Time: 空时间 #WB-Peak Width at Base (from Suit): 基线峰宽 (来自适应性) # W5-Peak Width at 5% (from Suit): 5%峰高处峰宽 (来自适应性) # W1-Peak Width at 10% (from Suit): 10%峰高处峰宽 (来自适应性) # WH-Peak Width at 50% (from Suit) : 50%峰高处峰宽 (来自适应性) #WT-Sample Amount:样品含量 + Addition: 加 - Subtraction/Negation: 减/负 \* Multiplication:乘 / Division:除 ^ Exponentiation:求幂 () Group An Expression: 括弧表达式 exp () Raise e To A Power: e 的幂 log () Base 10 Logarithm:10 为底的对数 ln() Natural Logarithm:自然对数 **2.3 Options** 中报告格式

**113 |** P a g e System Header: 报告页眉 None:无 Small: 小 Medium: 中 Large:大

 Instrument control parameters:仪器控制参数 Report body options:报告主体选择。 Print main report body: 打印主要报告主体 Identified components: 识别的化合物 Identified named groups: 识别的名称组化合物 Identified timed groups: 识别的时间组化合物 Unidentified peaks:未被识别的峰 Missing components:丢失的化合物 Missing named groups:丢失的名称组化合物 Missing timed groups:丢失的时间组化合物 Area reject: 面积阈值。峰面积低于方框内数值的峰, 将不被报告 Compressed mode: 压缩模式 Always use condensed font:总是使用黑体字 Use normal font when possible:尽可能使用普通字体 Miscellaneous options:其他选项 Expend named groups:扩展名称组化合物 Expend timed groups:扩展时间组化合物 Print missing component report: 打印丢失的化合物报告 Print baseline timed event table: 打印基线时间事件表 Create ASCII delimited file: 创建 ASCII 文件 Create AIA metafile: 创建 AIA 图元文件 Create SQL\*LIMS file:创建 SQL\*LIMS 文件 Fomfeed between reports:报告之间进纸 Print replot with report:与报告同时打印谱图 Replot size (in) : 谱图尺寸

#### **3** 序列表中各列的含义

**114 |** P a g e Type:类型 Study name: 研究名称 Name:名称 Note:注释

Number:编码 Vial:样品瓶 Method: 方法 Rpt Fmt File: 报告格式文件 Date:数据 Calib Rpt: 校准报告 Cal Level: 校准级别 Update RT:更新保留时间 Sample Amt:样品含量 Inst Std Amt: 内标含量 Sample Vol:样品体积 Dil Factor:稀释因子 Multiplier:倍数 Divisor:减数 Addend: 加数 Norm Factor: 归一化因子 Baseline:基线 Modified: 改进 Printer: 打印机 Plotter: 谱图打印方式

### **4** 谱图编辑方法中基线事件名词解释

- BF Set Bunching Factor:设置并归因子 NT Set Noise Threshold:设置噪音阈值 AT Set Area Threshold:设置面积阈值 +P Enable Peak Detection: 启动峰检测 -P Disable Peak Detection: 放弃峰检测 +N Enable Negative Peaks : 启动负峰检测 -N Disable Negative Peaks: 放弃负峰检测
- +I Peak End Detection Inhibit:峰末端检测抑制
- -I Peak End Detection Enable: 峰末端检测开始

**115 |** P a g e

+CB Common Baseline On:通用基线开 -CB Common Baseline Off:通用基线关 E End Peak Now:立即结束峰 S Start New Peak Now:立即开始新峰 BL Force Baseline To Point: 强制基线通过点 +M Start Manual Integration:开始手动积分 -M End Manual Integration: 结束手动积分 +HF Forward Baseline On:向前基线开 -HF Forward Baseline Off: 向前基线关 HR Backward Baseline: 向后基线 +V Valley Baselines On:峰谷基线开 -V Valley Baselines Off: 峰谷基线关 +X Force Exponential Skim: 强制指数积分 -X Prevent Exponential Skim: 抑制指数积分 T FORCE Tangential Skim:强制切线积分 +SM Smooth Peak Ends On:平滑峰末端开 -SM Smooth Peak Ends Off:平滑峰末端关 RT Set Retention Time:设置保留时间 LM Locate Maximum:查找最大 -LM Locate Maximum Off: 杳找最大关闭 +UF User Forced Peak Start: 用户强制峰开始 -UF User Forced Peak End: 用户强制峰结束